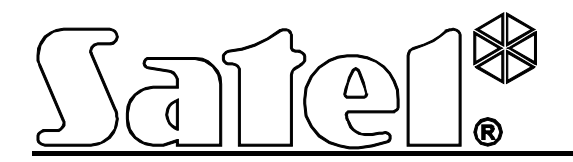

# **Türkontroller ACCO**

 $C \in$ 

Firmwareversion 2.03 acco-kp\_de 11/11

SATEL sp. z o.o. ul. Schuberta 79 80-172 Gdańsk POLEN Fon: +48 58 320 94 00 info@satel.pl www.satel.eu

Das Ziel der Firma SATEL ist ständig die höchste Qualität der Produkte zu gewährleisten, was zu Veränderungen in der technischen Spezifikation und der Software führt. Aktuelle Informationen über die eingeführten Änderungen sind auf unserer Website http://www.satel.pl oder http://www.integra-alarm.de zu finden.

# **Neue Funktionen im Programm ACCO-SOFT-LT – Version 2.03**

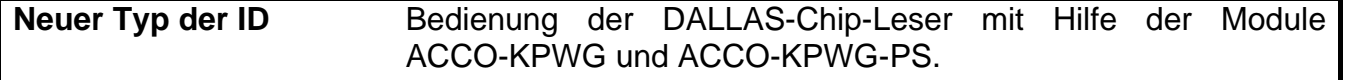

# **INHALTSVERZEICHNIS**

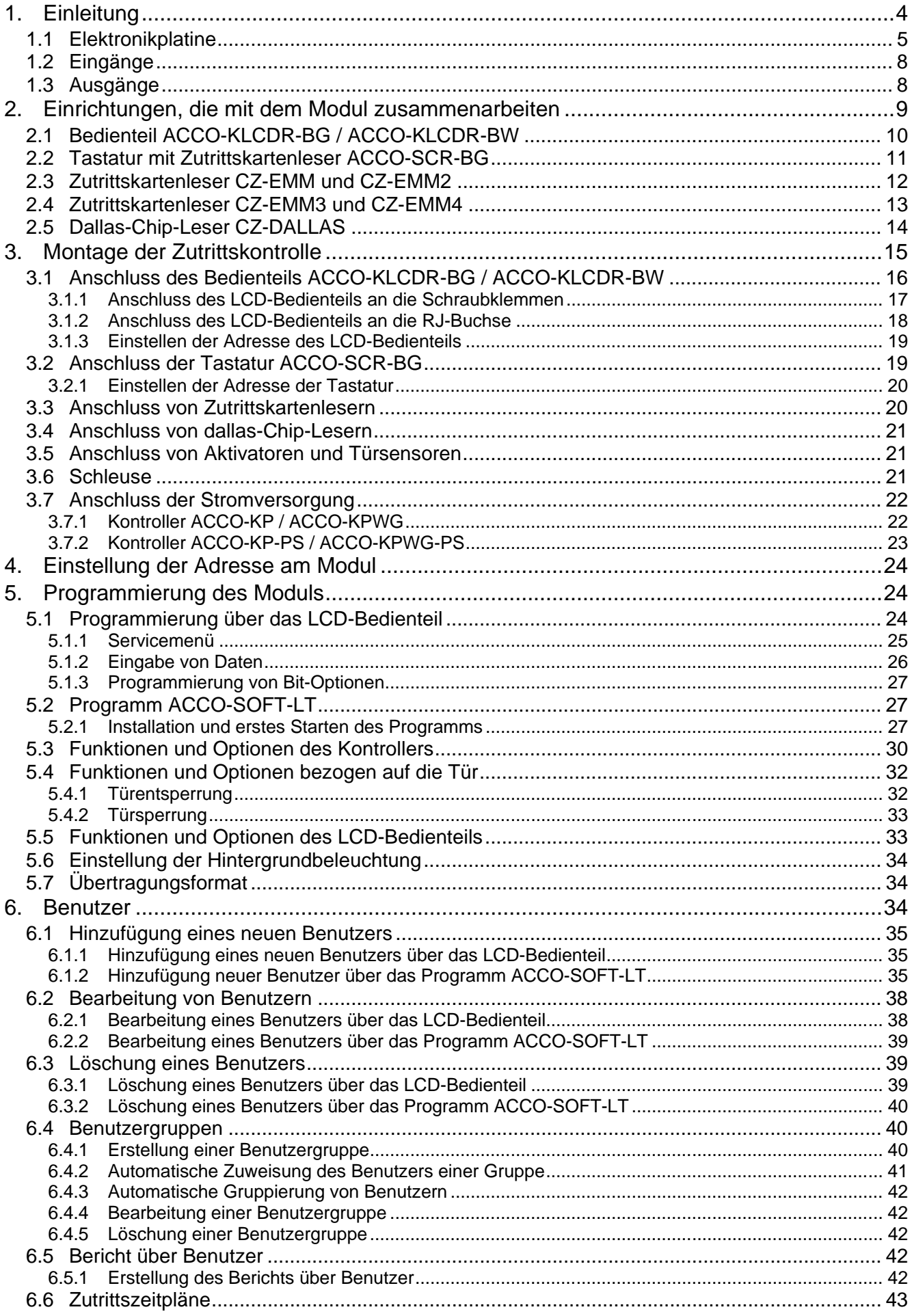

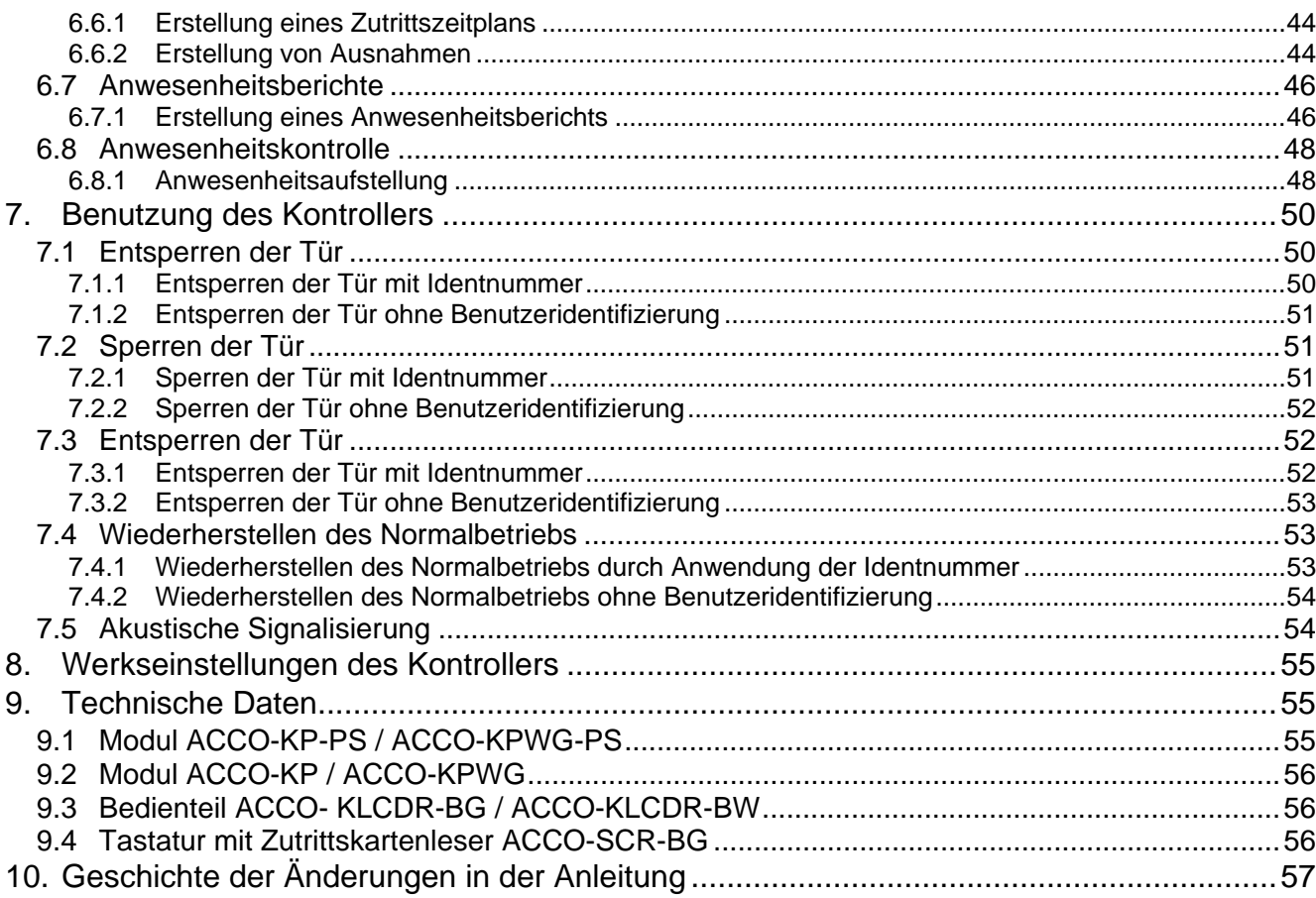

# <span id="page-5-0"></span>**1. EINLEITUNG**

Die Firma SATEL bietet vier Typen von Türkontrollern: ACCO-KP-PS, ACCO-KP, ACCO-KPWG-PS und ACCO-KPWG an. Jeder der Kontrollern kann eine Tür steuern. Es kann als vollautomatisierte Einheit arbeiten oder als Teil eines größeren Zutrittskontrollsystems. Die Zutrittskontrolle wird durch elektronische Steuerung des Türzustandes und Identifizierung von Benutzern erreicht. Die Benutzer werden identifiziert anhand der kontaktlosen Zutrittskarte (in allen Stellen in der Anleitung versteht man unter dem Wort "Karte" einen passiven Transponder in Form einer Karte, Schlüsselanhänger etc.), des DALLAS-Chips oder eines Passwortes. Die Art der Identifizierung des Benutzers hängt vom Typ der Identifizierungsmodule ab, die an den Türkontroller angeschlossen sind:

- das Bedienteil ACCO-KLCDR-BG / ACCO-KLCDR-BW (die Bedienteile unterscheiden sich durch die Farbe des Gehäuses: schwarz bei ACCO-KLCDR-BG, weiß bei ACCO-KLCDR-BW) oder die Tastatur ACCO-SCR-BG – Benutzeridentifizierung und Ausführung der im Modul zugänglichen Funktionen ist auf der Basis der Zutrittskarte oder des Passwortes möglich. Der Administrator kann es bestimmen, auf welcher Grundlage den Benutzern der Zugang gewährt wird:
	- − Zutrittskarte und Passwort;
	- − Zutrittskarte oder Passwort;
	- − Zutrittskarte;
	- − Passwort.
- der Zutrittskartenleser CZ-EMM, CZ-EMM2, CZ-EMM3 oder CZ-EMM4 Benutzeridentifizierung und Ausführung der im Modul zugänglichen Funktionen ist ausschließlich mit der Zutrittskarte möglich.
- der DALLAS-Chip-Leser CZ-DALLAS (nur ACCO-KPWG-PS und ACCO-KPWG Module) - die Identifizierung des Benutzers und die Ausführung der im Modul zugänglichen Funktionen ist mit Hilfe des DALLAS-Chips möglich.

Ein einzelnes Modul kann bis zu 1024 Benutzer registrieren. Jedem Benutzer wird eine individuelle ID-Nummer zugeteilt. Der Türkontroller lässt jedem Benutzer ein von den 256 Zugangswochenschemas zuweisen. Durch Nutzung der Funktion ANTI-PASSBACK können Sie Versuche vorbeugen, mehrfach mit derselben ID ein- oder ausgehen.

Ein Relaisausgang ermöglicht die Steuerung des elektromagnetischen Schlosses, der Torantriebe und anderer Modulen, die die Türen öffnen. Zusätzliche Eingänge und Ausgänge geben dem Modul die Möglichkeit eines Zusammenwirkens mit dem Alarmsystem zum Gebäudeschutz vor Einbruch oder Brand.

Das Modul ist mit dem nichtflüchtigen Speicher ausgestattet, in dem über 24000 Ereignisse gespeichert werden können. Auch Informationen über die Arbeitszeiterfassung können im Ereignisspeicher festgehalten werden.

Das Programmieren der Einstellungen erfolgt anhand des LCD-Bedienteils oder des Computers mit installiertem Programm ACCO-SOFT-LT. Das Programm wird zum Modul umsonst hinzugefügt. Außer der Konfigurationsfunktion lässt das Programm die Einstellungen der Struktur von maximal 255 Modulen programmieren. Das Programm ist leicht zu bedienen und dank den neuen Optionen: Objektplan, Anwesenheitsbericht und Anwesenheitskontrolle der Benutzer, erleichtert Aufsicht über Zutrittskontrollsystem.

Das Modul können Sie an den Bus RS-485 anschließen. Das ermöglicht die Erweiterung des Systems, das maximal aus 255 Modulen besteht. Den Anschluss des Busses RS-485 an den Computer und die Bedienung des Zutrittskontrollsystems über den Computer ermöglicht der Konverter USB/RS-485 **ACCO-USB**.

Die Firmware des Moduls ist aktualisierbar.

Das Schaltnetzteil im Türkontroller ACCO-KP-PS / ACCO-KPWG-PS besitzt ein Akkuladeund Kontrollsystem mit Tiefentladeschutz.

# <span id="page-6-0"></span>**1.1 ELEKTRONIKPLATINE**

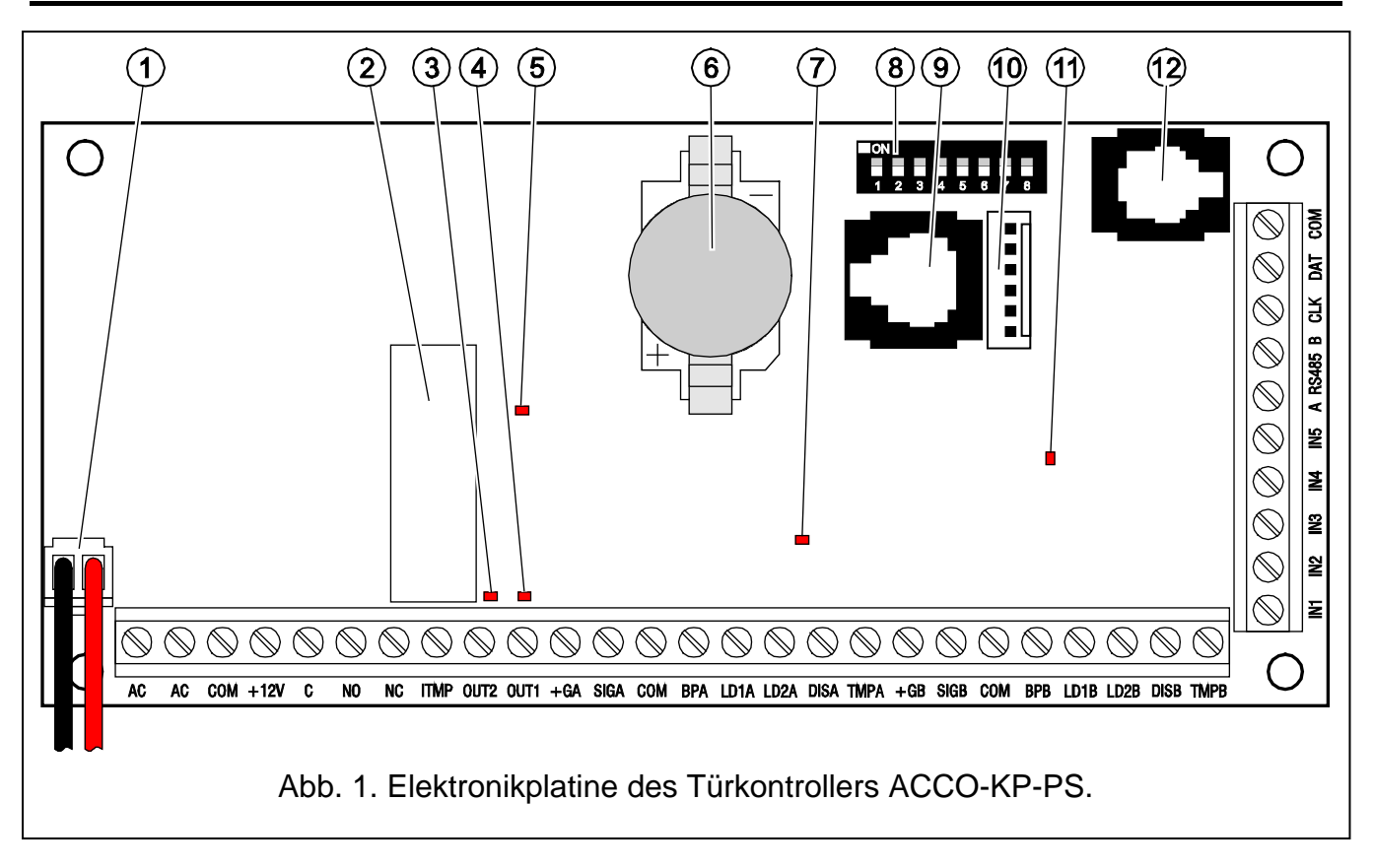

<span id="page-6-2"></span><span id="page-6-1"></span>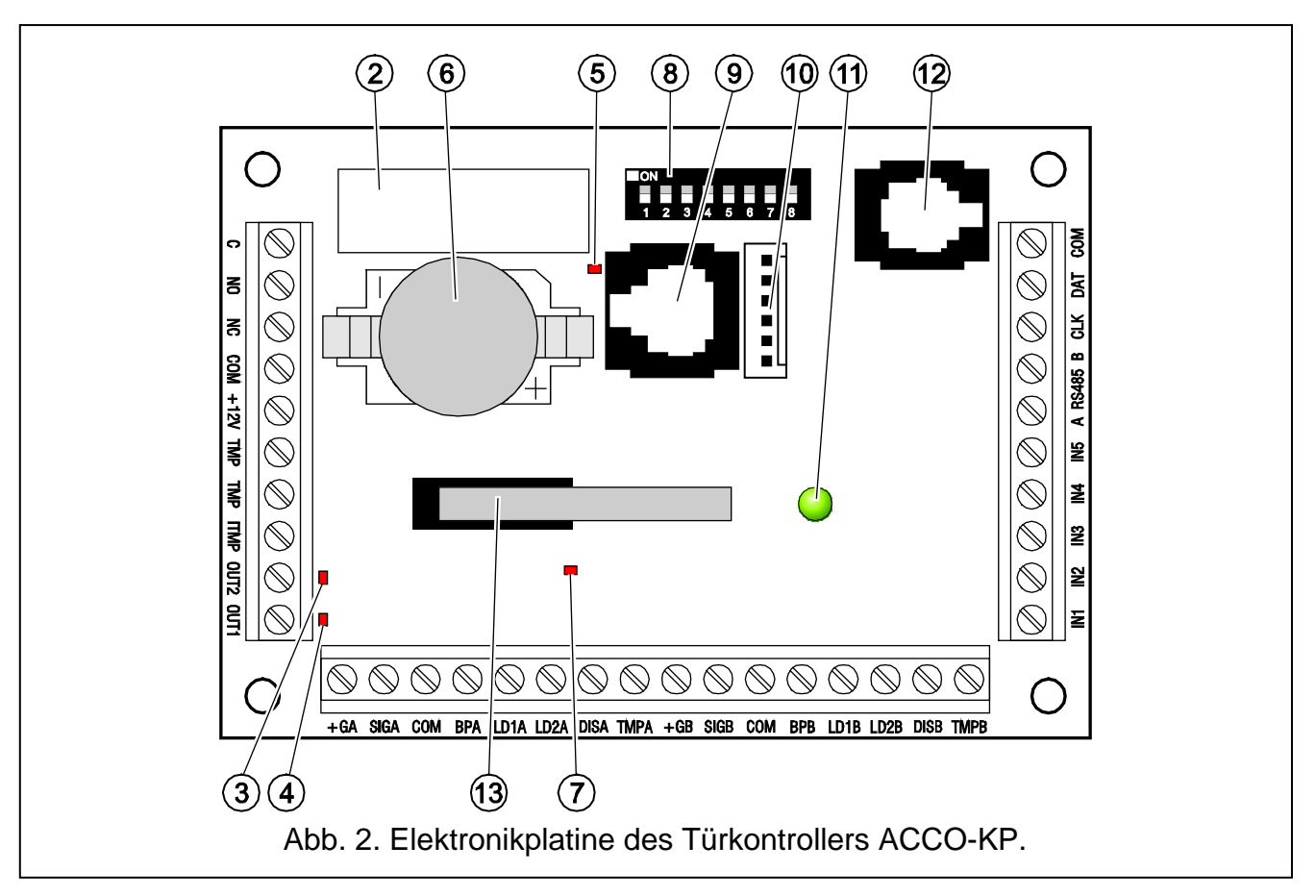

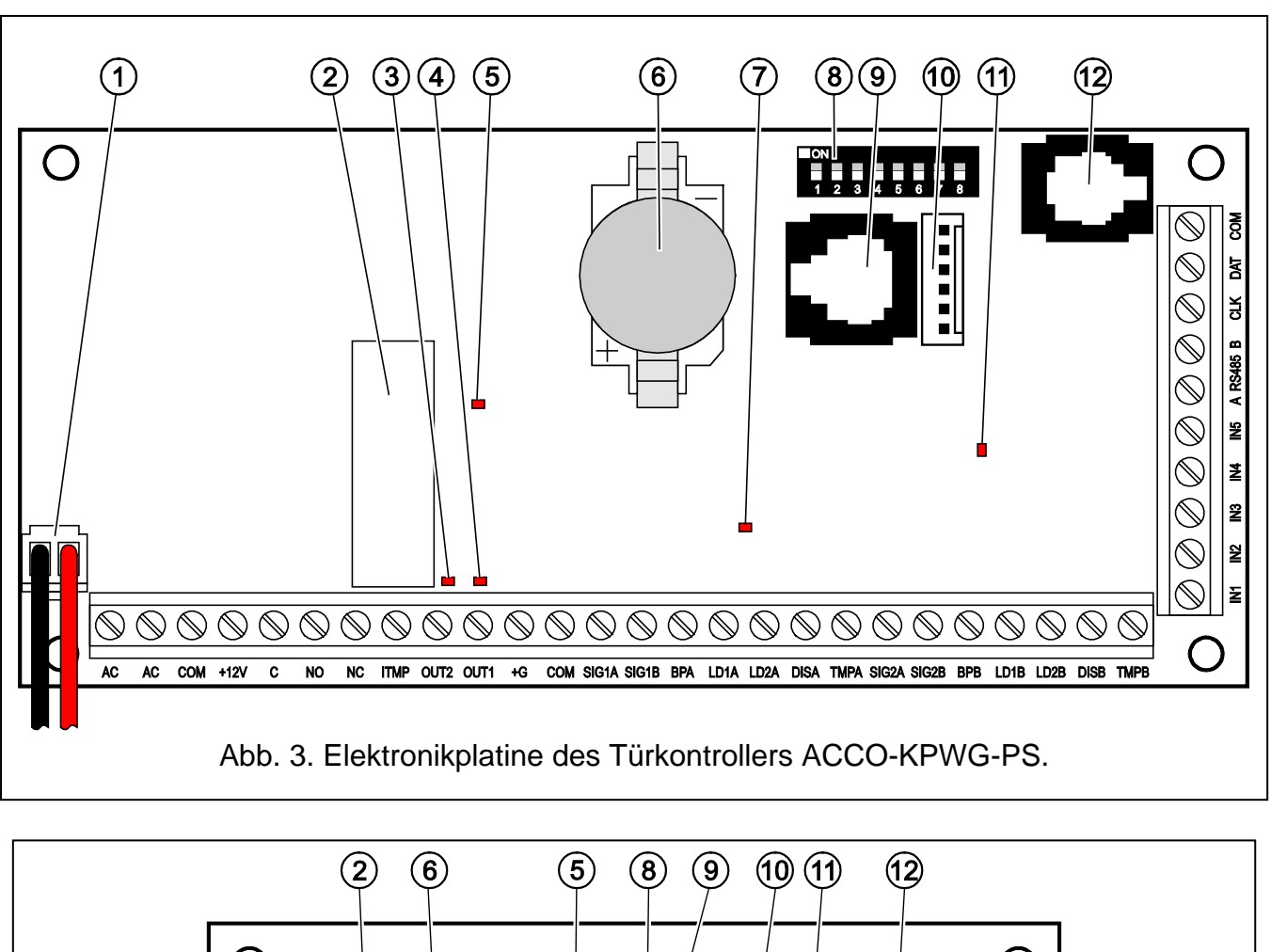

<span id="page-7-0"></span>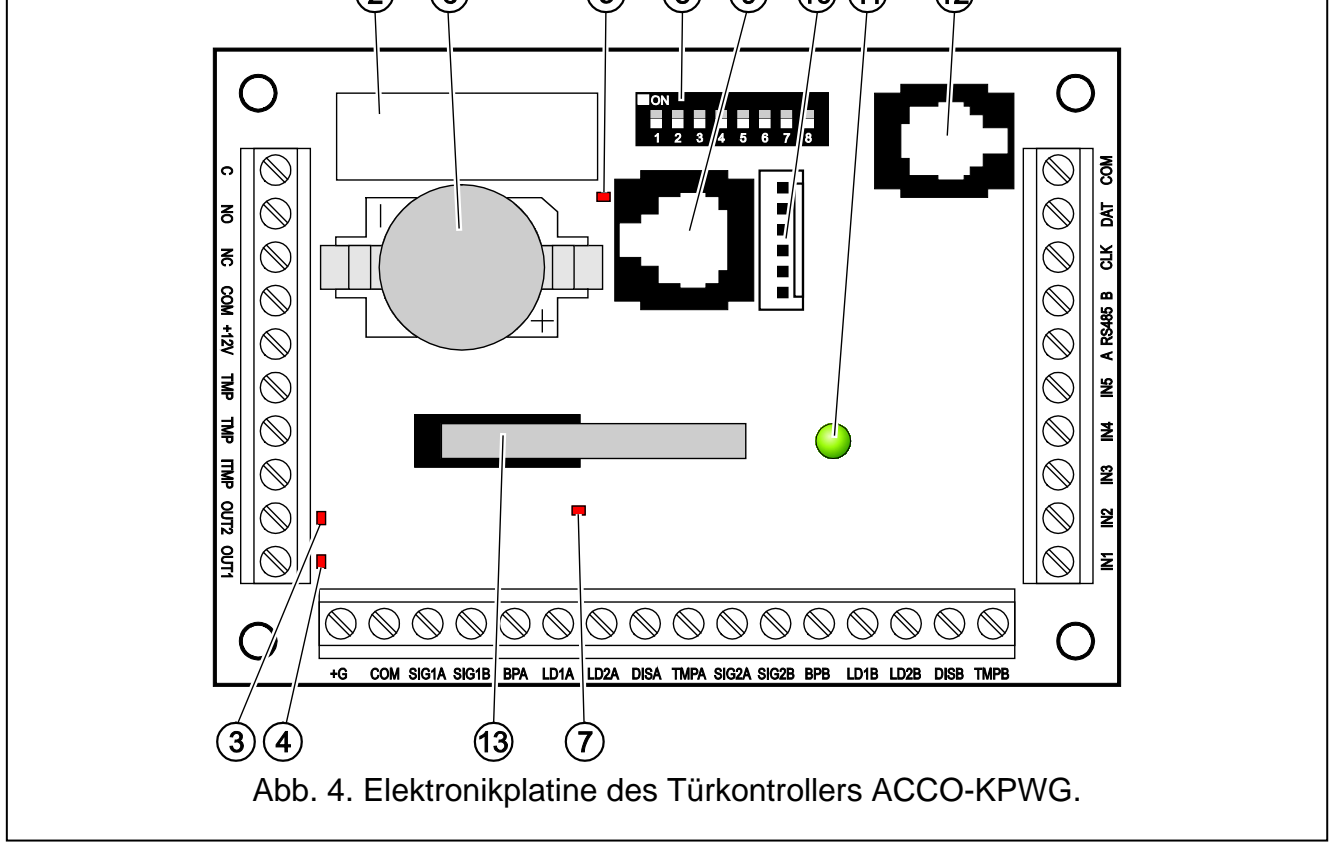

<span id="page-7-1"></span>Erläuterungen zu Abbildungen [1,](#page-6-1) [2,](#page-6-2) [3](#page-7-0) und [4:](#page-7-1)

- 1 **Leiter zum Anschluss des Akkus** (ACCO-KP-PS und ACCO-KPWG-PS).
- 2 **Relais**.
- 3 **Diode LED, Statusanzeige des Ausgangs OUT2**  leuchtet, wenn der Ausgang zur Masse kurzgeschlossen ist.
- 4 **Diode LED, Statusanzeige des Ausgangs OUT1** leuchtet, wenn der Ausgang zur Masse kurzgeschlossen ist.
- 5 **Diode LED zeigt die Arbeit des Relais an**.
- 6 **Batterie CR2032 3 V** stimuliert die Arbeit der Echtzeituhr.
- 7 Diode LED des Microprozessorsystems des Moduls leuchtet mit wechselnder Intensivität.
- 8 **Gruppe von DIP-Schaltern** zur Einstellung einer individuellen Adresse des Moduls. Auf der Basis der Adresse wird das Modul durch das Programm ACCO-SOFT-LT identifiziert.
- 9 **Schnittstelle RS-232 (standard TTL)** zum Anschluss des Computers (Das Kabel zur Ausführung der Verbindung ist von der Firma SATEL hergestellt und wird als DB9FC/RJ bezeichnet). Mit Hilfe des Computers mit installiertem Programm ACCO-SOFT-LT können Sie das Modul konfigurieren und die Ereignisse ablesen.
- 10 Stiftsockel für künftige Anwendungen.
- 11 **Diode LED signalisiert die Arbeit des Moduls**  leuchtet im Normalbetrieb; blinkt langsam im Servicemodus am LCD-Bedienteil, das an das Modul angeschlossen ist, blinkt schnell, wenn das Programm ACCO-SOFT-LT sich mit dem Kontroller verbindet.
- 12 **Buchse RJ** (4p/4c) zum Anschluss des LCD-Bedienteils für die Dauer der Parametrierung.
- 13 **Sabotagekontakt** gegen Gehäuseöffnung (ACCO-KP und ACCO-KPWG).

Beschreibung der Schraubklemmen:

**AC** – Speiseeingang in ACCO-KP-PS und ACCO-KPWG-PS (18 V AC ±10%). **COM** – Masse. **+12V** – Speiseausgang in ACCO-KP-PS und ACCO-KPWG-PS; Speiseeingang in ACCO-KP und ACCO-KPWG (12 V DC ±15%). **C** – gemeinsame Relaisausgangsklemme. **NO** – Klemme, die normal von der gemeinsamen Klemme des Relaisausgangs getrennt ist. Im aktiven Zustand wird sie zur gemeinsamen Klemme kurzgeschlossen. **NC** – Klemme, die normal zur gemeinsamen Klemme des Relaisausgangs kurzgeschlossen ist. Im aktiven Zustand wird sie geöffnet. **TMP** – Klemmen des Sabotagekontaktes des Moduls ACCO-KP und ACCO-KPWG (NC). Die Klemmen können auf 2 Weisen benutzt werden: • Anschluss an den externen Sabotagekreis (z.B. der Alarmzentrale); • Anschluss einer der Klemmen an den Eingang des Sabotagekreises ITMP, und der zweiten Klemme an die Masse COM. **ITMP** – Eingang zum Anschluss des Sabotagekreises. *Achtung: Wenn der Sabotagekontakt an die Klemme ITMP nicht angeschlossen wird, schließen Sie die Klemme mit der Masse kurz.* **OUT1…OUT2** – Ausgänge des Moduls. **IN1…IN5** – Eingänge des Moduls. **A RS485 B** – Klemmen zum Anschluss an den Bus RS-485. **CLK**, **DAT** – Klemmen zum Anschluss des LCD-Bedienteils oder der Tastatur.

<span id="page-9-2"></span>Die anderen Schraubklemmen dienen dem Anschließen der Zutrittskartenleser (siehe: Kapitel ANSCHLUSS VON ZUTRITTSKARTENLESERN) sowie der DALLAS-Chip-Leser (siehe: Kapitel ANSCHLUSS VON DALLAS-CHIP-LESERN).

# <span id="page-9-0"></span>**1.2 EINGÄNGE**

Auf der Elektronikplatine des Moduls befinden sich 5 als NO oder NC programmierbare Eingänge, die folgende Funktionen haben können (in Klammern verkürzte Funktionen aus der LCD-Anzeige):

**Türsensor** – Türzustandskontrolle.

- *Achtung: Türzustandskontrolle, d.h. Anschluss des Sensors an den als TÜRSENSOR programmierten Eingang ist notwendig, um alle Funktionen der Zutrittskontrolle richtig auszuführen.*
- **Türöffner-Taste** [Türöffner] Öffnung der Tür auf die Dauer, die als EINTRITTSZEIT programmiert wurde.
- **Türentsperrung** [Tür entsperr.] dauerhafte Öffnung der Tür nach Erscheinen des Steuerungssignals. Die Tür bleibt offen, so lange das Steuerungssignal am Eingang liegt (unter der Bedingung, dass kein Ereignis vorkommt, welches den Türzustand wechselt).
- **Türsperrung** [Tür sperren] dauerhaftes Schließen der Tür nach Erscheinen des Steuerungssignals. Die Tür bleibt geschlossen, so lange das Steuerungssignal am Eingang liegt (unter der Bedingung, dass kein Ereignis vorkommt, welches den Türzustand wechselt).
- **Schleusensensor** [SchleuseSensor] Zustandskontrolle der zweiten Tür der Schleuse. In der Konfiguration der Schleuse kann nur eine der Türen geöffnet werden.
- **Feuer – Türentsperrung** [Feuer-Entsper.] dauerhaftes Öffnen der Tür beim Feuer. Die Tür bleibt so lange offen, bis der Benutzer mit der Berechtigung UMSCHALTUNG den Türzustand ändert. Der Zustand kann geändert werden, wenn der Alarm an dem Eingang deaktiviert wird. Die Zeit der Weiterleitung des Steuersignals an den Eingang hat keinen Einfluss auf die Zeit der Türentsperrung.
- **Alarm – Türsperrung** [Alarm-Sperr.] dauerhaftes Schließen der Tür beim Alarm. Die Tür bleibt so lange geschlossen, bis der Benutzer mit der Berechtigung UMSCHALTUNG den Türzustand ändert. Der Zustand kann geändert werden, wenn der Alarm an dem Eingang deaktiviert wird. Die Zeit der Weiterleitung des Steuersignals an den Eingang hat keinen Einfluss auf die Zeit der Türentsperrung.

**Klingelton** [Klingel] – Aktivierung des Ausgangs vom Typ KLINGELTON.

**Informationseingang 1÷4** [Eing. Info. 1÷4] – Generierung des früher definierten Ereignisses. Die Funktion können Sie z.B. bei der Arbeitszeiterfassung benutzen.

Für jeden Eingang bestimmen Sie die Sensibilität, d.h. minimale Zeitspanne, während der das Signal an den Eingang gelangen soll, damit das Modul die einprogrammierte Funktionen ausführen kann. Sie können von 10 ms bis 2,55 s einstellen.

An die Eingänge können Sie Relais, Melder oder z.B. den Alarm- bzw. Brandschutzsystem anschließen. Bei den Eingängen NO erfolgt die Steuerung durch Kurzschluss zur Masse, und bei den Eingängen NC durch Trennen von der Masse.

# <span id="page-9-1"></span>**1.3 AUSGÄNGE**

Auf der Elektronikplatine des Moduls befindet sich der Relaisausgang zur Steuerung von elektromagnetischen Schlössern, Torantrieben oder anderen Einrichtungen, die den Durchgang aktivieren, und 2 Ausgänge OC. Im aktiven Zustand ist der Ausgang OC zur Masse kurzgeschlossen (bei umgekehrter Polarität: von der Masse getrennt).

Die Ausgänge OC können Sie folgendermaßen konfigurieren (in Klammern verkürzte Funktionen aus der LCD-Anzeige):

- **Türzustand** der Ausgang meldet den aktuellen Zustand der Tür. Er wird bei der Türöffnung aktiviert und bleibt aktiv bis zum Schließen der Tür. Der als TÜRZUSTAND konfigurierte Ausgang kann keine anderen Funktionen leisten.
- **Türöffnung**  der Ausgang wird mit Öffnen der Tür für die programmierte Wirkungsdauer aktiv.
- **Klingelton** der Ausgang wird aktiv für die Wirkungsdauer, nachdem das Signal an den als KLINGELTON programmierten Eingang gesendet wird. Für einen solchen Ausgang, der als KLINGELTON konfiguriert wurde, kann nur die Funktion TÜRÖFFNUNG zusätzlich aktiviert werden.
- **Gewaltsame Öffnung** [Gewalts. Öffn.] der Ausgang wird aktiv für die Wirkungsdauer nachdem die geschlossene Tür unautorisiert geöffnet wurde.
- **Lange offene Tür** [Lange off. Tür] der Ausgang wird aktiv für die Wirkungsdauer, wenn die Tür nach Ablauf der MAXIMALEN TÜRÖFFNUNGSZEIT immer noch offen bleibt.
- **Terminal fehlt**  der Ausgang wird für die Wirkungsdauer aktiv, wenn beim Testen kein Terminal (LCD-Bedienteil, Tastatur oder Zutrittskartenleser) festgestellt wird. Das Modul kontrolliert die Anwesenheit der Terminals nur dann, wenn entsprechende Optionen aktiviert sind (ANWESENHEIT DES TERMINALS A PRÜFEN, ANWESENHEIT DES TERMINALS B PRÜFEN). Werden die Optionen nicht aktiviert, kann der Ausgang die Funktion TERMINAL FEHLT nicht erfüllen.
- <span id="page-10-1"></span>**Scan-Signalisierung** [Scan-Signalis.] – der Ausgang wird aktiv für die Wirkungsdauer nach 5 Versuchen, mit einer nicht registrierten Zutrittskarte bzw. einem nicht registrierten DALLAS-Chip oder durch Eingabe eines unbekannten Passwortes Zutritt zu erlangen. **Der Ausgang wird aktiv ungeachtet ob die Option ANTI-SCANNING eingeschaltet ist oder nicht.**
- **AC-Versorgung – Störung** [AC Störung] der Ausgang wird aktiv, wenn nach dem Ausfall der AC-Versorgung in den Kontrollern ACCO-KP-PS oder ACCO-KPWG-PS die ZEIT OHNE AC VERSORGUNG abgelaufen ist, und die Stromversorgung nicht zurückgesetzt wird. Der Ausgang bleibt aktiv, bis die AC-Versorgung wieder vorhanden ist.
- **Akku leer** der Ausgang wird aktiviert, wenn die Spannung des Akkumulators, der an die Kontroller ACCO-KP-PS oder ACCO-KPWG-PS länger als 12 Minuten weniger als 11 V aufweist (der Akku wird dreimal getestet). Der Ausgang bleibt aktiv, bis die Spannung des Akkus über 11 V auf längere Zeit als 12 Minuten steigt (der Akku wird dreimal getestet).
- *Achtung: Damit der Ausgang die Funktionen TÜRZUSTAND, TÜRÖFFNUNG, GEWALTSAME ÖFFNUNG und LANGE OFFENE TÜR korrekt ausführen kann, muss ein der Eingänge den Türzustand kontrollieren (TÜRSENSOR).*

Bei den Ausgängen, die auf die einprogrammierte Zeit aktiviert werden, definieren Sie die Betriebsdauer in Sekunden oder Minuten im Bereich 1–120 Sekunden bzw. 1–120 Minuten.

Die Ausgänge können zum Anschluss der signalisierenden Einrichtungen, oder zur Steuerung z.B. des Alarmsystems benutzt werden.

# <span id="page-10-0"></span>**2. EINRICHTUNGEN, DIE MIT DEM MODUL ZUSAMMENARBEITEN**

Zur Ausführung der Zutrittskontrollfunktionen müssen an das Modul die Einrichtungen zur Benutzeridentifizierung, eine Einrichtung zur Aktivierung der gesteuerten Tür (elektromagnetisches Schloss, Torantrieb, Drehkreuz usw.) und Türsensor angeschlossen werden. Als Einrichtungen zur Identifizierung der Benutzer können an jeden Modultyp die LCD-Bedienteile (ACCO-KLCDR-BG / ACCO-KLCDR-BW), Tastaturen (ACCO-SCR-BG) oder <span id="page-11-1"></span>Zutrittskartenleser (CZ-EMM, CZ-EMM2, CZ-EMM3 und CZ-EMM4) angeschlossen werden. Zusätzlich kann man an die Module ACCO-KPWG-PS und ACCO-KPWG die DALLAS-Chip-Leser (CZ-DALLAS) anschließen.

Beim Aufbau des Zutrittskontrollsystems ist der Konverter ACCO-USB anzuschließen. Er ermöglicht, vom Computer die an den Bus RS-485 angeschlossenen Module zu bedienen. Informationen zum Konverter ACCO-USB finden Sie in einer separaten Anleitung.

# <span id="page-11-0"></span>**2.1 BEDIENTEIL ACCO-KLCDR-BG / ACCO-KLCDR-BW**

- Großes, lesbares Flüssigkristall-Display.
- Tastatur, die die Eingabe des Passwortes ermöglicht.
- Eingebauter Zutrittskartenleser.
- Bedienung von Zutrittskarten, Schlüsselanhängern und anderen passiven Transpondern 125 kHz (UNIQUE, EM4001, EM4002, EM4003, EM4102).
- LED-Dioden, die über den Zustand der Tür und des Moduls informieren.
- Summer, der die Informationstöne nach dem Einlesen der Karte / Eingabe des Passwortes erzeugt (siehe: Kapitel TONSIGNALISIERUNG) und die Ausführung der Prozedur an der Tastatur signalisiert.
- Hintergrundbeleuchtung des Displays und der Tasten.
- Sabotagekontakt gegen Gehäuseöffnung.

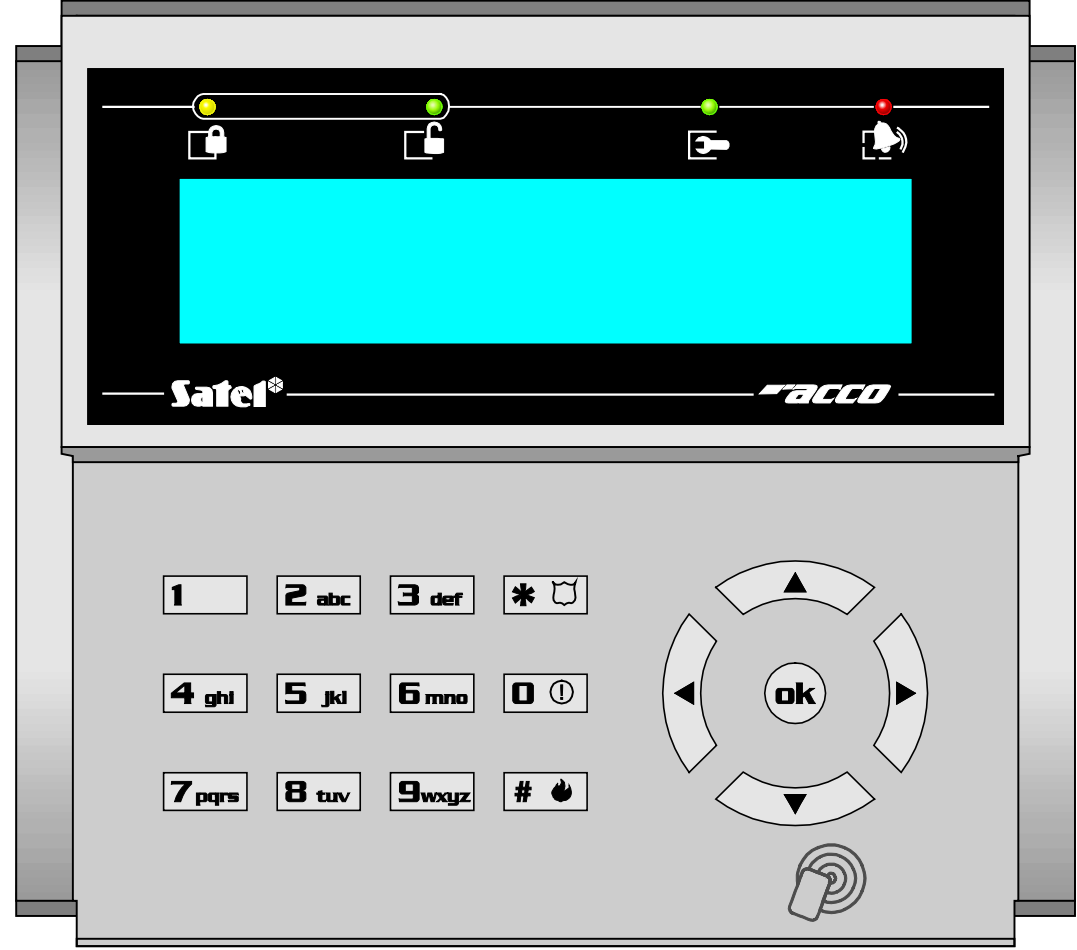

<span id="page-11-2"></span>Abb. 5. Bedienteil ACCO-KLCDR-BG (Gehäuse des Bedienteils ACCO-KLCDR-BW ist weiß).

Bezeichnung der LED-Dioden:

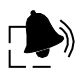

- **ALARM** (rot) die Diode leuchtet und signalisiert den Alarm, wenn eine der folgenden Situationen eintritt:
- − Gewaltsame Öffnung,
- − 5 Versuche, mit einem unbekannten Transponder Zutritt zu erlangen (Funktion ANTI-SCANNING),
- − Aktivität des Eingangs FEUER TÜR ENTSPERRUNG,
- − Aktivität des Eingangs ALARM TÜR SPERRUNG,
- − Sabotage des Türkontrollers (der Eingang ITMP des Türkontrollers ist getrennt von der Masse),
- − Sabotage des Bedienteils/der Tastatur,
- − Verlust der Kommunikation mit dem Terminal (Fehlen des Terminals).

Der Alarm wird durch 10 Sekunden signalisiert (begleitet von Tonsignalisierung). Nach Ablauf der Zeit fängt die Diode an, zu blinken, was den Alarmspeicher signalisiert. Nach dem die Ursache des Alarms nachlässt, kann die Signalisierung des Alarmspeichers von einem Benutzer mit der Berechtigung ADMINISTRATOR gelöscht werden. Es erfolgt automatisch, nach dem er die ID-Karte nutzt. Der Alarmspeicher wird nach dem Stoppen der Ursache des Alarms auch dann automatisch gelöscht, wenn der Kontroller mit dem Computer (über die Schnittstelle RS-232 oder RS-485) und mit dem Programm ACCO-SOFT-LT verbunden ist.

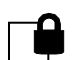

€

#### **TÜR GESPERRT** (gelb)

- Diode leuchtet die Tür ist gesperrt (dauerhaft geschlossen) und es ist nicht möglich, mit Nahhalten der Karte / Eingabe des Passwortes die Tür zu öffnen,
- Diode blinkt die Tür wurde anhand des als ALARM TÜR SPERRUNG Eingangs gesperrt (dauerhaft geschlossen) (Nahhalten der Karte / Eingabe des Passwortes wird die Tür öffnen).

#### **TÜR ENTSPERRT** (grün)

- Diode leuchtet die Tür ist entsperrt (dauerhaft eröffnet) und Nahhalten der Karte / Eingabe des Passwortes ist nicht erforderlich,
- Diode blinkt langsam die Tür wurde anhand des als FEUER TÜR ENTSPERRUNG programmierten Eingangs entsperrt (dauerhaft geöffnet) (Nahhalten der Karte / Eingabe des Passwortes ist nicht erforderlich),
- Diode blinkt schnell der Benutzer hat den Zutritt erhalten, die Tür wurde geöffnet und die Zeit für Eintritt beginnt abzulaufen, d.h. die Tür kann geöffnet werden.

**SERVICE** (grün) – die Diode leuchtet, wenn das Modul im Servicemodus ist (die Funktion ist zugänglich für die Benutzer mit der Berechtigung ADMINISTRATOR).

# <span id="page-12-0"></span>**2.2 TASTATUR MIT ZUTRITTSKARTENLESER ACCO-SCR-BG**

- Tastatur, die die Eingabe des Passwortes ermöglicht.
- Bedienung von Zutrittskarten, Schlüsselanhängern und anderen passiven Transpondern 125 kHz (UNIQUE, EM4001, EM4002, EM4003, EM4102).
- LED-Dioden, die über den Zustand der Tür und des Moduls informieren.
- Summer, der die Informationstöne nach dem Einlesen der Karte / Eingabe des Passwortes generiert (siehe: Kapitel TONSIGNALISIERUNG) und die Ausführung der Prozedur an der Tastatur signalisiert.
- Hintergrundbeleuchtung der Tasten.
- Sabotagekontakt gegen Gehäuseöffnung und Abreißen von der Wand.
- Klingeltaste.
- Konstruktion, die die Außenmontage ermöglicht.

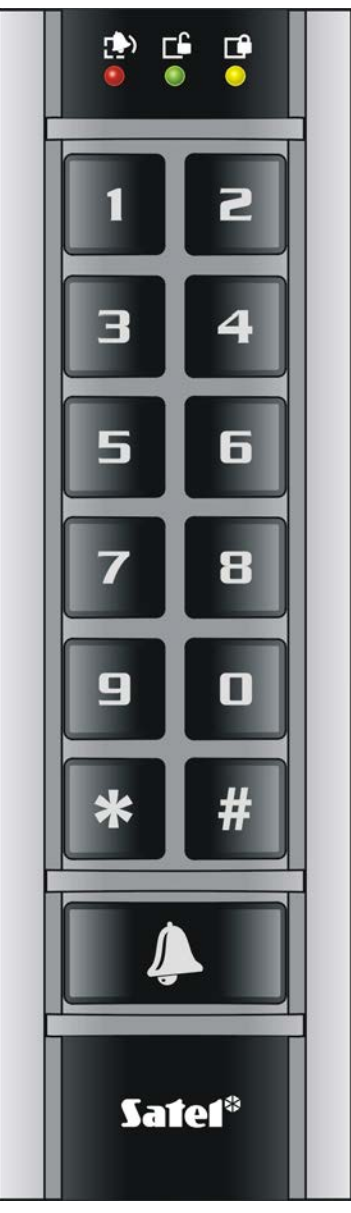

Abb. 6. Ansicht der Tastatur ACCO-SCR-BG.

Informationen, die durch die Tastatur anhand der LED-Dioden (. und Euberwiesen werden, sind identisch wie beim LCD-Bedienteil.

# <span id="page-13-0"></span>**2.3 ZUTRITTSKARTENLESER CZ-EMM UND CZ-EMM2**

- Bedienung von Zutrittskarten, Schlüsselanhängern und anderen passiven Transpondern 125 kHz (UNIQUE, EM4001, EM4002, EM4003, EM4102).
- Übertragungsformat: EM-MARIN.
- Zweifarbige LED-Diode, die über den Zustand der Tür und des Lesers informiert.
- Summer, der die Info-Töne nach dem Einlesen der Karte generiert (siehe: Kapitel TONSIGNALISIERUNG).

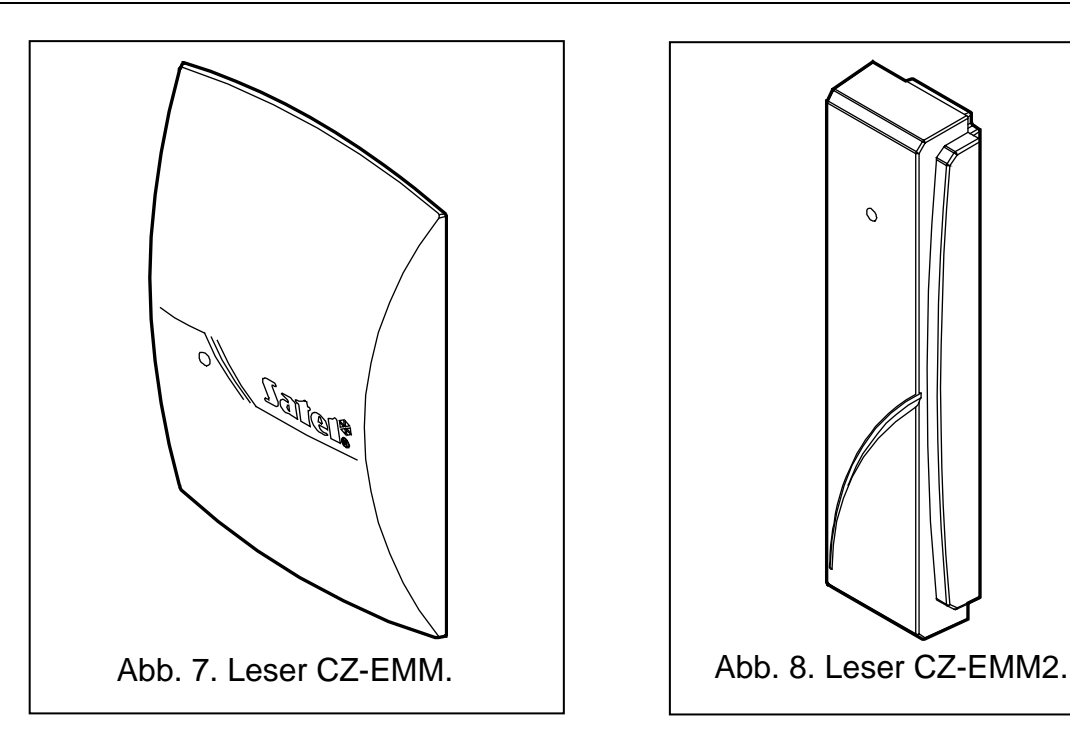

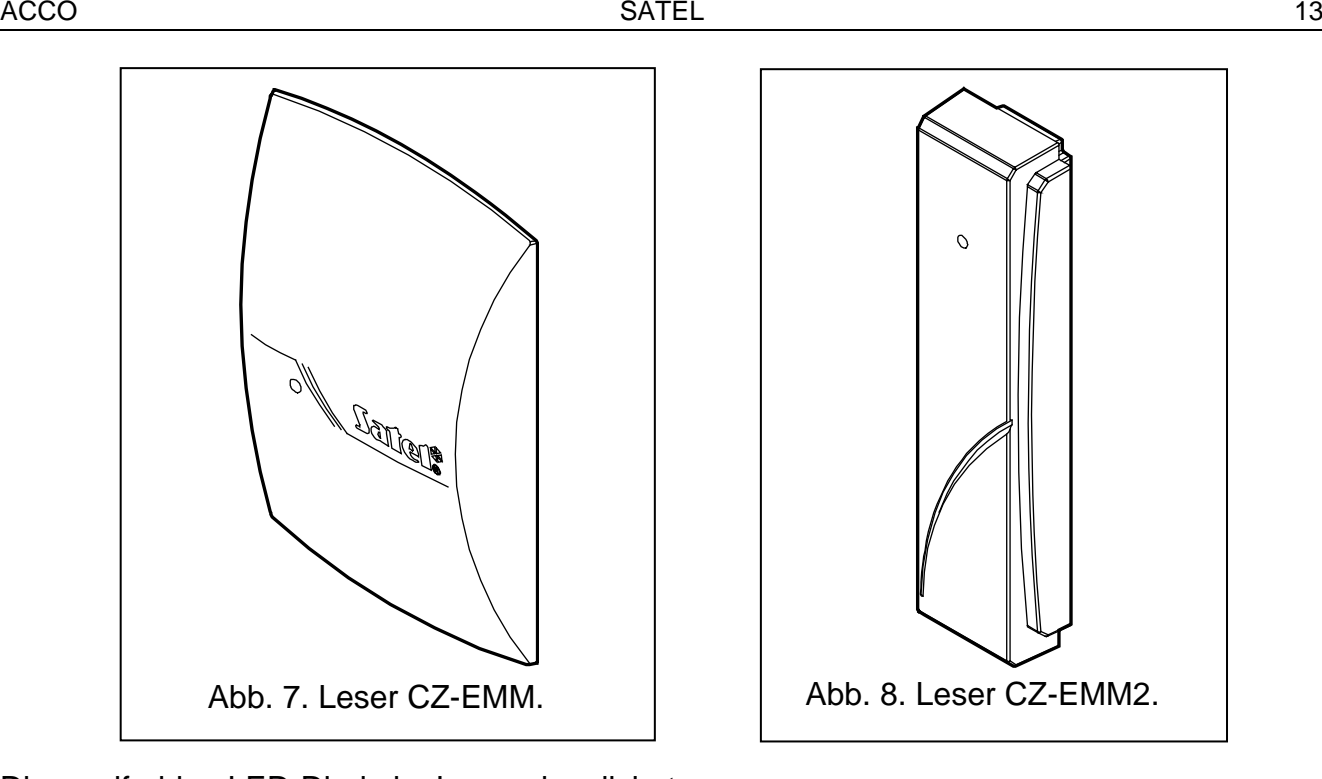

Die zweifarbige LED-Diode im Leser signalisiert:

**Diode leuchtet grün** – korrekte Arbeit des Lesers.

- **Diode blinkt schnell grün**  der Benutzer hat den Zutritt erhalten, die Tür wurde geöffnet und die Zeit für Eintritt beginnt abzulaufen, d.h. die Tür kann geöffnet werden.
- **Diode blinkt langsam grün**  die Tür ist entsperrt (dauerhaft geöffnet).
- **Diode blinkt langsam rot** die Tür ist gesperrt (dauerhaft geschlossen).
- **Diode leuchtet rot, aber ab und zu erlischt** der Leser wurde gesperrt nach 5 Versuchen, mit einem nicht registrierten Transponder Zutritt zu erlangen (die Funktion ANTI-SCANNING wird aktiviert).
- **Diode leuchtet rot** der Leser ist durch das Modul nicht bedient (es wurde das LCD-Bedienteil angeschlossen, das die Bedienung des Lesers gesperrt hat).

#### <span id="page-14-0"></span>**2.4 ZUTRITTSKARTENLESER CZ-EMM3 UND CZ-EMM4**

- Bedienung von Zutrittskarten, Schlüsseanhängern und anderen passiven Transpondern 125 kHz (UNIQUE, EM4001, EM4002, EM4003, EM4102).
- Übertragungsformat: EM-MARIN oder WIEGAND 26.
- Zwei LED-Dioden, die über den Zustand der Tür und des Lesers informieren.
- Summer, der die Info-Töne nach dem Einlesen der Karte generiert (siehe: Kapitel TONSIGNALISIERUNG).
- Konstruktion, die Außenmontage ermöglicht.
- Klingeltaste im Leser CZ-EMM4.

Die grüne LED-Diode im Leser signalisiert:

**leuchtet** – der Leser arbeitet korrekt.

**blinkt schnell** – der Benutzer hat den Zutritt erhalten, die Tür wurde geöffnet und die Zeit für Eintritt beginnt abzulaufen, d.h. die Tür kann geöffnet werden.

**blinkt langsam** – die Tür ist entsperrt (dauerhaft eröffnet).

Die rote LED-Diode im Leser signalisiert:

**leuchtet** – der Leser ist durch das Modul nicht bedient (es wurde ein LCD-Bedienteil oder eine Tastatur angeschlossen, was die Bedienung des Lesers gesperrt hat).

**leuchtet langsam** – die Tür ist gesperrt (dauerhaft geschlossen).

**leuchtet, aber ab und zu erlischt** – der Leser wurde gesperrt nach 5 Versuchen, mit einem nicht registrierten Transponder Zutritt zu erlangen (die Funktion ANTI-SCANNING ist aktiv).

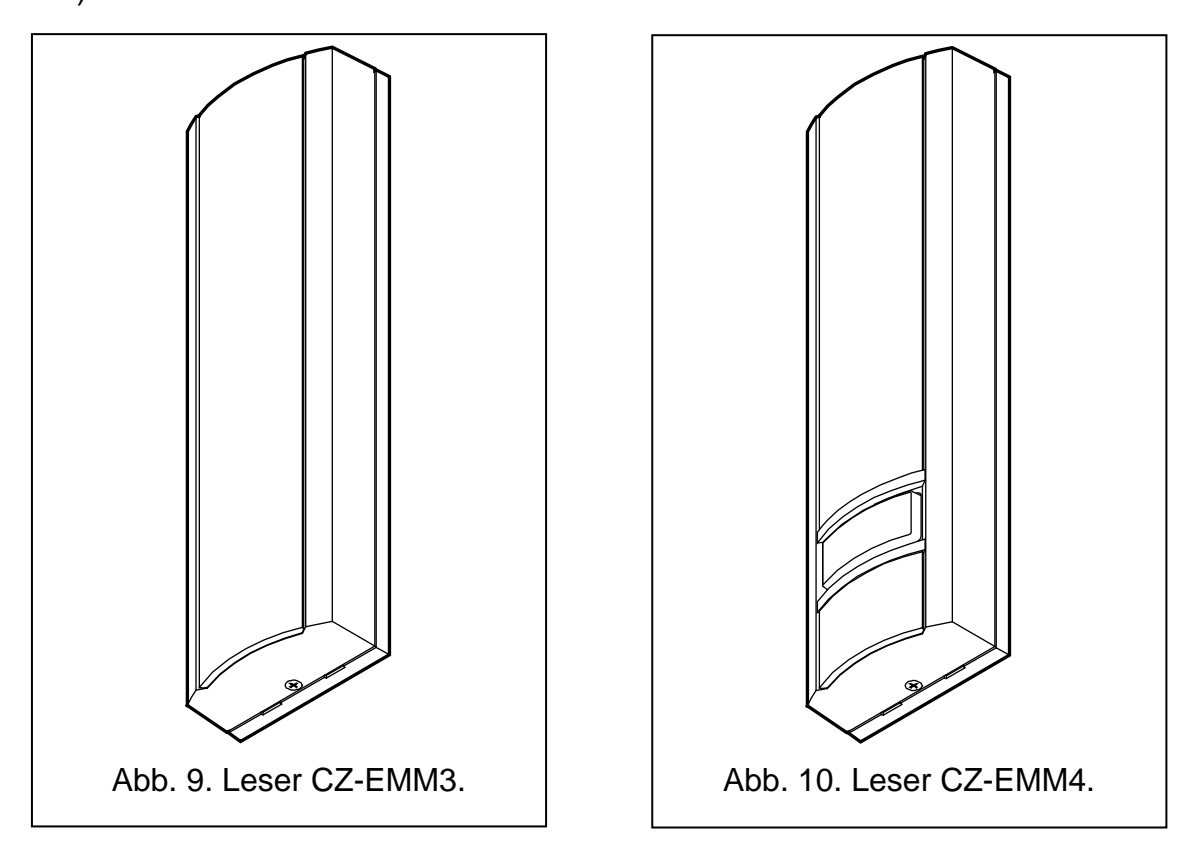

# <span id="page-15-0"></span>**2.5 DALLAS-CHIP-LESER CZ-DALLAS**

- Bedienung von DALLAS-Chips.
- Zweifarbige Leuchtdiode (LED).
- Geeignet für Außenmontage direkt an der Wand oder am Türrahmen.

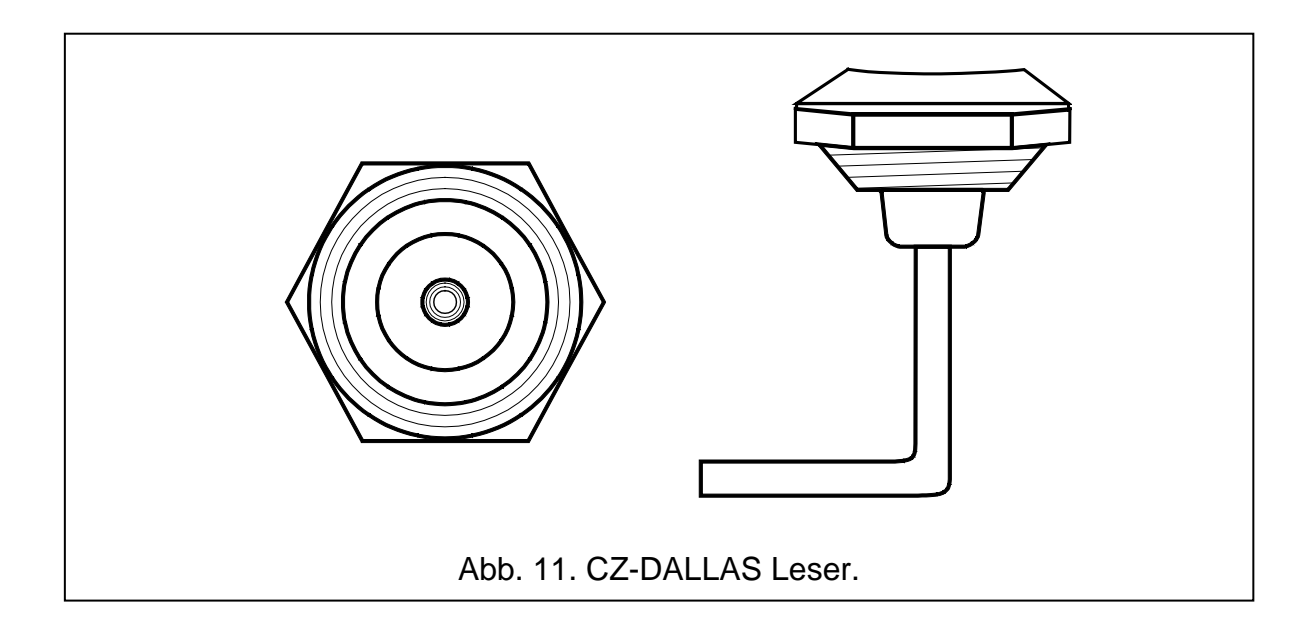

Die zweifarbige LED im Leser signalisiert:

**leuchtet grün** – richtiges Funktionieren des Lesers.

**blinkt schnell grün** – dem Benutzer wurde der Zugriff gewährt, die Tür wurde entsperrt und die Eingangszeit fängt an zu laufen, d.h. man kann die Tür öffnen.

**blinkt langsam grün** – die Tür ist dauerhaft entsperrt.

**blinkt langsam rot** – die Tür ist dauerhaft gesperrt.

- **leuchtet rot, aber erlischt ab und zu** nach 5 fehlgeschlagenen Zutrittsversuchen wurde der Leser mittels einer unbekannten ID gesperrt (die Funktion ANTI-SCANNING ist aktiviert).
- **leuchtet rot** der Leser wird durch das Modul nicht bedient (es wurde ein LCD-Bedienteil angeschlossen, der die Bedienung des Lesers blockiert hat).

# <span id="page-16-0"></span>**3. MONTAGE DER ZUTRITTSKONTROLLE**

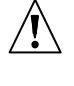

#### **Während der Montage aller elektrischen Bauelementen schalten Sie die Stromversorgung ab.**

Der Kontroller soll in den Innenräumen mit normaler Luftfeuchtigkeit installiert werden. Es soll der Schutz vor dem Zugriff auf den Türkontroller der unbefugten Personen versichert werden. Es wird empfohlen, den Türkontroller innerhalb eines bewachten (z.B. durch das Alarmsystem) Bereichs installiert werden.

Der Abstand zwischen den Terminals soll nicht weniger als 50 cm betragen.

Die Montage von Terminals (Bedienteilen mit Leser, Tastaturen mit Leser, Lesern) auf der Metallbodenfläche oder in Metallgehäusen kann das Signal von den Lesern verringern oder sogar das Einlesen der Zutrittskarte völlig unmöglich machen.

Zum Anschluss von Terminals, elektromagnetischen Haftmagneten, Türöffnern und Türsensoren, wird empfohlen, ein gerades ungeschirmtes Kabel zu benutzen (es wird nicht empfohlen, ein verdrilltes Kabel – UTP, STP, FTP zu benutzen). Der Querschnitt der Speisespannungskabel sollte gewährleisten, dass die Spannung am gespeisten Gerät nicht mehr als 1 V unter dem Ausgangsspannungswert des speisenden Geräts liegt.

Beachten Sie, dass beim Anschluss eines Zutrittskartenlesers / Chip-Lesers oder eines LCD-Bedienteils als Terminal A das Modul als Eingangsterminal erkannt wird. Ein Zutrittskartenleser / Chip-Leser oder ein LCD-Bedienteil, das als Terminal B arbeitet, wird als Ausgangsterminal erkannt.

Erläuterung zur Abbildung [12:](#page-17-1)

- 1 **Türkontroller**.
- 2 **Aktivator der gesteuerten Tür** (elektromagnetischer Türöffner (Schloss oder Haftmagnet), gesteuert durch Relaisausgang des Moduls).
- 3 **Sensor der gesteuerten Tür** (ein Magnetkontakt, angeschlossen an den als TÜRSENSOR programmierten Eingang des Moduls).
- 4 **Ausgangsterminal** (Zutrittskartenleser, angeschlossen als Lesekopf B).
- 5 **Eingangsterminal** (Zutrittskartenleser, angeschlossen als Lesekopf A).

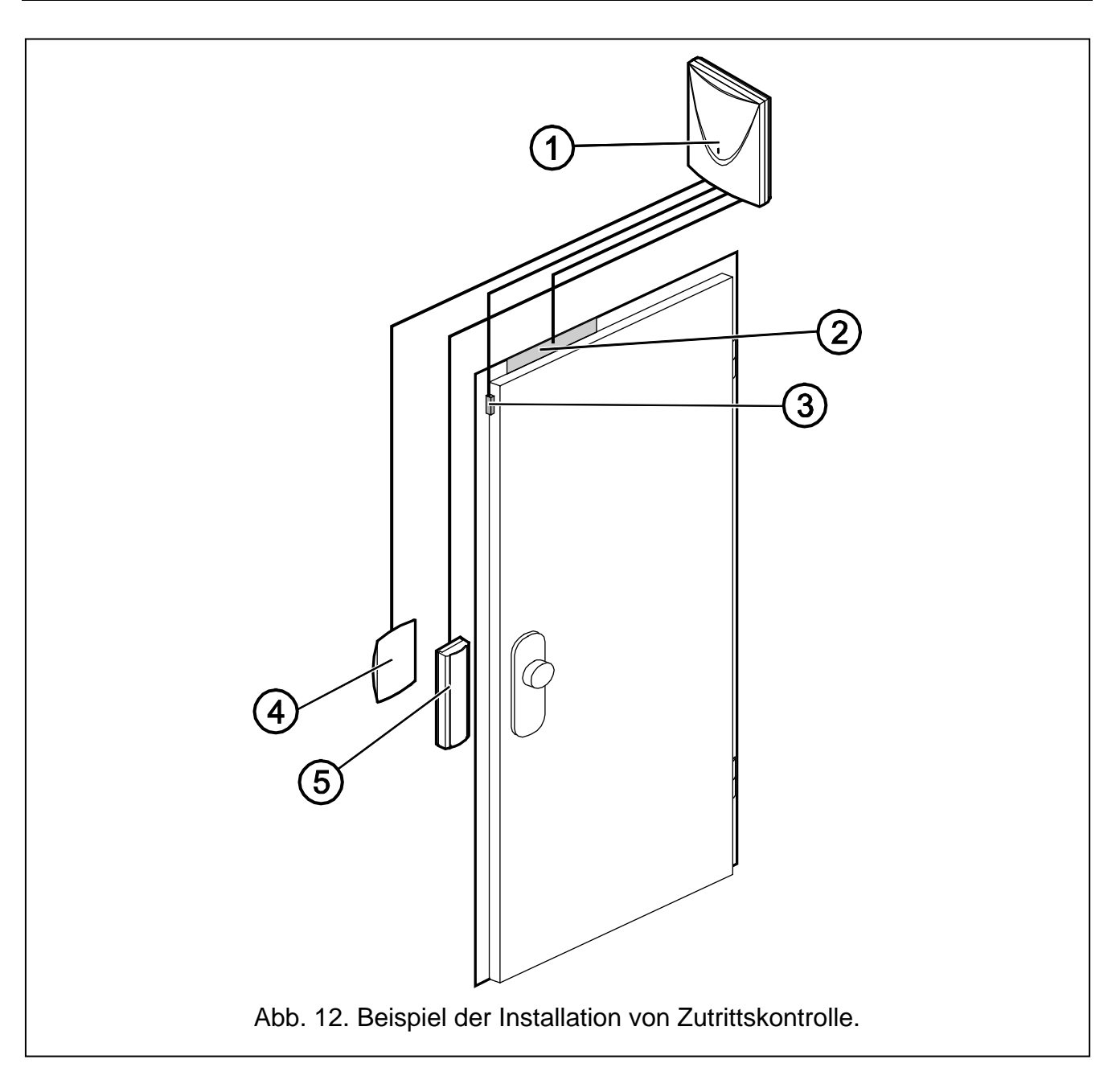

# <span id="page-17-1"></span><span id="page-17-0"></span>**3.1 ANSCHLUSS DES BEDIENTEILS ACCO-KLCDR-BG / ACCO-KLCDR-BW**

Das LCD-Bedienteil können Sie entweder an die Schraubklemmen auf der Elektronikplatine oder über die RJ-Buchse an das Modul anschließen. Für die Verbindung benutzen Sie ein vieradriges Kabel. Der Abstand zwischen dem Bedienteil und dem Modul soll bis zu 300 Meter betragen.

**Das Modul unterstützt Bedienteile mit den Adressen 0 und 1. Das Bedienteil mit der Adresse 0 dient als Terminal A (Eingangsterminal), und das Bedienteil mit der Adresse 1 als Terminal B (Ausgangsterminal). Als welches Terminal ein Bedienteil arbeitet (A oder B), das wird nach einem Neustart des Bedienteils auf dem Display angezeigt (hierzu drücken Sie die Tasten und gleichzeitig etwa 10 Sekunden).**

#### *Achtung:*

• *Durch Anschluss des LCD-Bedienteils mit der Adresse 0 wird der als Lesekopf A arbeitende Zutrittskartenleser ausgeschaltet. Durch Anschluss des LCD-Bedienteils mit der Adresse 1 wird der als Lesekopf B arbeitende Zutrittskartenleser ausgeschaltet.*

• *Es dürfen nicht zwei Module (LCD-Bedienteile, Tastaturen) mit identischer Adresse angeschlossen werden.*

Wenn nach Einspeisung des Moduls auf dem Display des Bedienteils die Uhr und zusätzliche Informationen nicht erscheinen, prüfen Sie ob:

- − die Leiter, die das Bedienteil mit dem Modul verbinden, richtig angeschlossen wurden;
- − die Adresse im Bedienteil korrekt eingestellt ist.

#### **KPD** TIMP TIMP QUIZ QUIT  $N<sub>1</sub>$ +  $\bigcap$  $\oslash$ Ø  $\varnothing$ SIGA COM BPA LD1A LD2A DISA TMPA +GB SIGB COM BPB LD1B LD2B DISB TMP COM **CKM DTM KPD ACCO-KP** ACCO-KLCDR-BG  $|{\mathscr{Q}}$  $|{\mathscr{Q}}$  $\overline{\varnothing}$ Ø  $\oslash$  $\oslash \oslash \oslash \oslash \oslash$ ( )  $\overline{\text{CLK}}$ DAT cov COM **CKM DTM** Abb. 13. Anschluss des Bedienteils an die Schraubklemmen des Kontrollers ACCO-KP.

#### <span id="page-18-0"></span>**3.1.1 Anschluss des LCD-Bedienteils an die Schraubklemmen**

<span id="page-18-1"></span>Die Anschlussweise des Kommunikationsbusses des Bedienteils an die Schraubklemmen der Modulen ACCO-KP und ACCO-KP-PS wurde in Abbildungen [13](#page-18-1) und [14](#page-19-1) dargestellt.

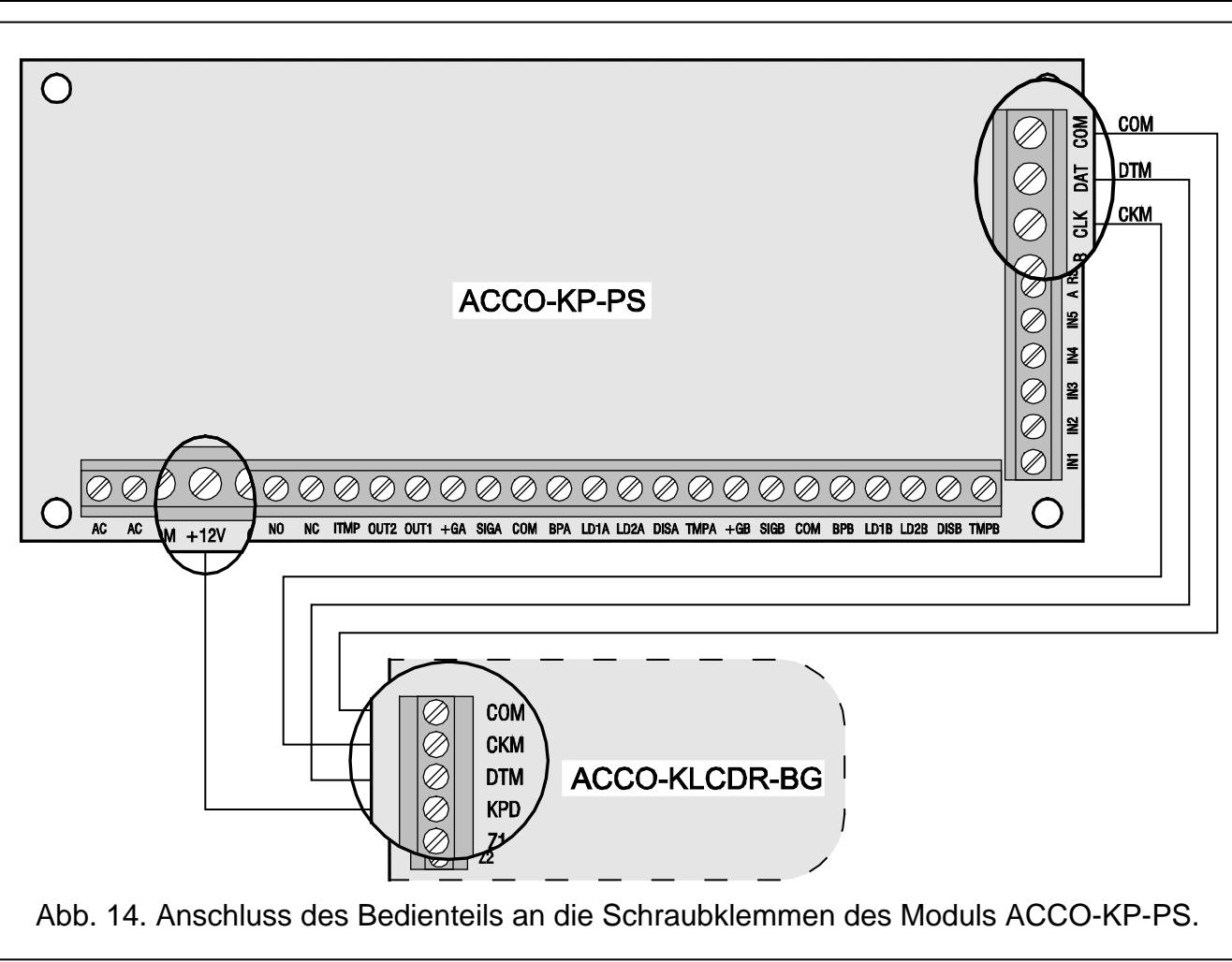

# <span id="page-19-1"></span><span id="page-19-0"></span>**3.1.2 Anschluss des LCD-Bedienteils an die RJ-Buchse**

Die Anschlussweise des Kommunikationsbusses des LCD-Bedienteils an die RJ-Buchse wurde in Abbildung [15](#page-19-2) dargestellt. Die RJ-Buchse ist bestimmt zum Anschluss des Bedienteils für die Dauer der Programmierung, wenn die an das Modul angeschlossene Komponente keine Möglichkeit anbieten, das Bedienteil selbst zu programmieren.

Für Parametrierung des Moduls können Sie ein beliebiges LCD-Bedienteil der INTEGRA-Zentralen benutzen. Solch ein Bedienteil wird für die tägliche Arbeit nicht empfohlen, weil sich die Bedeutung der Dioden unterscheidet. Das Modul bedient die Leser in LCD-Bedienteilen INT-KLCDR-GR und INT-KLCDR-BL mit Firmwareversion 1.06 oder höheren.

<span id="page-19-2"></span>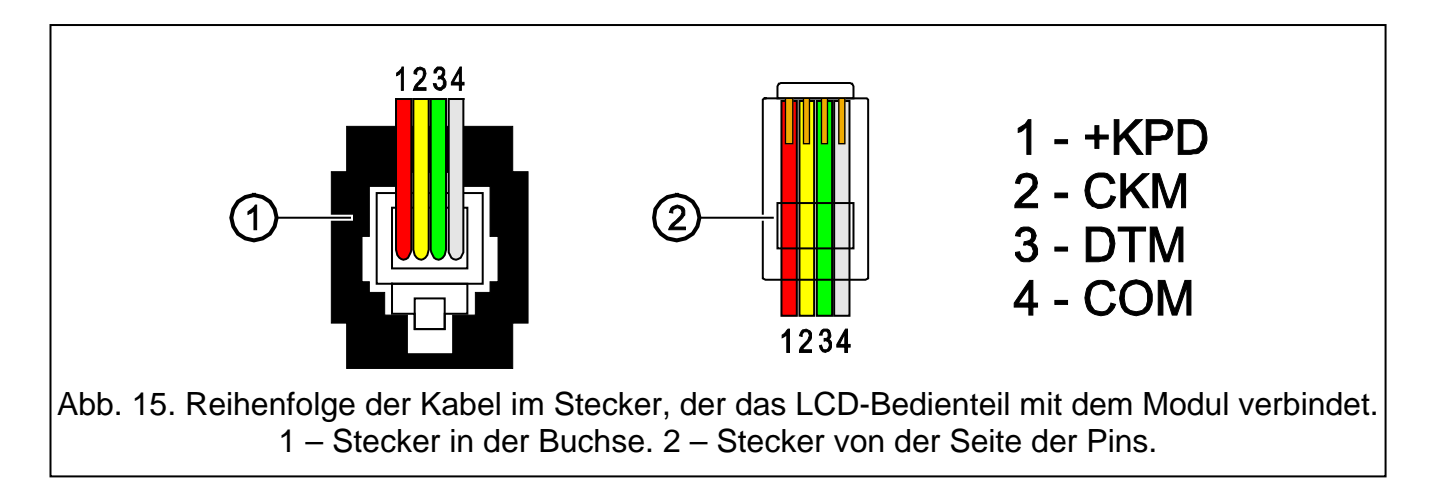

# *Achtung:*

- *Ist an das Modul eine Tastatur ACCO-SCR-BG und ein beliebiger Zutrittskartenleser angeschlossen, muss im LCD-Bedienteil eine andere Adresse als in der Tastatur eingestellt werden:*
	- *1 – wenn in der Tastatur die Adresse 0 eingestellt ist,*
	- *0 – wenn in der Tastatur die Adresse 1 eingestellt ist.*
- *Sind an das Modul zwei Tastaturen ACCO-SCR-BG angeschlossen, trennen Sie eine der Tastaturen von der Schraubklemme DAT ab (grünes Kabel), und stellen Sie im LCD-Bedienteil identische Adresse ein, wie in der abgetrennten Tastatur.*

# <span id="page-20-0"></span>**3.1.3 Einstellen der Adresse des LCD-Bedienteils**

- 1. Schalten Sie Stromversorgung des Bedienteils (KPD) und Leitungen des Datenbusses (CKM, DTM) aus.
- 2. Schließen Sie kurz die Klemmen CKM und DTM des Bedienteils.
- 3. Schalten Sie die Stromversorgung des Bedienteils ein.
- 4. Auf dem Display wird die Adresse des Bedienteils erscheinen:

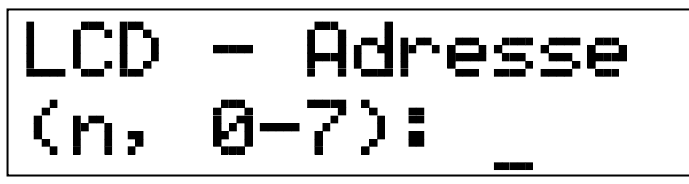

n=0...7, aktuell eingestellte Bedienteiladresse

Abb. 16. Programmieren der Bedienteiladresse.

- 5. Geben Sie die entsprechende Adresse (0 oder 1) ein. Das Bedienteil bestätigt die Einstellung der Adresse mit 4 kürzen und 1 langen Ton.
- 6. Schließen Sie die Stromversorgung des Bedienteils (KPD) ab.
- 7. Schließen Sie das Bedienteil an den Türkontroller korrekt an (CKM, DTM und KPD).

# <span id="page-20-1"></span>**3.2 ANSCHLUSS DER TASTATUR ACCO-SCR-BG**

Die Anschlussweise der Tastatur wurde in Tabelle [1](#page-20-2) dargestellt. Benutzen Sie dazu ein fünfadriges Kabel. Der Abstand der Tastatur vom Modul kann bis zu 300 Meter betragen.

**Das Modul unterstützt Tastaturen mit den Adressen 0 und 1. Die Tastatur mit der Adresse 0 dient als Terminal A (Eingangsterminal), und die Tastatur mit der Adresse 1 als Terminal B (Ausgangsterminal).**

#### *Achtung:*

- *Durch Anschluss der Tastatur mit der Adresse 0 wird der als Lesekopf A arbeitende Zutrittskartenleser ausgeschaltet. Durch Anschluss der Tastatur mit der Adresse 1 wird der als Lesekopf B arbeitende Zutrittskartenleser ausgeschaltet.*
- *Es dürfen nicht zwei Module (LCD-Bedienteile, Tastaturen) mit identischer Adresse angeschlossen werden.*

<span id="page-20-2"></span>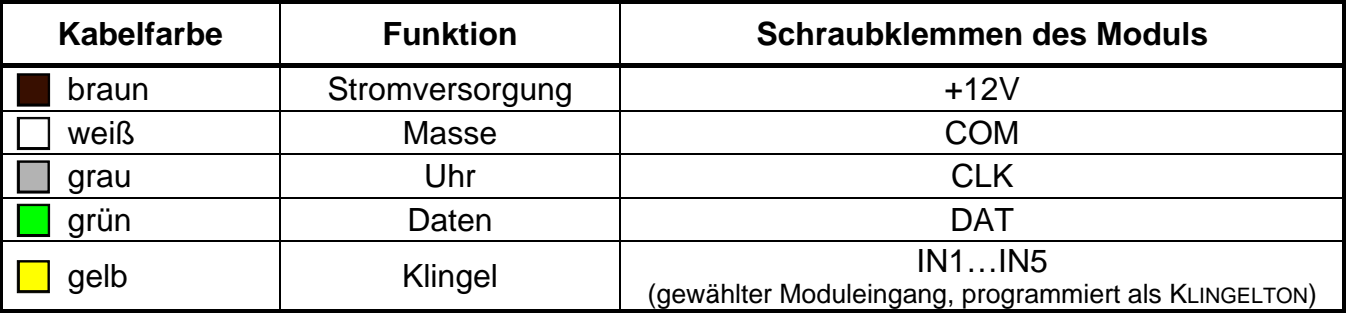

Das gelbe Kabel ist an den Schwachstromausgang OC angeschlossen, der mit der Klingeltaste gesteuert wird. Das Drücken der Taste schließt den Ausgang kurz zur Masse. Das gelbe Kabel (Klingel) können Sie an den als KLINGELTON programmierten Eingang des Moduls anschließen.

# <span id="page-21-0"></span>**3.2.1 Einstellen der Adresse der Tastatur**

- 1. Trennen Sie die Kabel: braun, grau und grün, von den Schraubklemmen ab.
- 2. Schließen Sie kurz die Endungen des grünen und des grauen Kabels.
- 3. Schließen Sie das Kabel an die Schraubklemme +12V wieder an. Nach dem Anschluss der Stromversorgung wird die Tastatur 4 kurze und 1 langen Ton generieren, und die Dioden, die als  $\Box$  [ALARM] und  $\Box$  [TÜR ENTSPERRT] bezeichnet wurden, fangen an, wechselhaft zu blinken (die Endungen des grauen und des grünen Kabels können dann geöffnet werden).
- 4. Drücken Sie nacheinander die Tasten  $\boxed{1}$  und  $\boxed{4}$ . Die Tastatur bestätigt Aktivierung der Funktion des Einstellens der Adresse mit 2 kürzen Tönen, und die als [ $\blacktriangleright$ ] [ALARM] bezeichnete Diode fängt an zu blinken.
- 5. Abhängig davon, welche Adresse in der Tastatur eingestellt werden soll, drücken Sie die Taste  $\boxed{0}$  oder  $\boxed{1}$  und bestätigen Sie mit der Taste  $\boxed{H}$ . Die Tastatur bestätigt das Einstellen der Adresse mit 4 kürzen und 1 langen Ton.
- 6. Trennen Sie das braune Kabel von der Schraubklemme +12V ab.
- 7. Schließen Sie an das Modul die Kabel: grau (CLK), grün (DAT) und braun (+12V) korrekt an.

<span id="page-21-2"></span>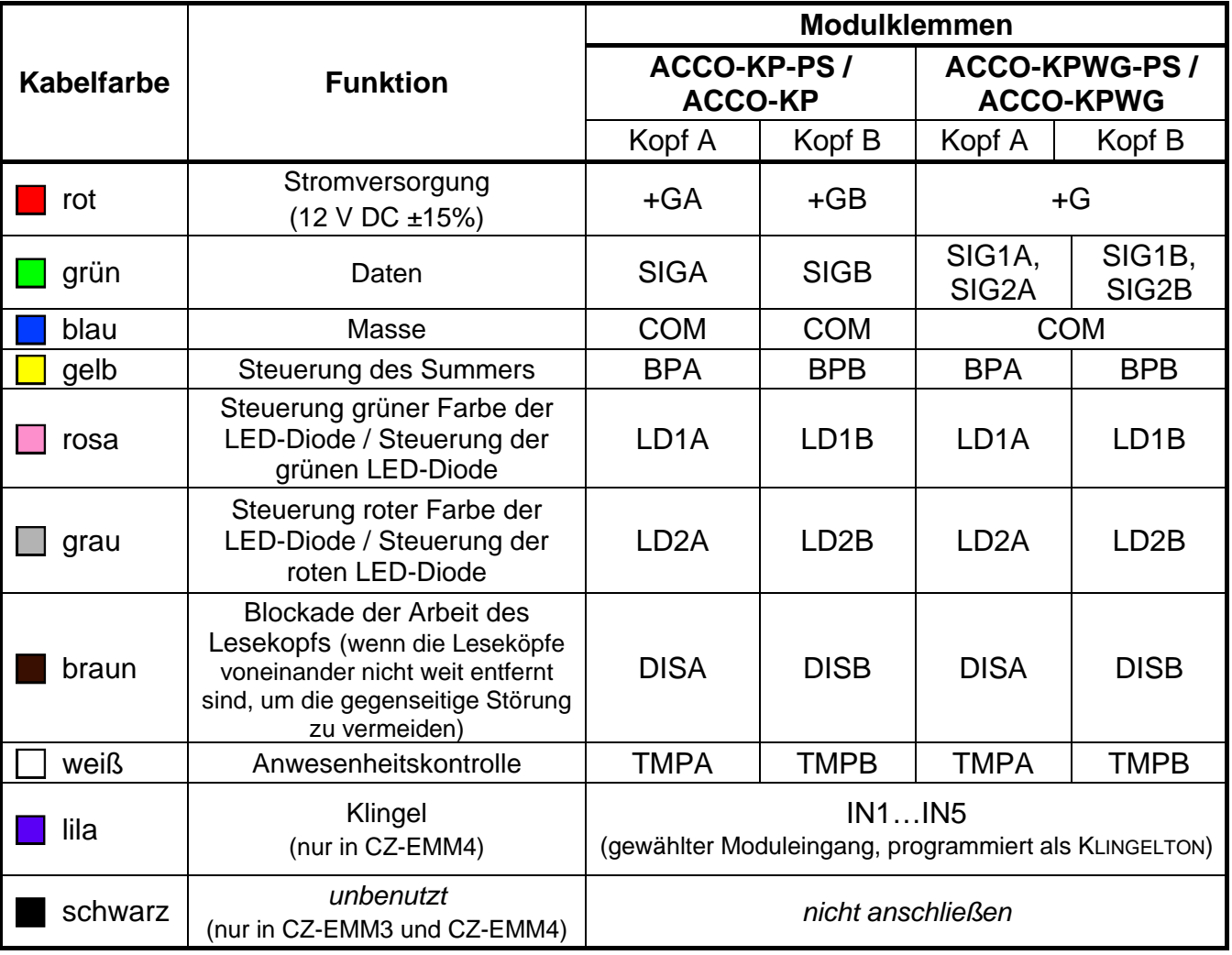

#### <span id="page-21-1"></span>**3.3 ANSCHLUSS VON ZUTRITTSKARTENLESERN**

Zum Anschluss von Lesern benutzen Sie das Kabel, gemäß der Tabelle [2.](#page-21-2) Die Kabellänge zwischen dem Leser und dem Modul darf nicht 30 Meter überschreiten.

*Achtung: Im Fall der Leser CZ-EMM3 und CZ-EMM4 muss das braune Kabel an die Schraubklemmen des Moduls angeschlossen werden.*

Das lilafarbige Kabel, das sich im Leser CZ-EMM4 befindet, ist an den mit der Klingeltaste gesteuerten Starkstromausgang OC angeschlossen. Das Drücken der Taste schließt den Ausgang kurz zur Masse. Das lilafarbige Kabel (Klingel) können Sie an den als KLINGELTON programmierten Eingang anschließen.

Das schwarze Kabel, das sich in den Lesern CZ-EMM3 und CZ-EMM4 befindet, ist nicht benutzt und darf an keine Schraubklemme des Moduls angeschlossen werden.

#### <span id="page-22-0"></span>**3.4 ANSCHLUSS VON DALLAS-CHIP-LESERN**

Die DALLAS-Chip-Leser arbeiten nur mit den Modulen ACCO-KPWG-PS und ACCO-KPWG zusammen. Der Anschluss von Lesern ist mit einem Leiter gemäß der Tabelle 3 auszuführen. Der Leiter zur Verbindung des Lesers mit dem Modul soll nicht länger als 30 m sein.

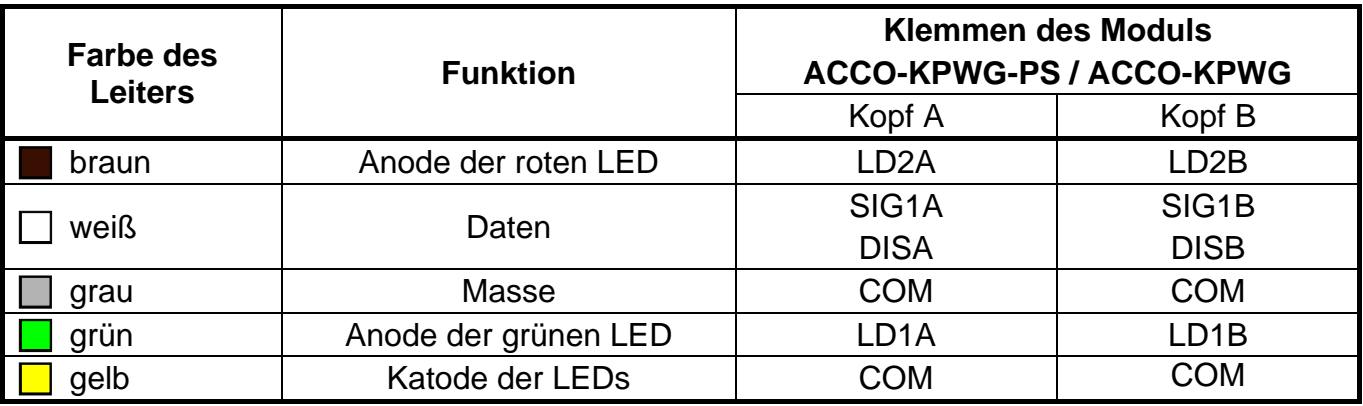

Tabelle 3. Anschlussweise der Leiter des Lesers an die Modulklemmen.

*Achtung: Beim Anschluss des Kopfes A beachten Sie, dass die Klemmen SIG1A und DISA mit einem zusätzlichen Kabel verbunden werden sollen. Analog dazu, beim Anschluss des Kopfes B beachten Sie die Verbindung der Klemmen SIG1B und DISB.* 

#### <span id="page-22-1"></span>**3.5 ANSCHLUSS VON AKTIVATOREN UND TÜRSENSOREN**

Schließen Sie die Einrichtung zur Aktivierung der Tür an die entsprechenden Schraubklemmen des Relaisausgangs an. Den Türsensor schließen Sie an einen der Moduleingänge an (werkseitig ist als TÜRSENSOR vom Typ NO der Eingang 1 programmiert, aber Sie können einen beliebigen der 5 Eingänge wählen und dann ihn entsprechend programmieren).

#### <span id="page-22-2"></span>**3.6 SCHLEUSE**

Eine Schleuse besteht aus 2 Türen und bedingt Anschluss von 2 Türkontrollern (siehe: Abb. [17\)](#page-23-2). Zu demselben Zeitpunkt kann nur eine Tür geöffnet werden.

Erläuterung zur Abbildung 17:

- 1 **Modul 1** steuert die Tür 1.
- 2 **Türaktivator 1** (elektromagnetischer Türöffner, gesteuert durch den Relaisausgang 1).
- 3 **Türsensor 1** (Magnetkontakt, angeschlossen an den als TÜRSENSOR programmierten Moduleingang 1 und an den als TÜRSENSOR IN DER SCHLEUSENKONFIGURATION programmierten Moduleingang 2).
- 4 **Eingangsterminal** (Zutrittskartenleser, angeschlossen ans Modul 1 als Lesekopf A).
- 5 **Türöffner-Taste 1** (angeschlossen an den als TÜRÖFFNER-TASTER programmierten Moduleingang 1 – ersetzt das Ausgangsterminal für die Tür 1).
- 6 **Modul 2** steuert die Tür 2.
- 7 **Türaktivator 2** (elektromagnetische Türöffner, gesteuert durch den Relaisausgang des Moduls 2).
- 8 **Türsensor 2** (Magnetkontakt, angeschlossen an den als TÜRSENSOR programmierten Moduleingang 2 und an den als TÜRSENSOR IN DER SCHLEUSENKONFIGURATION programmierten Moduleingang 1).
- 9 **Türöffner-Taster 2** (angeschlossen an den als TÜRÖFFNER-TASTER programmierten Moduleingang 2 – ersetzt das Ausgangsterminal für die Tür 2).
- 10 **Ausgangsterminal** (Zutrittskartenleser, angeschlossen ans Modul 2 als Lesekopf B).

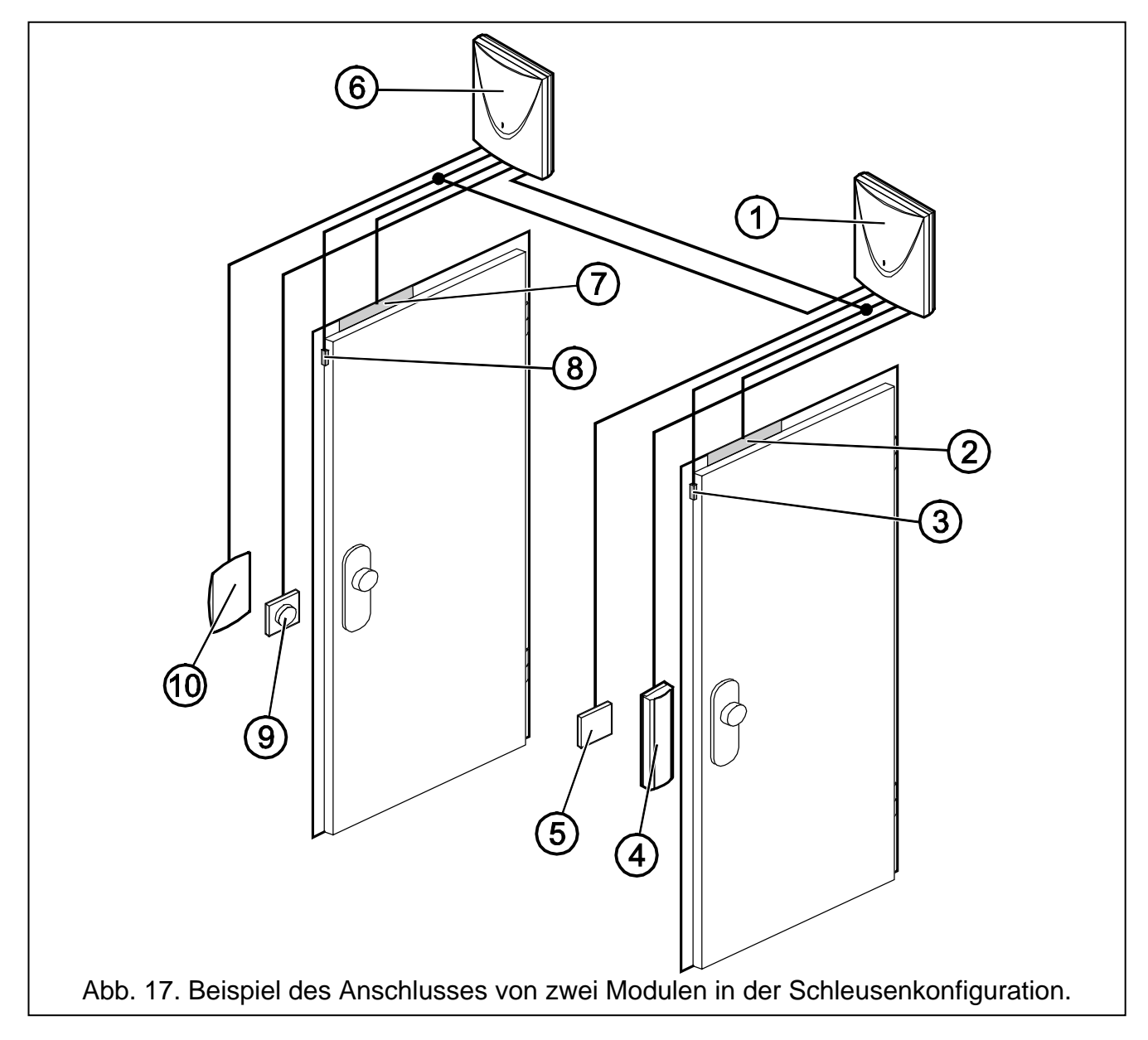

#### <span id="page-23-2"></span><span id="page-23-0"></span>**3.7 ANSCHLUSS DER STROMVERSORGUNG**

#### <span id="page-23-1"></span>**3.7.1 Kontroller ACCO-KP / ACCO-KPWG**

Das Modul ACCO-KP-PS / ACCO-KPWG erfordert die Gleichspannung 12 V (±15%). Als Speisequelle für das Modul können Sie z.B. das von der Firma SATEL hergestellte

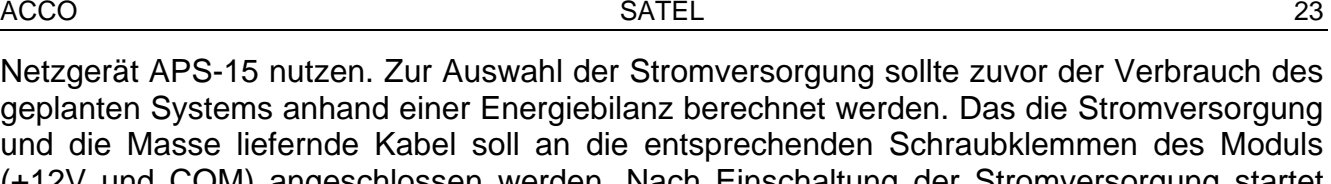

und die Masse liefernde Kabel soll an die entsprechenden Schraubklemmen des Moduls (+12V und COM) angeschlossen werden. Nach Einschaltung der Stromversorgung startet das Modul und signalisiert mit dem Leuchten der grünen LED-Diode auf der Elektronikplatine die Betriebsbereitschaft.

#### <span id="page-24-0"></span>**3.7.2 Kontroller ACCO-KP-PS / ACCO-KPWG-PS**

Das Modul ACCO-KP-PS/ACCO-KPWG-PS erfordert eine Wechselspannung von 18 V (±10%). Nutzen Sie als Speisequelle für das Modul die Sekundärwicklung des Transformators. Es wird empfohlen, einen Transformator von mindestens 40 VA zu nutzen.

# **Schließen Sie niemals zwei Module mit Netzteil an einen Transformator an.**

**Bevor Sie den Transformator an den Stromversorgungskreis anschließen, schalten Sie in dem Kreis die Spannung ab.**

**Weil das Modul ACCO-KP-PS / ACCO-KPWG-PS keinen Ein-/Ausschalter für die Netzversorgung hat, ist es wichtig, den Inhaber oder den Benutzer des Moduls anzuweisen, wie er das Modul von der Stromversorgung trennen kann (z.B. durch Anzeige der Sicherung des Stromversorgungskreises des Moduls).**

Der Transformator soll an die Netzversorgung 230 V AC dauerhaft angeschlossen werden. Deshalb, vor der Ausführung der Verkabelung, machen Sie sich vertraut mit der elektrischen Installation des Objektes. Als Speisequelle wählen Sie einen Stromkreis, in dem die Spannung immer vorhanden ist. Der Stromkreis soll durch ein entsprechendes Gerät geschützt werden.

Als Notstromversorgung sollte ein 12 V / 7 Ah- Akku am Türkontroller ACCO-KP-PS / ACCO-KPWG-PS angeschlossen werden.

Das Modul ist wie folgt an die Spannungsversorgung anzuschließen:

- 1. Schalten Sie die 230 V AC im Stromversorgungskreis des Transformators ab.
- 2. Schließen Sie die Kabel der Wechselspannung 230 V an die Primärwicklung des Transformators an.
- 3. Schließen Sie die Klemmen der Primärwicklung des Transformators an die Klemmen AC auf der Elektronikplatine des Moduls an.
- 4. Schalten Sie die 230 V AC im Stromversorgungskreis des Transformators an. Messen Sie die Spannung auf den Akkukabeln (der Wert soll zwischen 13,6 und 13,8 V DC betragen) und kontrollieren Sie, ob alle am Modul angeschlossenen Komponenten ordentlich versorgt werden.
- 5. Schalten Sie die AC-Versorgung 230 V ab.
- 6. Schließen Sie den Akku an. Davon alleine startet das Modul noch nicht.

*Achtung: Wird bei drei aufeinander folgenden Akku-Tests in 12 Minuten weniger als 11 V gemessen, dann signalisiert das Modul Störung des Akkus. Sinkt die Spannung unter 9,5 V, wird der Akku abgeschaltet.*

7. Schalten Sie die 230 V AC im Stromversorgungskreis des Transformators ein. Das Modul ist betriebsbereit.

Die beschriebene Reihenfolge der Spannungseinschaltung (zuerst Akku, dann Netz 230 V AC) sichert eine fehlerhafte Arbeit des Netzgeräts du der elektronischen Sicherungssysteme des Moduls, was eventuellen Installationsfehlern vorbeugt. Sollte eine Abschaltung nötig sein, dann schalten Sie zuerst das Netz und dann den Akku ab.

# <span id="page-25-0"></span>**4. EINSTELLUNG DER ADRESSE AM MODUL**

Wenn das Programm ACCO-SOFT-LT zur Unterstützung mehrerer Türkontroller eingesetzt werden soll, dann ist es nötig, jedem Modul eine individuelle Adresse zuzuweisen. Die Adressen dürfen sich nicht wiederholen.

Zur Einstellung der Adresse dienen die DIP-Schalter auf der Elektronikplatine (siehe: Abbildungen [1,](#page-6-1) [2,](#page-6-2) [3](#page-7-0) und [4\)](#page-7-1). Mit den 8 Mikroschaltern können 256 verschiedene Adressen (von 0 bis 255) eingestellt werden. **Die Adresse 0 darf nicht benutzt werden.** Um die Moduladresse zu bestimmen, zählen Sie die an den einzelnen Mikroschaltern eingestellten Werte zusammen, gemäß der Tabelle [4.](#page-25-3) Die eingestellte Adresse können Sie auch am LCD-Bedienteil kontrollieren, das an das Modul durch die Funktion ADRESSE (SERVICEMODUS → KONTROLLERDATEN → ADRESSE) oder im Programm ACCO-SOFT-LT angeschlossen ist.

<span id="page-25-3"></span>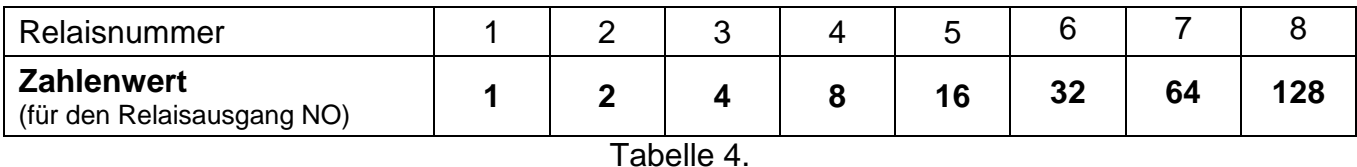

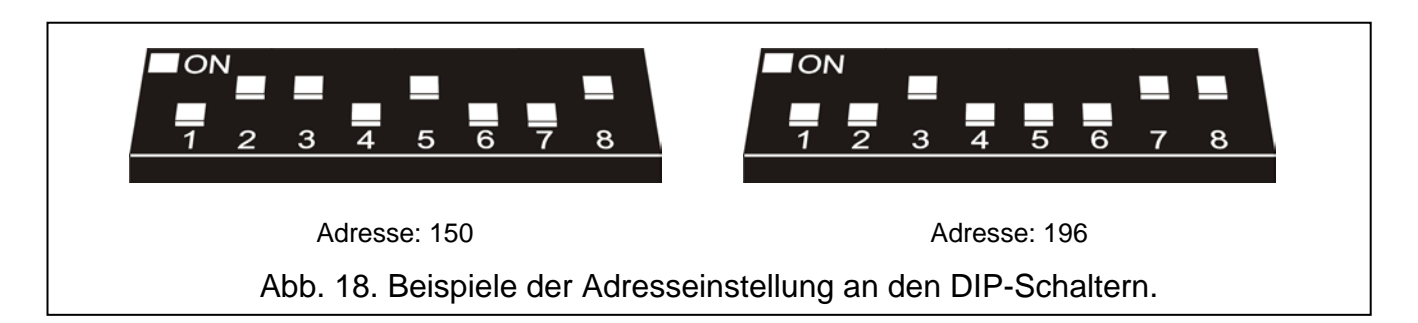

# <span id="page-25-1"></span>**5. PROGRAMMIERUNG DES MODULS**

Der Türkontroller kann anhand des LCD-Bedienteils oder des Computers mit installiertem Programm ACCO-SOFT-LT konfiguriert werden.

Das LCD-Bedienteil kann an das Modul als Terminal angeschlossen werden. Möglich ist auch, das LCD-Bedienteil nur auf die Dauer der Programmierung anzuschließen. Das ermöglicht die RJ-Buchse auf der Elektronikplatine.

Der Computer kann auf zweierlei Wegen mit dem Modul kommunizieren:

- 1. RS-232. Verbinden Sie die Schnittstelle des Moduls mit dem seriellen COM-Port des Computers mittels des von der Firma SATEL hergestellten Kabels DB9FC/RJ.
- 2. RS-485. Schließen Sie die Schnittstelle des Moduls an den Bus an, der die Module im System verbindet. Benutzen Sie dazu den von der Firma SATEL hergestellten Konverter ACCO-USB (die Anschlussweise wurde in der Anleitung über den Konverter beschrieben).

Die Programmierung anhand ACCO-SOFT-LT erfolgt gleich für beide Kommunikationswege.

# <span id="page-25-2"></span>**5.1 PROGRAMMIERUNG ÜBER DAS LCD-BEDIENTEIL**

Das LCD-Bedienteil erlaubt Konfigurierung des Moduls sowie Hinzufügung und Entfernung der Benutzer vom Modul, an welches das LCD-Bedienteil angeschlossen ist. Das Bearbeiten von Zutrittszeitplänen (Zutrittschemas) ist mit dem LCD-Bedienteil nicht möglich.

*Achtung: Für die Zutriitskontrollsysteme mit vielen Türkontrollern wird die Benutzerbearbeitung per LCD-Bedienteil nicht empfohlen.*

Das Programmieren wird mit Funktionen des Servicemodus ausgeführt. Um den Servicemodus zu starten, geben sie das Passwort des Benutzers mit der Berechtigung ADMINISTRATOR ein und drücken Sie die Taste  $*$  U. Mittels der Tasten  $\triangle$  und  $\nabla$  finden Sie im Menü, das erscheinen wird, den Menüpunkt SERVICEMODUS. Zeigt die Pfeile am Display den erwünschten Menüpunkt, dann drücken Sie eine der Taste  $\# \bullet$ ,  $\bullet$  oder  $\blacktriangleright$ . Die grün blinkende LED-Diode <a>[SERWIS] zeigt an, dass der Servicemodus aktiv ist.

#### <span id="page-26-0"></span>**5.1.1 Servicemenü**

Die Bewegung durch das Menü ermöglichen die Pfeiltasten und die Tasten  $\ket{\text{*}} \square$ ,  $\ket{\text{#}} \triangleq$ oder  $\overline{w}$ . Mit den Tasten  $\blacktriangledown$  und  $\blacktriangle$  können Sie die Liste der Funktionen durchblättern. Das Untermenü oder die gewählte Funktion wird mit dem Drücken einer der Tasten  $\blacktriangleright$ ,  $\ket{H \blacktriangleleft}$ oder  $\left(\mathbb{R}\right)$  aktiviert. Mit den Tasten < oder  $\mathbb{R}$  U können Sie das Untermenü verlassen. Das Untermenü und Funktionen zur Programmierung von Optionen und Parametern können Sie beenden, indem Sie die Änderungen mit den Tasten  $\boxed{\text{#} \bullet}$  oder  $\boxed{\text{#}}$  bestätigen. Es ist auch nach Verzichten auf Einführung der Änderungen mit der Taste  $\ast \cup \mathbb{R}$  möglich.

<span id="page-26-2"></span><span id="page-26-1"></span>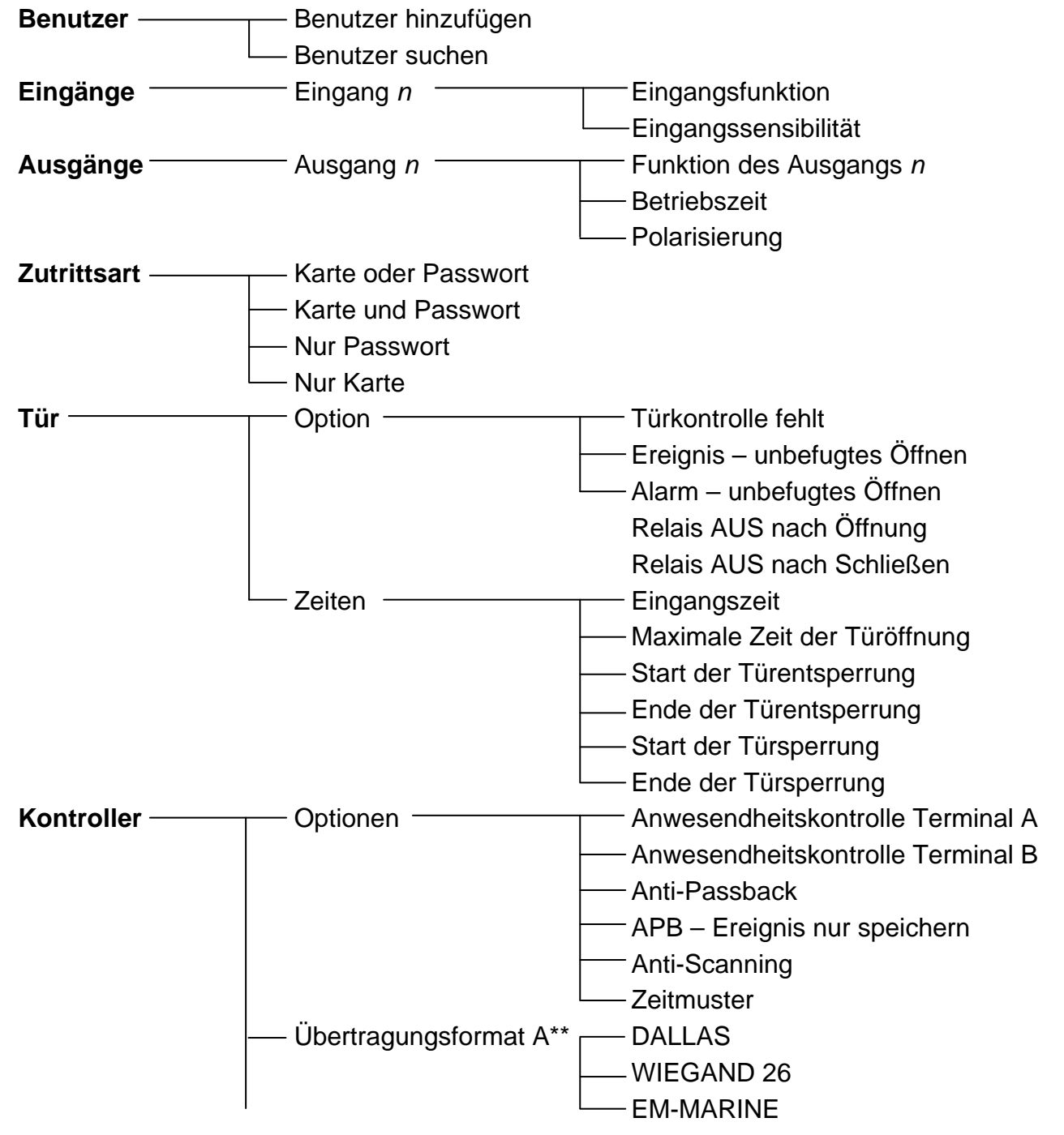

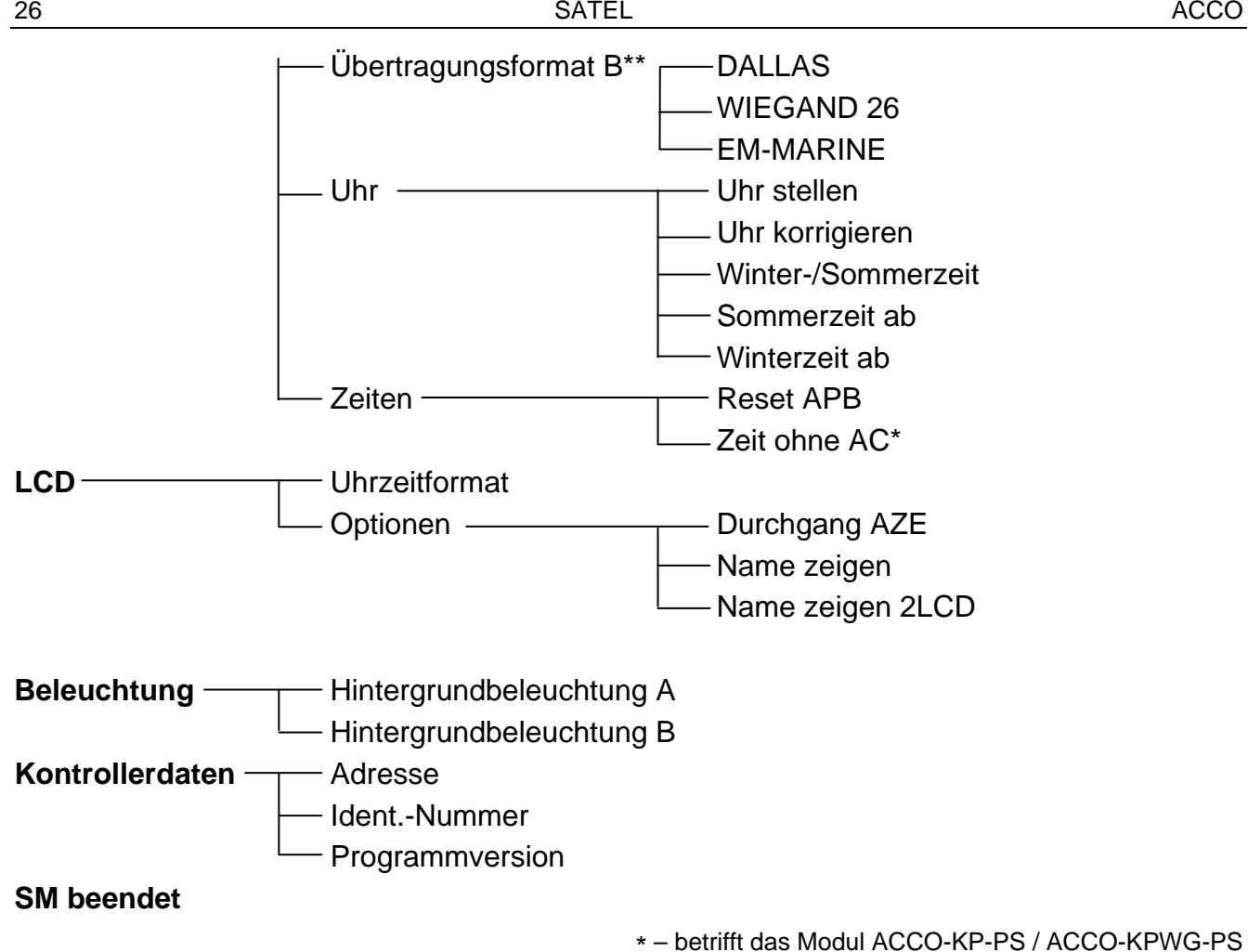

\*\* – betrifft das Modul ACCO-KPWG-PS / ACCO-KPWG

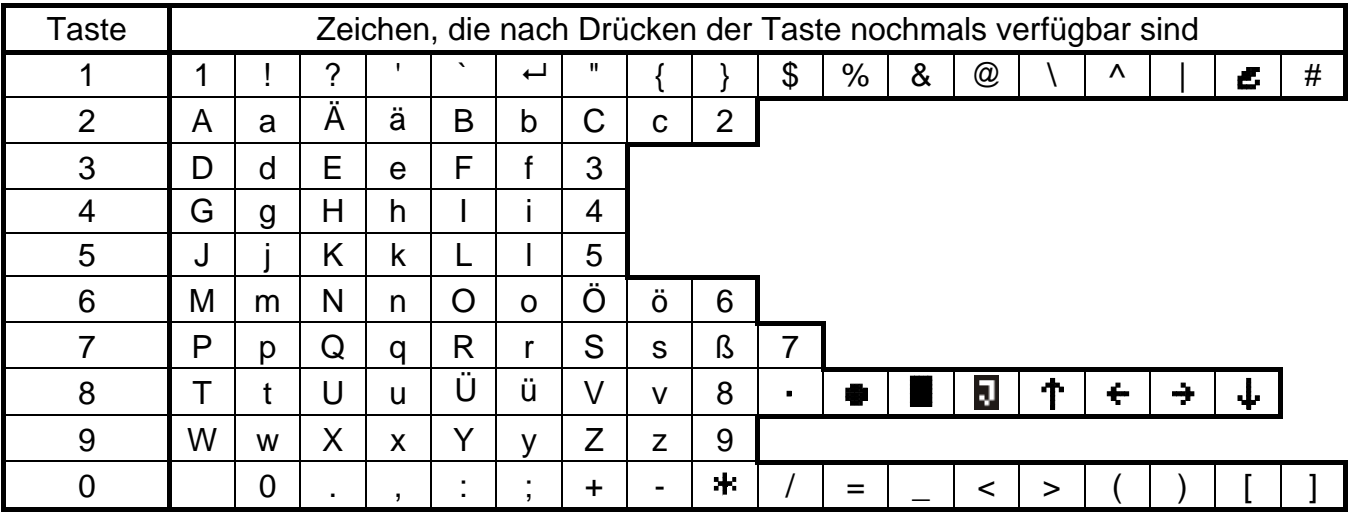

#### <span id="page-27-0"></span>**5.1.2 Eingabe von Daten**

<span id="page-27-1"></span>Tabelle 5. Im LCD-Bedienteil verfügbare Zeichen.

Digitale Daten (z.B. ID-Nummer des Benutzers, Zeit etc.) werden durch Nutzung der entsprechenden Ziffertasten eingegeben. Die blinkende Position zur Zeicheneingabe kann mit den Tasten  $\blacktriangleleft$  und  $\blacktriangleright$  verschoben werden.

Die Tasten des LCD-Bedienteils ermöglichen, in der Funktion der Eingabe des Benutzernamens auch andere Zeichen einzugeben. Das Drücken der Taste noch mal wechselt das Zeichen in ein anderes, gemäß der Tabelle [5.](#page-27-1) Den blinkenden Cursor in der Position, in der das Zeichen einzutragen ist, kann man mit den Tasten  $\blacktriangleleft$  und  $\blacktriangleright$  verschieben.

Das Drücken der Taste A bewegt den Cursor nach links und gleichzeitig löscht das Zeichen, welches zuvor dort stand. Durch das Drücken der Taste ▼ wird in der Position des Cursors die Leerstelle eingegeben (stand in der Position irgendeines Zeichen, wird es um eine Stelle nach rechts verschoben).

# <span id="page-28-0"></span>**5.1.3 Programmierung von Bit-Optionen**

Die Aktivierung der Option wird auf dem Display mit dem Zeichen **neben der Bezeichnung** der Option signalisiert. Ist die Option ausgeschaltet, signalisiert es das Zeichen . Das Drücken einer beliebigen Ziffertaste schaltet die Option ein/aus.

# <span id="page-28-1"></span>**5.2 PROGRAMM ACCO-SOFT-LT**

Das Programm ACCO-SOFT-LT ermöglicht die Konfiguration von 1 bis 255 Modulen in einem System. Zutrittszeitpläne und Benutzer, die mit dem Programm erstellt wurden, sind von globalem Charakter. Die Zutrittszeitpläne werden in allen vom Programm unterstützten Modulen gespeichert. Benutzerbezogene Daten werden nur in solchen Modulen gespeichert, auf welche die einzelnen Benutzer Zugriff haben sollen.

Der Administrator erhält im Programm ein Extra-Werkzeug zur Überwachung der Arbeit des Systems, so zur Visualisierung des Türzustandes oder zur Ablesung von Ereignissen. Die erweiterte Filterfunktion ermöglicht es, solche Ereignisse herauszuziehen, die vom Administrator gerade benötigt werden. Die Funktion ermöglicht u.a. die Anzeige von Ereignissen, die auf die personelle Anwesenheit am Arbeitsplatz bezogen sind und weitere Nutzung dieser Ereignisse für die Arbeitszeiterfassung.

Mit Hilfe des Programms ist auch das Kopieren von Daten zwischen Modulen möglich.

#### <span id="page-28-2"></span>**5.2.1 Installation und erstes Starten des Programms**

1. Starten Sie das Installationsprogramm und stellen Sie das Verzeichnis ein, in das hinein das Programm installiert werden soll.

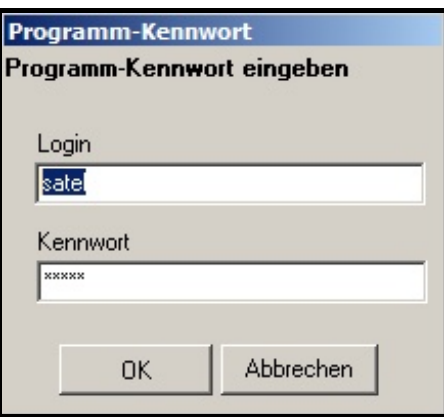

<span id="page-28-3"></span>Abb. 19. Fenster für Eingabe des Kennwortes nach erstem Start des Programms.

2. Starten Sie das Programm ACCO-SOFT-LT. Die Nutzung des Programms ist durch ein Kennwort geschützt. Beim ersten Start des Programms erhalten Sie den Zugriff aufgrund des voreingestellten schon eingegebenen Kennwortes. Das voreingestellte Kennwort können Sie dann ablesen (siehe: Abb. [19\)](#page-28-3). **Es wird empfohlen, das Zugangskennwort nach erstem Starten des Programms zu ändern**. Zu diesem Zweck gehen Sie zum Hauptmenü über und wählen Sie im Menü DATEI die Option PROGRAMMZUGRIFF, und dann KENNWORTÄNDERUNG. Um das Login zu ändern oder neue Benutzer, die das Programm werden benutzen können, hinzuzufügen, wählen Sie im Menü DATEI die Option PROGRAMMZUGRIFF, und dann PROGRAMMBENUTZER.

*Achtung: Dreimalige Eingabe ungültiges Kennwortes schließt das Programm automatisch.*

28 SATEL ACCO

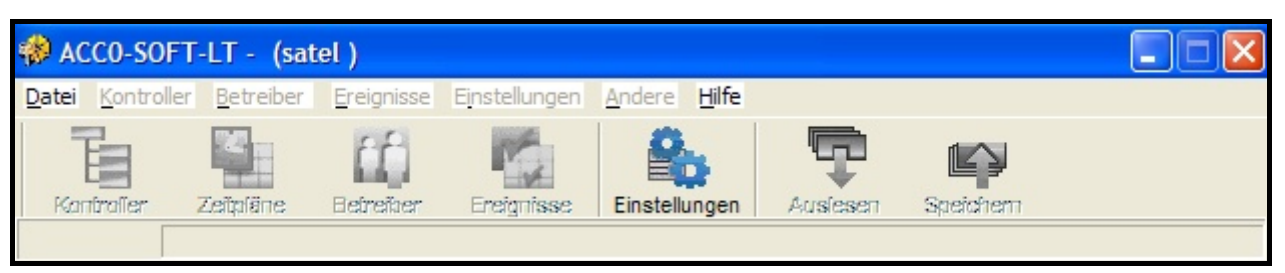

Abb. 20. Menüleiste des Programms nach Anmeldung.

- 3. Nach Anmeldung ist nur das Icon EINSTELLUNGEN aktiv. Falls Sie die Sprache wechseln möchten, klicken Sie auf das aktive Icon. Es wird das Fenster SYSTEM-EINSTELLUNGEN geöffnet, in dem die Sprachversion zu wählen ist. Wählen Sie die Sprachversion und schließen Sie das Programm. Die neue Sprachversion wird nach erneutem Start des Programms aktiviert.
- 4. Bilden Sie eine Konfigurationsdatei, in welcher alle modulbezogenen Informationen gespeichert werden (bei einem erweiterten System gilt das für die verschiedenen Module). Dazu wählen Sie im Menü DATEI den Punkt NEU. Daraufhin wird ein Fenster geöffnet, das in Abbildung [21](#page-29-0) dargestellt wurde. Füllen Sie unbedingt die Eingabefelder SYSTEMNAME und SYSTEM-IDENT.-NR. aus und wählen Sie den Port des Computers, über den die Kommunikation mit dem Modul(en) erfolgen wird. Dann klicken Sie entweder auf die Taste SUCHEN (das Programm wird selbst das Modul bzw. Module erkennen, das über diesen Port zum Rechner verbunden ist) oder direkt auf die Taste OK.

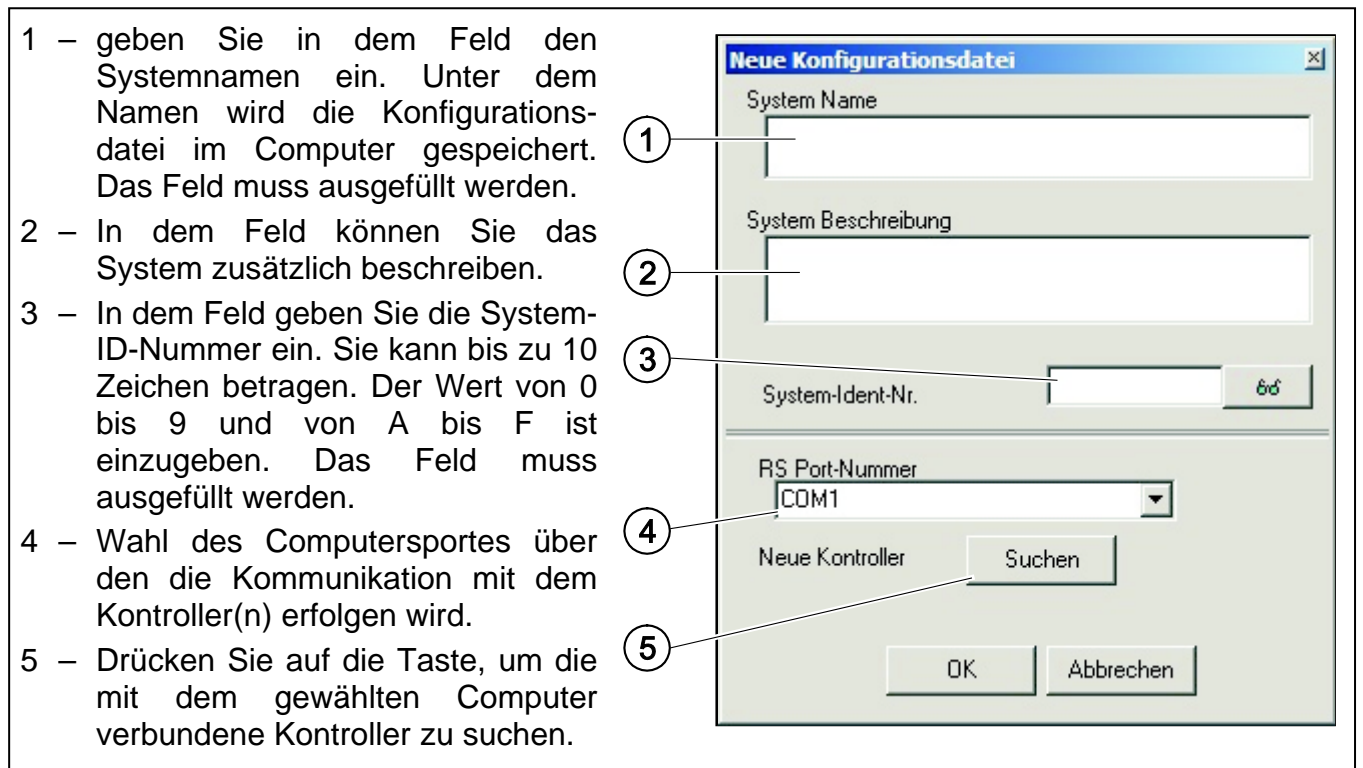

<span id="page-29-0"></span>Abb. 21. Fenster für Bestimmung von Parametern einer neuen Konfigurationsdatei.

- 5. Nach Erstellung einer Konfigurationsdatei (oder nach Öffnen einer bereits vorhandenen Datei) ändert sich das Aussehen der Menüleiste des Programms (siehe: Abb. [22\)](#page-30-0). Das Menü und alle Icons erscheinen vollständig.
- 6. Klicken Sie mit der Maustaste auf das Icon KONTROLLER. Das Fenster KONTROLLERLISTE wird geöffnet. Wenn vorher, im Fenster NEUE KONFIGURATIONSDATEI das Suchen von Modulen nicht aktiviert wurde, können sie die Funktion jetzt starten, indem Sie auf das Icon SUCHEN klicken. Die Module können Sie auch manuell hinzufügen durch Drücken auf das Icon HINZUFÜGEN. Die Liste von allen Modulen (die mit der Funktion des Modul-

suchens erkannt oder manuell hinzugefügt wurden) erscheint auf der linken Seite des Fensters. Rechtsseitig werden die Einstellungen des gewählten Moduls angezeigt.

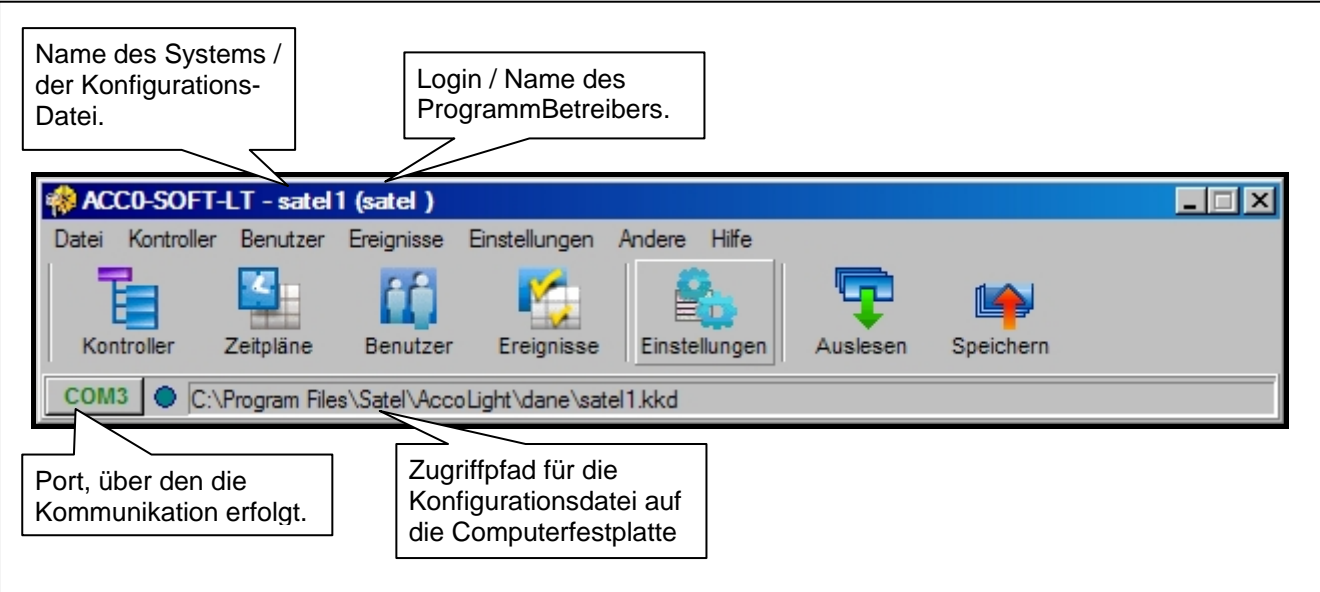

<span id="page-30-0"></span>Abb. 22. Menüleiste des Programms nach Erstellung der Konfigurationsdatei.

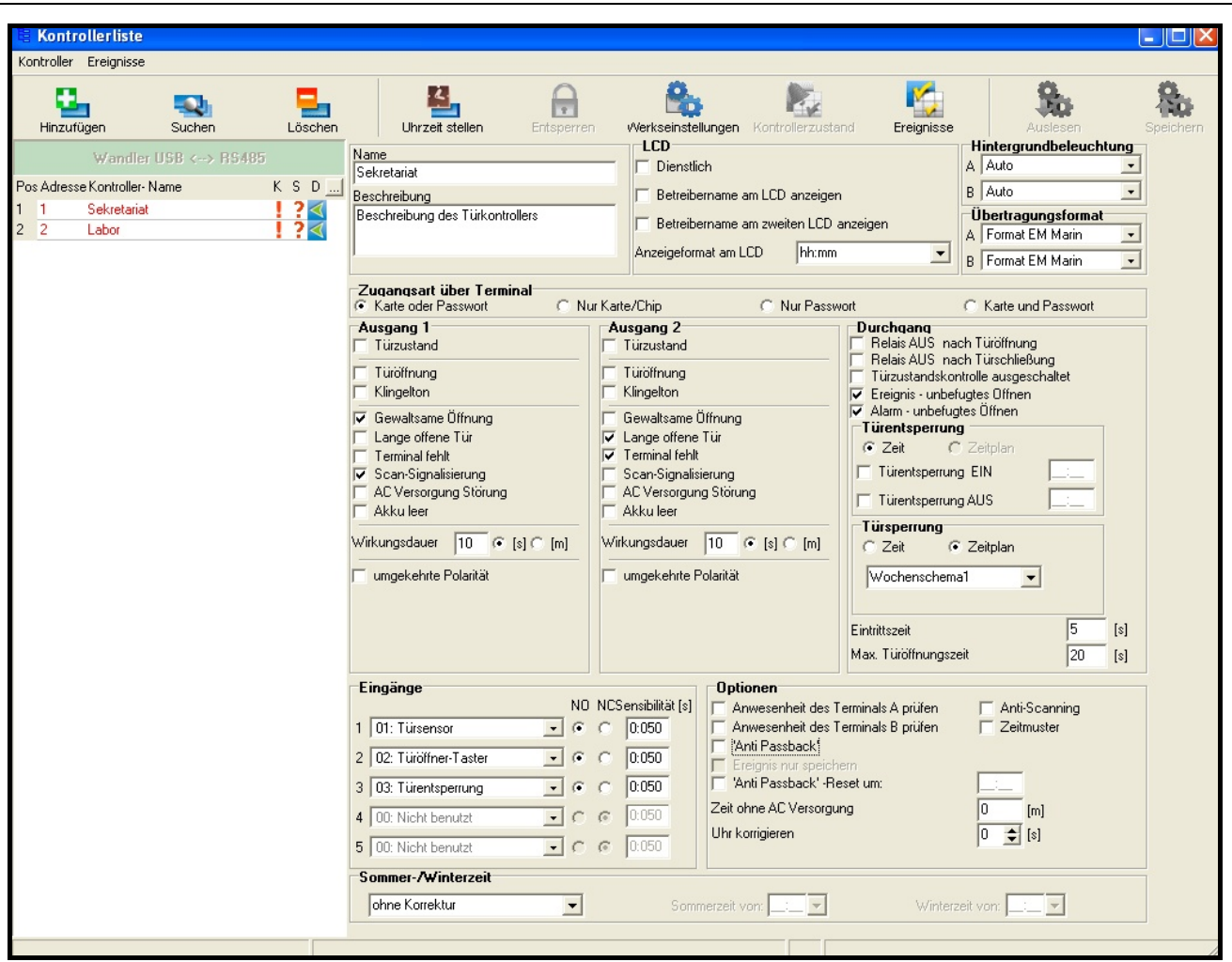

<span id="page-30-1"></span>Abb. 23. Das Fenster KONTROLLERLISTE mit den noch nicht registrierten Modulen.

7. Jeder neue Kontroller muss angemeldet werden, sodass das Programm die Kommunikation mit ihm einrichten kann, um das Auslesen und das Speichern von Daten zu ermöglichen. Für die Anmeldung des einzelnen Moduls dient der Befehl KONTROLLER ANMELDEN, der im Menü KONTROLLER zugänglich ist. Möglich ist, alle Module zu anmelden, indem Sie im Menü KONTROLLER auf den Befehl ALLE KONTROLLER ANMELDEN klicken.

- *Achtung: Während der Anmeldung wird im Modul die SYSTEM-IDENT-NUMMER gespeichert (dieselbe, welche im Fenster NEUE KONFIGURATIONSDATEI definiert wurde). Wenn ein Modul, dass eine abweichende System-Ident-Nummer hat (weil es zuvor in einem anderen System eingebunden war), dem System hinzugefügt wird, dann bewirkt die Anmeldung dieses Moduls im neuen System, dass alle Daten dieses neuen Moduls gelöscht und auf Werkseinstellungen zurückgesetzt werden.*
- 8. Nach Anmeldung des Moduls wird das Programm automatisch alle Daten des Moduls auslesen (dies bezieht sich auf Module mit Werkseinstellungen und solche mit übereinstimmender System-Ident-Nummer). Danach kann die Konfiguration des Moduls fortgesetzt werden.
- 9. Nach der Ausführung der Konfiguration des Moduls / der Module speichern Sie neue Einstellungen. Das Icon SPEICHERN im Fenster KONTROLLERLISTE ermöglicht die Speicherung der Daten zu gewähltem Modul. Das Icon SPEICHERN in der Menüleiste des Programms (siehe: Abb. [22\)](#page-30-0) erlaubt die Speicherung der Daten zu allen Systemmodulen, deren Einstellungen geändert wurden.

#### <span id="page-31-0"></span>**5.3 FUNKTIONEN UND OPTIONEN DES KONTROLLERS**

#### **Anwesenheit des Terminals A / B prüfen**

Nach Einschaltung der Option prüft der Kontroller das Vorhandensein der LCD-Bedienteile, Tastaturen und Zutrittskartenleser, die als Terminal A oder B arbeiten. Die Anwesenheit von LCD-Bedienteilen und Tastaturen wird zuerst geprüft, und dann die der Zutrittskartenlesern. In der Praxis kann es vorkommen, dass nach Abklemmen eines LCD-Bedienteils/einer Tastatur auch das Fehlen eines Lesekopfes gemeldet wird, obwohl kein Lesekopf ans Modul angeschlossen war. Die Anmeldung dieses Ereignisses bedeutet keinen Fehler in der Arbeit des Moduls, sondern ist Folge der fortbestehenden Möglichkeit einer zeitweiligen Verbindung mit einem LCD-Bedienteil in der Absicht, Servicefunktionen auszuüben (siehe: ANSCHLUSS DES BEDIENTEILS ACCO-KLCDR-BG / ACCO-KLCDR-BW). Ist die Option ausgeschaltet, dann wird das Modul auf keine Weise das Fehlen des Terminals melden (es wird weder Alarm erzeugt, noch das Ereignis gespeichert, noch der Ausgang TERMINAL FEHLT aktiviert).

<span id="page-31-1"></span>*Achtung: Der Kontroller hat keine Möglichkeit, die Anwesenheit der DALLAS-Chip-Leser zu prüfen. Beim Anschluss solch eines Lesers wird nicht empfohlen, die Option ANWESENHEIT DES TERMINALS A / B PRÜFEN zu aktivieren.*

#### **Anti-Passback**

Die Funktion ermöglicht zu kontrollieren, aus welcher / in welche Richtung ein Benutzer die Tür passieren will. Ein Benutzer wird zum Terminal A (Eingangsterminal) keinen Zugang erhalten, wenn das System die Information vorliegt, dass dieser Benutzer die Tür schon von A nach B passiert hat aber er ist vom Ausgangsterminal B nach A nicht zurückgekommen. Dasselbe gilt für das Verlassen des Objektes (Terminal B). Deswegen ist es unmöglich, die Tür mehrmals in dieselbe Richtung zu passieren. Die Funktion erfordert, dass beide Terminals installiert sind (keins von denen kann z.B. durch Türöffner-Taster ersetzt werden).

*Achtung: Wenn der Türzustand nicht kontrolliert ist, dann ist diese Funktion begrenzt auf Eintragen des Ereignisses im Speicher (genauso, wie bei Aktivierung der Option EREIGNIS NUR SPEICHERN.*

#### **Anti-Passback – Ereignis nur speichern**

Die Funktion ANTI-PASSBACK kann begrenzt werden auf Registrierung von Benutzerpassagen in dieselbe Richtung im Ereignisspeicher. Dann ist der Benutzer in der Lage, die Tür von der Seite eines der Terminals mehrmals zu entperren und zu passieren.

#### **Anti Passback – Reset um**

Es kann eine Zeit bestimmt werden, zu welcher die Funktion ANTI-PASSBACK zurückgesetzt wird, d.h. die Benutzer werden von einem beliebigen Terminal aus die Tür entsperren können.

#### **Anti-Scanning**

Nach Einschaltung der Option wird das Terminal für 5 Minuten gesperrt, wenn zuvor innerhalb von 3 Minuten fünfmal versucht wird, mit einer unbekannten Karte bzw. einem unbekannten Chip oder Passwort Zutritt zu erlangen. Ein Benutzer mit dem Zugriff auf die Tür kann die Blockade an Terminals vor Ablauf der Zeit aufheben, indem er die Karte / den Chip 3 Sekunden lang vor dem Leser hält.

#### **Zeitmuster**

Wenn mehrere Module über den Bus RS-485 verbunden sind, dann kann die Uhr eines Moduls als Muster für die anderen dienen. Es ermöglicht die Synchronisierung der Uhren aller Module. Die Option darf nur für ein Modul aktiv sein (Programm ACCO-SOFT-LT erlaubt nicht die Aktivierung der Option für mehrere Module).

#### **Zeit ohne AC-Versorgung**

Die Funktion bezieht sich auf die Kontroller ACCO-KP-PS und ACCO-KPWG-PS. Es gestattet, eine Zeit zu bestimmen, während der die AC-Versorgung unterbrochen sein darf. Nach Überschreiten der Zeit wird eine Störung gemeldet. Die Zeit ist in Minuten programmiert und kann bis 255 Minuten betragen. Die Eingabe einer 0 verursacht, dass die Störung der AC-Versorgung nicht gemeldet wird.

#### **Uhrkorrektur**

Die Funktion erlaubt einmal am Tag (um Mitternacht) eine Korrektur der Uhrzeit um einen einstellbaren Wert, falls die Uhr vom Modul nicht abweichend ist. Die Korrekturzeit ist in Sekunden programmiert. Der Korrekturwert kann maximal ±15 in 24 Stunden betragen.

#### **Sommer-/Winterzeit**

Das Modul kann automatisch eine Anpassung an Sommerzeit oder Winterzeit vornehmen. Es können folgende Korrekturschemen gewählt werden:

- − keine Korrektur
- − Korrektur entsprechend der Regel der Europäischen Union
- − Korrektur um eine Stunde entsprechend den Tagesdatumsangaben
- − Korrektur um zwei Stunden entsprechend den Tagesdatumsangaben

#### **Sommerzeit von**

Die Funktion ist zugänglich, wenn die Uhreinstellungen des Moduls um eine oder zwei Stunden entsprechend den Datumangaben korrigiert werden sollen. Es ermöglicht die Eingabe des Datums (Tag, Monat), an dem die Uhr um 1 oder 2 Stunden vorzustellen ist.

#### **Winterzeit ab**

Die Funktion ist zugänglich, wenn die Uhreinstellungen des Moduls um eine oder zwei Stunden entsprechend den Datumangaben korrigiert werden sollen. Es ermöglicht die Eingabe des Datums (Tag, Monat), an dem die Uhr um 1 oder 2 Stunden zurückzustellen ist.

# <span id="page-33-0"></span>**5.4 FUNKTIONEN UND OPTIONEN BEZOGEN AUF DIE TÜR**

#### **Relais AUS nach Türöffnung**

Ist die Option aktiv, wird das Relais, welches das Türaktivierungselement steuert, ausgeschaltet, sobald die Tür geöffnet wird.

#### **Relais AUS nach Türschließung**

Ist die Option aktiv, wird das Relais, welches das Türaktivierungselement steuert, ausgeschaltet, sobald die Tür geschlossen wird.

#### *Achtung:*

- *Wenn keine der Optionen, die den Moment der Relaisausschaltung bestimmen, aktiviert wird, wird das Relais nach Ablauf der EINTRITTSZEIT ausgeschaltet.*
- *In folgenden Fällen wird das Relais, trotz Aktivierung einer der Optionen, die den Moment der Relaisabschaltung bestimmen, nach Ablauf der EINTTRITSZEIT ausgeschaltet:* 
	- − *keiner der Eingänge informiert über den Türzustand (der Türsensor ist nicht installiert),*
	- − *die Option TÜRZUSTANDSKONTROLLE AUSGESCHALTET wurde aktiviert,*
	- − *dem Benutzer wurde Zugriff gewährt, aber er hat die Tür nicht geöffnet.*

#### **Türzustandskontrolle ausgeschaltet**

Die Aktivierung der Option ist empfohlen, wenn keine Informationen vom Türzustand an den Kontroller gelangen (der Türsensor ist defekt oder nicht angeschlossen). Das beugt Erzeugung irreführender Ereignisse vor. Wenn die Option aktiv ist, wird das Entsperren der Tür als Öffnen erkannt. Das bedeutet, ein Entsperren der Tür vom Terminal A aus erzeugt eine Ereignisinformation über einen Eintritt ohne Türzustandsinformation; gleiches gilt für den Ausgang bei Steuerung vom Terminal B aus. Einige Ereignisse können nicht erzeugt werden (z.B. Ereignisse, die vom gewaltsamen Öffnen der Tür, von einer zu lange offenen Tür etc. informieren).

Ist die Option TÜRZUSTANDSKONTROLLE AUSGESCHALTET aktiv, dann ist die Option DIENSTLICH ausgeschaltet. Auch die korrekte Ausführung der Funktion ANTI-PASSBACK ist nicht möglich, d.h. der Benutzer kann die Tür von der Seite eines der Terminals aus mehrmals passieren. In den Ereignissen wird dann darüber nur eine Information gespeichert, falls die Tür von der Seite desselben Terminals nochmals geöffnet wird (ähnlich, wie bei der eingeschalteter Option ANTI-PASSBACK – EREIGNIS NUR SPEICHERN).

*Achtung: Die Option TÜRZUSTANDSKONTROLLE AUSGESCHALTET soll nur in Notfallsituationen aktiviert werden, weil sie die Wirkung der Zustandskontrolle ernsthaft begrenzt.*

#### <span id="page-33-2"></span>**Ereignis – unbefugtes Öffnen**

Bei eingeschalteter Option wird jede Türöffnung ohne Karte / Chip oder Code mit einem entsprechenden Ereignis quittiert.

#### **Alarm – unbefugtes Öffnen**

Bei eingeschalteter Option wird nach der Türöffnung ohne Karte / Chip oder Code ein Alarm und das Ereignis "Gewaltsame Türöffnung" erzeugt.

# <span id="page-33-1"></span>**5.4.1 Türentsperrung**

Sie können bestimmen, ob die Tür aufgrund definierter Zeit oder des Zeitplans entsperrt werden soll (das Schema ist aus der Liste zu wählen).

#### **Entsperrung Start**

Uhrzeitangabe, zu welcher die Tür entsperrt wird. Es wird die Stunde und Minuten programmiert. Eingabe des Wertes 99:99 im LCD-Bedienteil schaltet die Funktion aus.

# **Entsperrung Ende**

Uhrzeitangabe, zu welcher die Türentsperrung endet. Es wird die Stunde und Minuten programmiert. Eingabe des Wertes 99:99 im LCD-Bedienteil schaltet die Funktion aus.

# <span id="page-34-0"></span>**5.4.2 Türsperrung**

Sie können bestimmen, ob die Tür aufgrund definierter Zeit oder des Zeitplans gesperrt werden soll (das Schema ist aus der Liste zu wählen).

#### **Sperrung Start**

Uhrzeitangabe, zu welcher die Tür gesperrt wird. Es wird die Stunde und Minuten programmiert. Eingabe des Wertes 99:99 im LCD-Bedienteil schaltet die Funktion aus.

#### **Sperrung Ende**

Uhrzeitangabe, zu welcher die Türsperrung endet. Es wird die Stunde und Minuten programmiert. Eingabe des Wertes 99:99 im LCD-Bedienteil schaltet die Funktion aus.

#### **Eintrittszeit**

Zeit, für die das Relais seinen Zustand ändert, nachdem der Zugriff gewährt wurde und die Tür geöffnet werden kann. Einstellbar ist die Zeit von 1 bis 60 Sekunden.

#### **Maximale Türöffnungszeit**

Zeit, für die die Tür geöffnet bleiben kann, nachdem das Relais abgeschaltet wird. Bei Überschreitung dieser Zeit wird ein entsprechendes Ereignis erzeugt. Zusätzlich wird der als LANGE OFFENE TÜR programmierte Ausgang aktiviert. Einstellbar ist die Zeit von 1 bis 60 Sekunden.

#### <span id="page-34-1"></span>**5.5 FUNKTIONEN UND OPTIONEN DES LCD-BEDIENTEILS**

#### **Arbeitszeiterfassung (Dienstlich)**

Ist die Option aktiv, so wird nach der Türöffnung folgende Aufschrift angezeigt:

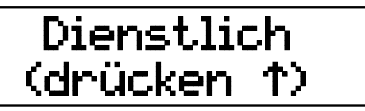

Wenn der Ein- / Ausgang mit der Arbeit verbunden ist, dann sollte der Benutzer die Taste drücken. Eine entsprechende Information wird dann den Ereignisdetails zugefügt. Die Funktion ist dann nützlich, wenn die durch das Modul registrierten Benutzerpassagen bei der Erfassung ihrer Arbeitszeit behilflich sind.

*Achtung: Bei nicht kontrolliertem Türstatus oder bei offener Tür wird die Funktion nicht ausgeführt.*

#### **Benutzername am LCD anzeigen**

Nach Aktivierung der Option wird der Name des Benutzers, der die Tür entsperrt, auf dem Display des LCD-Bedienteils angezeigt.

#### **Benutzername am zweiten LCD anzeigen**

Nach Aktivierung der Option wird der Name des Benutzers, der die Tür entsperrt, auf dem Display des zweiten LCD-Bedienteils angezeigt.

#### **LCD-Anzeigeformat**

Die Funktion ermöglicht die Auswahl der Zeitdarstellung auf dem Display des Bedienteils.

*Achtung: Die Funktion ZEITPLAN kann nur dann gewählt werden, wenn die Wochenschemas gebildet wurden (siehe: ZUTRITTSZEITPLÄNE), von denen noch nicht alle bei der Programmierung von Benutzereinstellungen angewendet wurden. Man kann nicht dasselbe Schema zur Sperrung und Entsperrung der Tür verwenden.*

#### <span id="page-35-0"></span>**5.6 EINSTELLUNG DER HINTERGRUNDBELEUCHTUNG**

Die Art Der Hintergrundbeleuchtung der Tastatur und des Displays in den ans Modul angeschlossenen LCD-Bedienteilen oder Tastaturen kann eingestellt werden. Verfügbar sind folgende Möglichkeiten:

- − Keine Hintergrundbeleuchtung;
- − automatisches Hintergrundlicht (eingeschaltet durch Drücken einer beliebigen Taste oder Nahhalten der Zutrittskarte);
- − ständiges Hintergrundlicht.

# <span id="page-35-1"></span>**5.7 ÜBERTRAGUNGSFORMAT**

Wird für einen Kopf das Format DALLAS definiert, dann wird dem zweiten Kopf automatisch dasselbe Format zugeordnet. Es ist nicht möglich, 2 unterschiedliche Formate auszuwählen, von denen ein DALLAS ist.

# <span id="page-35-2"></span>**6. BENUTZER**

Im Modul können 1024 Benutzer angemeldet werden. Jeder Benutzer wird charakterisiert durch:

**Name** – er erleichtert die Benutzeridentifizierung und kann bis 16 Zeichen lang sein.

**ID-Nummer** – eine fünfstellige Zahl, die während der Neuanlage des Benutzers erstellt wird.

- **Karte** ein passiver Transponder in Form einer Zutrittskarte, eines Schlüsselanhängers etc., der den Benutzer für den Zugriff auf die Tür autorisiert.
- **DALLAS-Chip** elektronischer Schlüssel mit einem individuellen und unveränderlichen Code, der den Zutritt gewährt.

#### <span id="page-35-3"></span>*Achtung:*

- *Die mittels eines Lesers mit dem Wiegand Interface hinzugefügte Karte wird durch die ACCO-KLCDR Bedienteile nicht gelesen.*
- *Die DALLAS-Chips kann man nur den Benutzern zuweisen, die den Zutritt nur zu den Türen haben, die durch an ACCO-KPWG-PS und ACCO-KPWG Module angeschlossene Chip-Leser bedient werden.*
- **Passwort**  eine Folge von 4 bis 12 Ziffern, die den Benutzer für den Zugriff auf die Tür autorisiert.
- **Zutrittszeitpläne**  Zeiträume, innerhalb derer die Benutzer Zugriff auf Türen erhalten (Bearbeitung von Zeitplänen ist mit dem Programm ACCO-KP-PS möglich).
- **Rechte** zusätzlich verfügbare Funktionen für Benutzer. Folgende Rechte können erteilt werden:

**Administrator** – Hinzufügung und Entfernung von Benutzern, Modulkonfiguration im Servicemodus.

**Umschaltung** – Entsperrung oder Sperrung von Türen.

**Passwortänderung** – Bearbeitung des eigenen Passwortes.

Das Programm ACCO-SOFT-LT ermöglicht zusätzlich die Eingabe von Vor- und Nachnamen des Benutzers (er muss nicht mit dem Namen im System identisch sein), eine Kontonummer sowie eine Beschreibung. Auch ein Foto kann dem Benutzer zugeordnet werden.

Nach Starten des Moduls mit Werkseinstellungen (erstes Starten) wird der Benutzer mit dem Namen "Administrator" und mit der ID-Nummer 00001 angemeldet, der alle Berechtigungen hat und das Passwort 12345 benutzt.

*Achtung: Das voreingestellte Passwort des Benutzers "Administrator" sollte geändert werden.*

#### **Der Benutzer mit der ID-Nummer 00001 kann nicht vom Modul entfernt werden und seine Berechtigungen ADMINISTRATOR und PASSWORTÄNDERUNG können nicht widerrufen werden.**

Die Hinzufügung / Bearbeitung / Entfernung von Benutzern kann über das LCD-Bedienteil oder über das Computer mit installiertem Programm ACCO-KP-LT ausgeübt werden. Das LCD-Bedienteil ermöglicht die Hinzufügung und Entfernung des Benutzers nur im Modul, mit dem es gerade verbunden ist. Das Programm ACCO-SOFT-LT erlaubt die Erstellung / Bearbeitung / Entfernung von Benutzern in allen Modulen, die dem System angeschlossen sind. Außerdem ermöglicht es das Erstellen von **Benutzergruppen**.

# <span id="page-36-0"></span>**6.1 HINZUFÜGUNG EINES NEUEN BENUTZERS**

Einem neu erstellten Benutzer sind automatisch zugewiesen eine ID-Nummer, ein Name, die Berechtigung PASSWORTÄNDERUNG, und, im Falle eines Zutrittszeitplanes, das Recht die Tür immer zu entsperren. All diese Parameter können bearbeitet und geändert werden. Um einem neuen Benutzer die Nutzung der Tür zu erlauben, muss ihm zusätzlich Zutrittskarte, Chip oder Passwort zugewiesen werden.

# <span id="page-36-1"></span>**6.1.1 Hinzufügung eines neuen Benutzers über das LCD-Bedienteil**

Das Anlegen des neuen Benutzers ermöglicht die Funktion BENUTZER HINZUFÜGEN. Nachdem alle Parameter eines Benutzers programmiert wurden, drücken Sie die Taste  $*$  U. Gemäß dem Befehl, der auf dem Display erscheinen wird, drücken Sie die Taste  $\boxed{H \bullet}$  oder  $\boxed{\infty}$ , um die Benutzereinstellungen zu speichern, oder  $\overline{\ast}$  U, um die Erstellung abzubrechen.

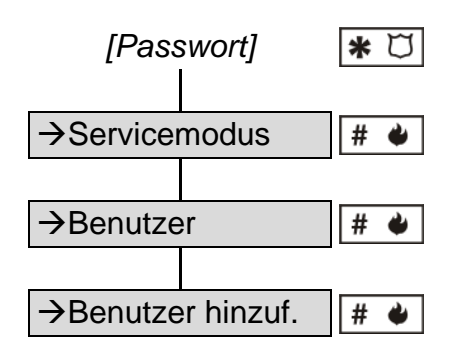

Schema 1. Aktivierung der Funktion BENUTZER HINZUFÜGEN am LCD-Bedienteil.

*Achtung: Der Benutzer wird in dem Modul hinzugefügt, das mit dem LCD-Bedienteil verbunden ist.*

# <span id="page-36-2"></span>**6.1.2 Hinzufügung neuer Benutzer über das Programm ACCO-SOFT-LT**

- 1. Klicken Sie auf das Icon BENUTZER, die in der Menüleiste des Programms zugänglich ist (siehe: Abb. [22\)](#page-30-0). Es öffnet sich das Fenster BENUTZER (siehe: Abb. [24\)](#page-37-0).
- 2. Klicken Sie auf das Icon BENUTZER HINZUFÜGEN. Es öffnet sich das Fenster NEUE BENUTZER (siehe: Abb. [25\)](#page-37-1).
- 3. Legen Sie die Anzahl neu erstellender Benutzer fest.
- 4. Wählen Sie Einstellungen für die neuen Benutzer. Im Falle vom Modul / von Modulen, die noch Werkseinstellungen haben, können Sie als Muster die Standardeinstellungen oder die Einstellungen ADMINISTRATOR auswählen. Es ermöglicht das Erstellen neuer Benutzer durch Übernahme von Einstellungen bereits bestehender Benutzer und Benutzergruppen. Auf diese Wise werden den erstellten Benutzern dieselben Rechte, Modulzugriffe und Zutrittszeitpläne zugewiesen, wie sie die angebotenen Musterschemen haben. Im Falle der Voreinstellungen bedeutet dies das Recht zur Passwortänderung, kein Zugriff auf die Module und nach Zutrittszeitplan kann die Tür immer entsperrt werden.

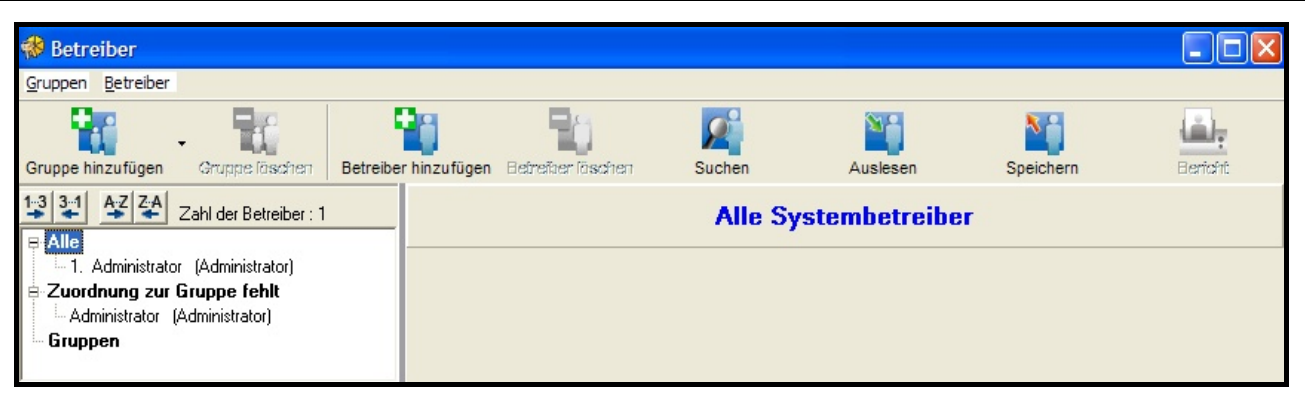

Abb. 24. Ansicht des Fensters BENUTZER vor der Hinzufügung der Benutzer.

- <span id="page-37-0"></span>5. Bestimmen Sie, ob der Benutzer sein Passwort automatisch erhalten wird. Das Passwort kann aufgrund der ID des Benutzers (fünfstelliges Passwort) oder zufällig (4 bis 12-ställiges Passwort) erzeugt werden. Bestimmen Sie auch, ob der Benutzer sein Passwort nach erstem Gebrauch ändern soll.
- 6. Klicken Sie die Taste ANWENDEN. Das Fenster NEUE BENUTZER wird geschlossen. Der/die neue(n) Benutzer wird /werden in der Liste im Fenster BENUTZER angezeigt. Namen, die in einem beliebigen Modul gespeichert sind und deren Einstellungen nicht geändert wurden, werden im Programmfenster schwarz dargestellt. Namen von Benutzern, deren Einstellungen erst noch im Modul / in Modulen gespeichert werden müssen, werden rot dargestellt. Namen von Benutzern, die in keinem Modul gespeichert wurden, werden grau dargestellt.
- 7. In der Registerkarte BENUTZERDATEN geben Sie Nachname, Vorname und Anzeigename (16 Zeichen) ein. Der Anzeigename wird automatisch nach Eingabe des Nach- und Vornamens des Benutzers erstellt, jedoch kann auch unabhängig vom wirklichen Namen eingegeben werden. Im Modul wird nur der Anzeigename gespeichert. Im Programm ACCO-SOFT-LT im Fenster BENUTZER wird er in Klammern angezeigt (siehe: Abb. [26\)](#page-38-0).
- 8. Soll der Benutzer eine Karte / einen Chip nutzen, so klicken Sie mit der Maus auf die Taste HINZUFÜGEN. Es öffnet sich das Fenster KARTE / CHIP AUSLESEN (siehe: Abb. [27\)](#page-38-1).
- <span id="page-37-2"></span>9. Bei der Hinzufügung einer Karte bestimmen Sie, wie sie hinzugefügt werden soll: entweder durch Eingabe der Kartennummer oder durch Einlesen an einem Leser, der an den ACCO-USB Konverter angeschlossenen ist, oder an einem beliebigen Terminals (die mittels des Terminals mit Unterstützung des Formats Wiegand hinzugefügte Karte wird durch das Bedienteil nicht bedient), das an ein der Kontroller im System angeschlossen ist.

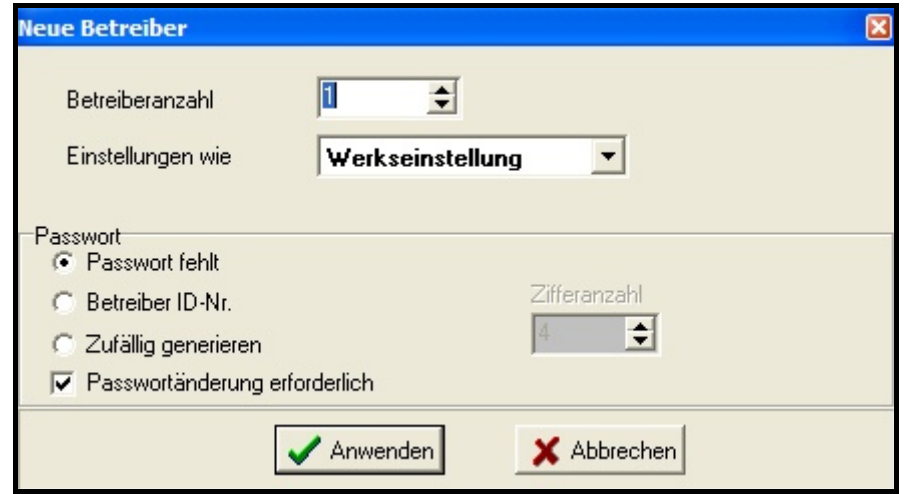

<span id="page-37-1"></span>Abb. 25. Benutzererstellungsfenster.

- 10.Bei der Hinzufügung eines Chips bestimmen Sie, wie er hinzugefügt werden soll: entweder durch Eingabe der Nummer des Chips oder durch Einlesen mit Hilfe des an das Modul ACCO-KPWG-PS oder ACCO-KPWG angeschlossenen Lesers.
- 11.Geben Sie die Nummer ein oder lesen Sie die Karte / den Chip ein.
- 12.Klicken Sie auf BESTÄTIGEN. Das Fenster KARTE / CHIP AUSLESEN wird geschlossen.
- 13.Soll das Passwort vom Benutzer geändert werden, dann klicken Sie auf ANWENDEN. Es wird im Programm eine Meldung angezeigt, die den Benutzer des LCD-Bedienteils über Notwendigkeit der Passwortänderung informiert.

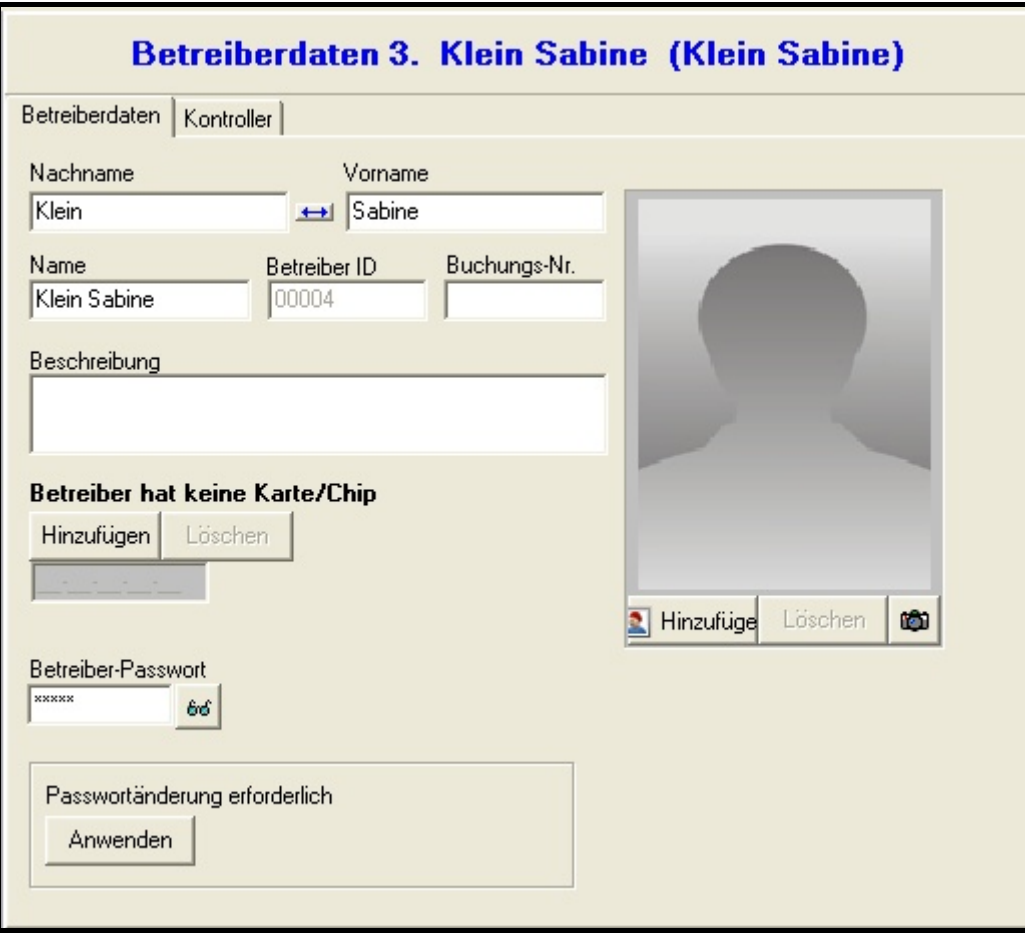

<span id="page-38-0"></span>Abb. 26. Register mit Benutzerdaten im Fenster BENUTZER.

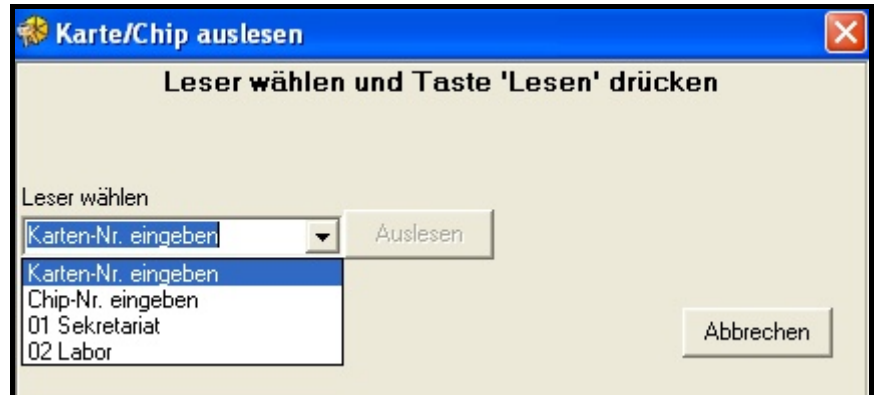

<span id="page-38-1"></span>Abb. 27. Fenster für Hinzufügung der Karte / des Chips.

*Achtung: Der Benutzer muss die Berechtigung auf Passwortänderung haben.*

- 14.Optional können Sie eine Beschreibung, eine Kontonummer und ein Passfoto des Benutzers hinzufügen.
- 15.Klicken Sie mit der Maustaste auf die Registerkarte KONTROLLER (siehe: Abb. [28\)](#page-39-2).
- 16.Bestimmen Sie, in welchen Modulen die Benutzerdaten gespeichert werden sollen.
- *Achtung: Der Benutzer hat den Zugriff nur auf die Türen, die von den Modulen, in denen seine Daten gespeichert wurden, gesteuert sind. Die Details des Zugriffs werden von den Zutrittszeitplänen geregelt. Der Benutzer hat keinen Zugriff auf die Tür, wenn seine Daten im Modul, das diese Tür steuert, nicht gespeichert werden.*
- 17.Wählen Sie für jede Tür einen Zutrittszeitplan aus.
- 18.Bestimmen Sie die Rechte des Benutzers an jedem Modul.

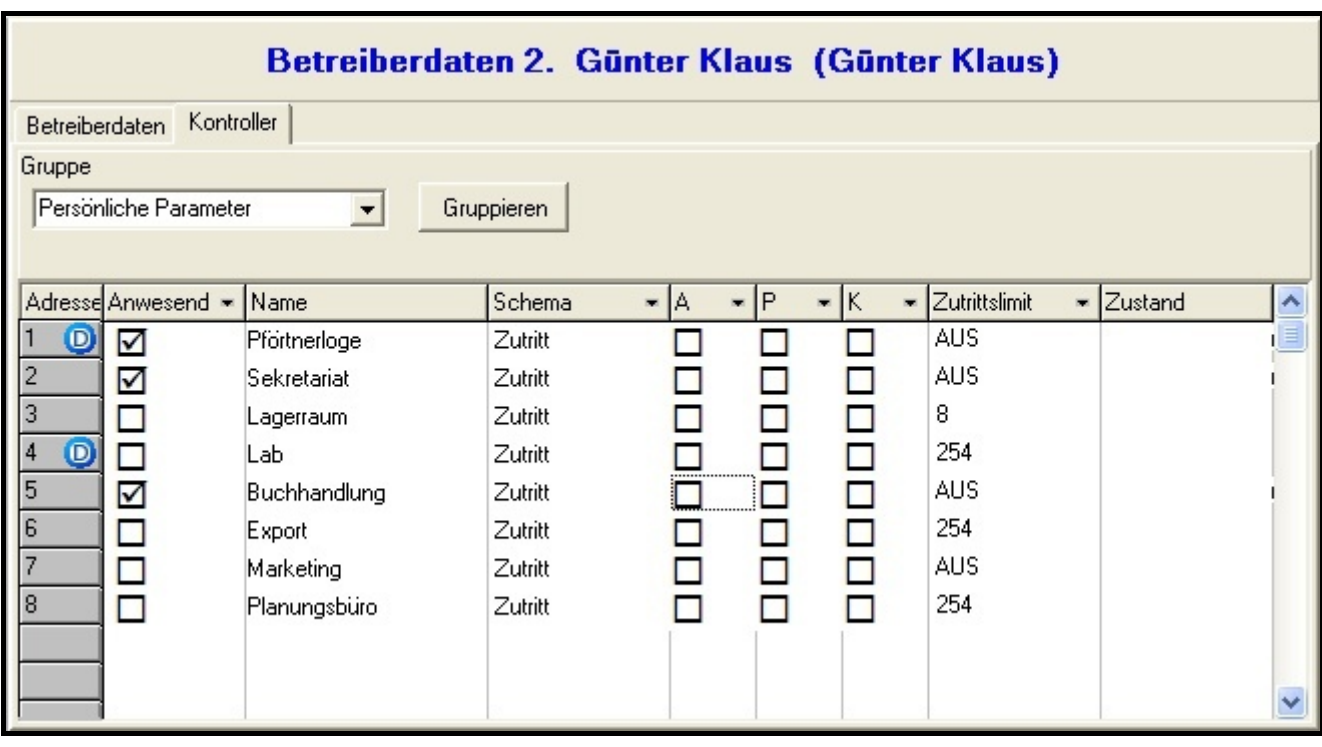

<span id="page-39-2"></span>Abb. 28. Register KONTROLLER im Fenster BENUTZER.

<span id="page-39-3"></span>19.Bestimmen Sie, bei welchen Türen das Eintrittslimit eingestellt werden soll. 20.Beenden Sie die Benutzereingabe mit Klick auf SPEICHERN (siehe: Abb. [24\)](#page-37-0).

# <span id="page-39-0"></span>**6.2 BEARBEITUNG VON BENUTZERN**

Man kann alle Parameter des Benutzers bearbeiten, außer ID-Nummer.

# <span id="page-39-1"></span>**6.2.1 Bearbeitung eines Benutzers über das LCD-Bedienteil**

Die Benutzerparameter können Sie mit der Funktion BENUTZER BEARBEITEN modifizieren. Nach der Beendung der Benutzerbearbeitung, drücken Sie die Taste  $*$   $\Box$ . Gemäß dem Befehl, der auf dem Display erscheinen wird, drücken Sie die Taste  $\boxed{H \bullet}$  oder  $\boxed{ak}$ , um die Änderungen zu speichern, oder  $\overline{\ast}$  U, um die Änderungen ohne Speicherung abzubrechen.

#### *Achtung: Wenn die Module über einen RS-485 Bus angeschlossen sind, dann werden die über ein LCD-Bedienteil vorgenommenen Benutzeränderungen automatisch an andere Module ausgesendet.*

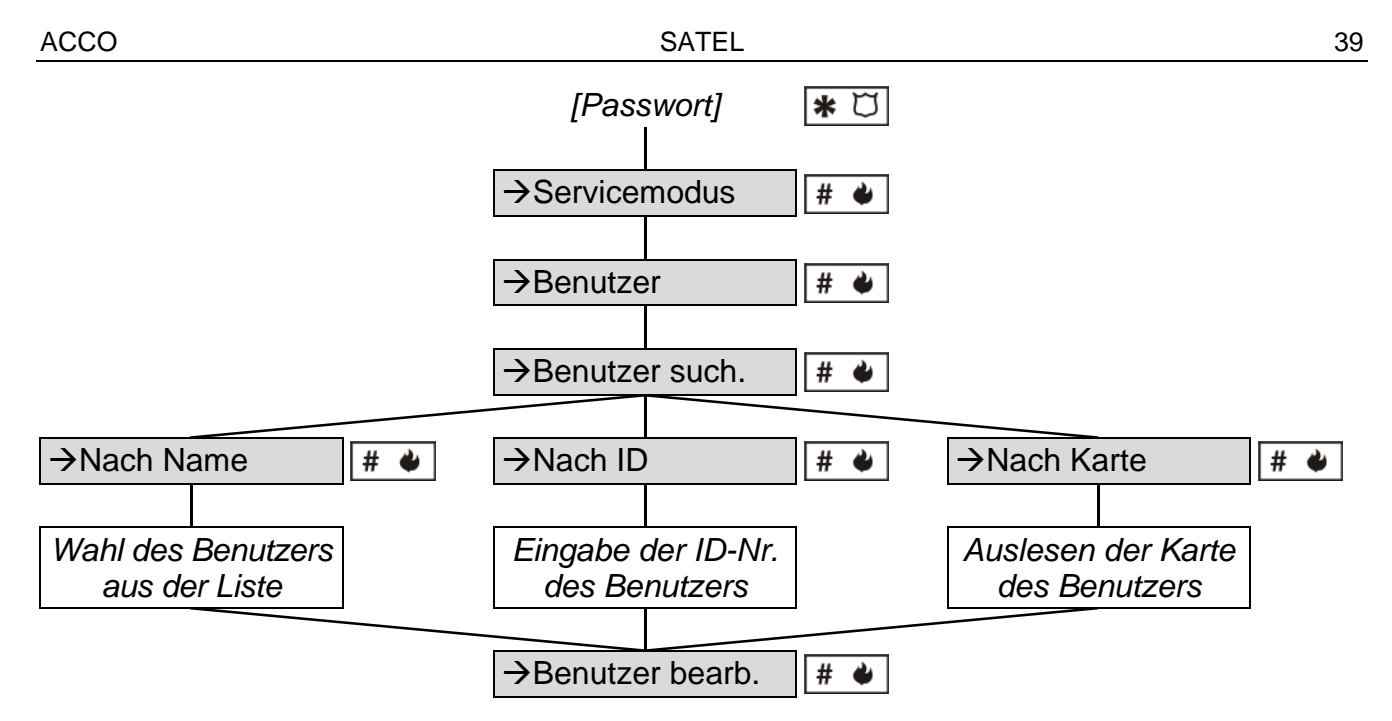

Schema 2. Aktivierung der Funktion Benutzer bearbeiten über das LCD-Bedienteil.

#### <span id="page-40-0"></span>**6.2.2 Bearbeitung eines Benutzers über das Programm ACCO-SOFT-LT**

Zur Modifizierung der Benutzerparameter öffnen Sie das Fenster BENUTZER und wählen Sie aus der Liste den Benutzer, deren Daten geändert werden sollen. Zur Erleichterung des Auffindens eines Benutzers auf der Liste bietet das Programm die Funktion SUCHEN. Sie ermöglicht, den Benutzer nach Namen (ein Teil des Namens), ID-Nummer, Kontonummer, Modul, in dem er gespeichert ist, der Zutrittskarte oder des Chips (das Passwort der Karte / des Chips muss dann vom Lesekopf gelesen werden).

Nach der Änderung der Benutzerdaten speichern Sie die Änderungen im Modul / in Modulen mit Klick auf SPEICHERN. Erst die Speicherung der Änderungen im Modul / in Modulen wird die Benutzerbearbeitung abschließen.

- <span id="page-40-3"></span>*Achtung: Im Falle der Bearbeitung des Benutzers / der Benutzer gleichzeitig über das Programm ACCO-SOFT-LT und über LCD-Bedienteil in demselben Kontroller können Sie folgende Funktionen wählen:*
	- − *SPEICHERN – im Fenster BENUTZER SPEICHERN wird die Meldung AUSGELASSEN. DATENBEARBEITUNGSMODUS eingeblendet. Nur die über das Programm eingeführten Änderungen werden berücksichtigt, und die Änderungen vom Bedienteil werden ausgelassen.*
	- − *AUSLESEN – im Fenster BENUTZER LESEN wird die Meldung AUSGELASSEN. DATENBEARBEITUNGSMODUS eingeblendet. In diesem Fall führen Sie keine Änderungen am Bedienteil ein, bis die Daten vom Programm ausgelesen werden.*

#### <span id="page-40-1"></span>**6.3 LÖSCHUNG EINES BENUTZERS**

#### <span id="page-40-2"></span>**6.3.1 Löschung eines Benutzers über das LCD-Bedienteil**

Die Löschung eines Benutzers können Sie über die Funktion BENUTZER LÖSCHEN ausführen. Nach Aktivierung der Funktion wird eine Nachricht angezeigt, gemäß der Sie die Taste | # ♦ | oder drücken sollen, um den Benutzer zu löschen (Drücken einer anderen Taste bricht die Löschung des Benutzers ab).

*Achtung: Der Benutzer wird nur von dem Modul gelöscht, zu dem das LCD-Bedienteil verbunden ist.*

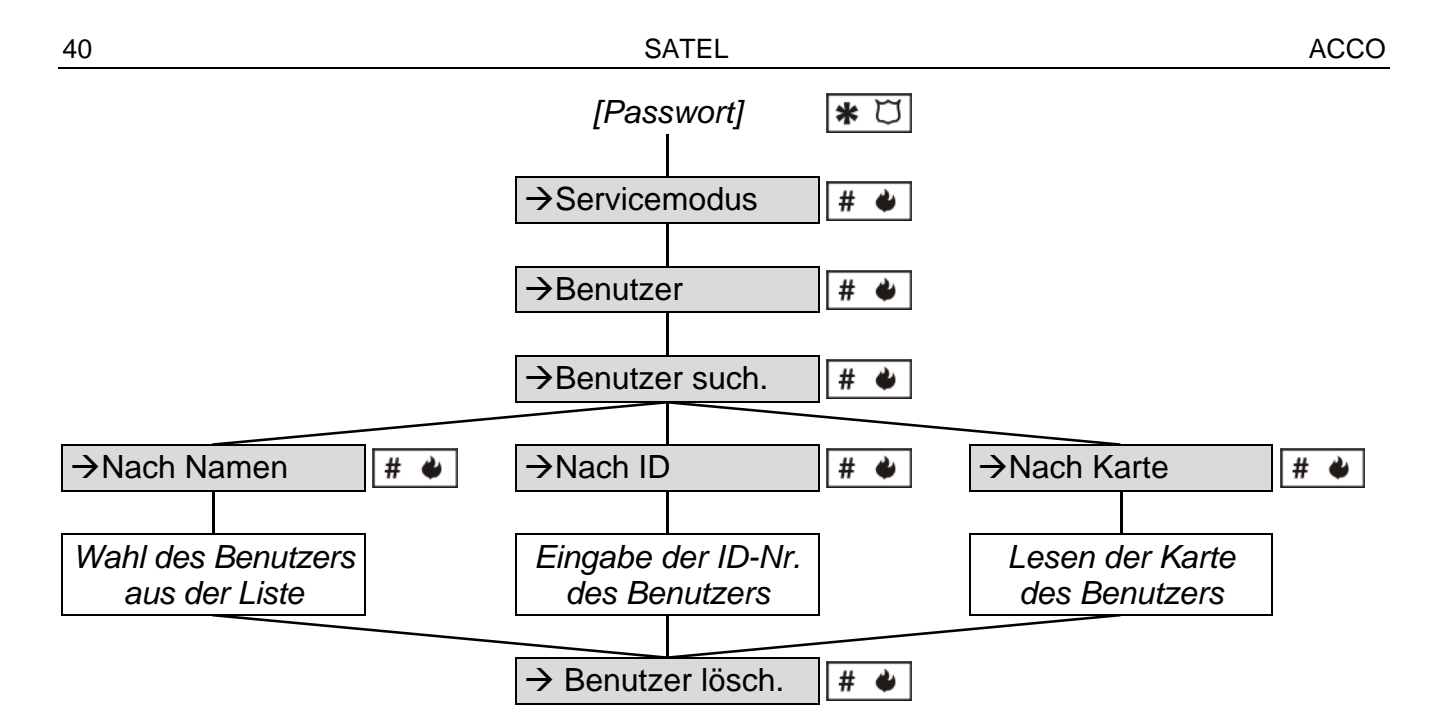

Schema 3. Aktivierung der Funktion BENUTZER LÖSCHEN über das LCD-Bedienteil.

#### <span id="page-41-0"></span>**6.3.2 Löschung eines Benutzers über das Programm ACCO-SOFT-LT**

Um einen Benutzer zu löschen, öffnen Sie das Fenster BENUTZER und klicken Sie auf den Benutzer, der gelöscht werden soll. Das Auffinden des Benutzers erleichtert die Funktion SUCHEN (siehe: BEARBEITUNG EINES BENUTZERS ÜBER DAS PROGRAMM ACCO-SOFT-LT). Nach Auswahl des Benutzers klicken Sie auf BENUTZER LÖSCHEN (die Taste oder der Befehl im Menü BENUTZER). Es wird das Programmfenster angezeigt, in dem Sie die Löschung des Benutzers bestätigen oder abbrechen sollen.

Die eingeführten Änderungen müssen gespeichert werden. Erst nach Speicherung der Änderungen im Modul / in Modulen wird die Benutzerlöschung beendet.

#### <span id="page-41-1"></span>**6.4 BENUTZERGRUPPEN**

Das Programm ACCO-SOFT-LT ermöglicht die Erstellung von Benutzergruppen. Das erleichtert die Verwaltung von Benutzern. Allen zu einer Gruppe gehörenden Benutzern sind folgende Merkmale gemeinsam:

- Module, in denen ihre Daten gespeichert sind (der Zugriff zu den durch diese Module gesteuerten Türen);
- die Zutrittszeitpläne für die Türen;
- Berechtigungen.

Man kann bis zu 255 Gruppen erstellen.

#### *Achtung:*

- *Erst nach Erstellung einer Gruppe und Konfigurierung ihrer Parameter können der Gruppe Benutzer zugewiesen werden.*
- *Die Anzahl der Eintritte kann für die derselben Gruppe zugewiesenen Benutzer mit der Funktion EINTRITTSLIMIT beschränkt werden.*

#### <span id="page-41-2"></span>**6.4.1 Erstellung einer Benutzergruppe**

- 1. Klicken Sie mit der Maustaste auf das Icon BENUTZER in der Menüleiste des Programms (siehe: Abb. [22\)](#page-30-0). Es öffnet sich das Fenster BENUTZER (siehe: Abb. [24\)](#page-37-0).
- 2. Klicken Sie mit der Maustaste auf das Icon GRUPPE HINZUFÜGEN. Eine neue Gruppe wird auf der linken Seite im Fenster BENUTZER angezeigt.

| <b>秘</b> Betreiber                                    |                                        |              |                                  |                                  |                   |                |
|-------------------------------------------------------|----------------------------------------|--------------|----------------------------------|----------------------------------|-------------------|----------------|
| Gruppen Betreiber                                     |                                        |              |                                  |                                  |                   |                |
| $\cdot$<br>Gruppe löschen<br>Gruppe hinzufügen        | Betreiber hinzufügen Eefreiher läschen | Suchen       |                                  | Auslesen                         | Speichern         | <b>Bericht</b> |
| Betreiber gruppieren<br>$s$ r Betreiber : 2<br>⊞ Alle |                                        |              | <b>Gruppenparameter Designer</b> |                                  |                   |                |
| Zuordnung zur Gruppe fehlt                            | Name                                   |              |                                  |                                  |                   |                |
| <b>E</b> -Gruppen                                     | Designer                               |              |                                  |                                  |                   |                |
| <b>ii</b> Wächter<br><b>Putzservise</b><br>÷.         |                                        |              |                                  |                                  |                   |                |
| <b>Buchhandlung</b>                                   | Beschreibung                           |              |                                  |                                  |                   |                |
| <b>Designer</b>                                       |                                        |              |                                  |                                  |                   |                |
|                                                       |                                        |              |                                  |                                  |                   |                |
|                                                       | Adresse Anwesend Name                  |              | Schema                           | $=$ $P$                          |                   |                |
|                                                       |                                        | Pförtnerloge | $\mathbf{A}$<br>Zutritt          |                                  | $=$ $K$<br>T<br>П |                |
|                                                       | ☑<br>D                                 | Sekretariat  | Zutritt                          | П                                |                   |                |
|                                                       | ☑                                      | Lagerraum    | Zutritt                          | □<br>$\mathcal{L}_{\mathcal{A}}$ | □                 |                |
|                                                       |                                        | Lab          | Zutritt                          | $\Box$<br>□<br>$\Box$<br>п       | $\Box$<br>$\Box$  |                |
|                                                       | 5                                      | Buchhandlung | Zutritt                          | $\Box$<br>$\Box$                 | $\Box$            |                |
|                                                       | 6<br>D                                 | Export       | Zutritt                          | П<br>┓                           | П                 |                |
|                                                       |                                        |              |                                  |                                  |                   |                |
|                                                       |                                        | Marketing    | Zutritt                          |                                  |                   |                |

<span id="page-42-1"></span>Abb. 29. Beispiel der Einstellungen einer Benutzergruppe.

- 3. Geben Sie einen Namen für die Gruppe ein.
- 4. Markieren Sie die Module, zu denen die Daten aller Benutzer dieser Gruppe gespeichert werden sollen.
- 5. Wählen Sie für jede Tür ein Zutrittsschema aus.
- 6. Bestimmen Sie die Benutzerrechte für jedes Modul.
- 7. Nach Definierung aller Einstellungen der Gruppe können Sie ihr Benutzer zuordnen. Vorher erstellte Benutzer können Sie der Gruppe mit "drang and drop" zuordnen. Neu erstellte Benutzer werden der gewählten Gruppe zugeordnet, wenn im Fenster NEUE BENUTZER im Eingabefeld EINSTELLUNGEN WIE gerade diese Gruppe gewählt wird (siehe: HINZUFÜGUNG EINES NEUEN BENUTZERS ÜBER DAS PROGRAMM ACCO-SOFT-LT und Abb. [25\)](#page-37-1).
- *Achtung: Wird während der Bearbeitung eines der Gruppe zugewiesenen Benutzers ein der Parametern, die die Gruppe definieren, geändert (Rechte, das wöchentliche Zutrittsschema, erlaubte Türen), dann wird der Benutzer von der Gruppe gelöscht und in die Kategorie der zu der Gruppe noch nicht zugewiesenen Benutzer verschoben.*
- 8. Speichern Sie die Benutzerdaten im Modul / in die Module mit Klick auf das Icon SPEICHERN.

#### <span id="page-42-0"></span>**6.4.2 Automatische Zuweisung des Benutzers einer Gruppe**

- 1. Klicken Sie auf das Icon BENUTZER in der Menüleiste des Programms (siehe: Abb. [22\)](#page-30-0). Das Fenster BENUTZER wird geöffnet (siehe: Abb. [24\)](#page-37-0).
- 2. Klicken Sie auf einen der Benutzer außer der Gruppe. Auf der rechten Seite werden die Benutzerdaten angezeigt. Wählen Sie die Registerkarte KONTROLLER aus.
- 3. Klicken Sie auf GRUPPIEREN (siehe: Abb. [28\)](#page-39-2). Der Benutzer wird der Gruppe zugewiesen, die seinen Parametern entspricht oder es wird eine neue Gruppe erstellt.
- 4. Weiter gehen Sie vor, wie im Unterkapitel ERSTELLUNG EINER BENUTZERGRUPPE (Punkte 3 bis 6).
- 5. Klicken Sie auf SPEICHERN, um die eingeführten Änderungen in den / die Kontroller zu speichern.

#### <span id="page-43-0"></span>**6.4.3 Automatische Gruppierung von Benutzern**

- 1. Klicken Sie auf das Icon BENUTZER in der Menüleiste des Programms (siehe: Abb. [22\)](#page-30-0). Das Fenster BENUTZER wird geöffnet (siehe: Abb. [24\)](#page-37-0).
- 2. Klicken Sie auf die Schaltfläche und dann auf den Befehl BENUTZER GRUPPIEREN (siehe: Abb. [29\)](#page-42-1). Die Benutzer, die keiner Gruppe zugewiesen sind, werden den ersten Gruppen zugewiesen, die ihren Parametern entsprechen. Falls keine der Gruppen den Parametern eines Benutzers entspricht, dann wird eine neue Gruppe erstellt.
- 3. Weiter gehen Sie vor, wie im Unterkapitel ERSTELLUNG EINER BENUTZERGRUPPE (Punkt 3 bis 6).
- 4. Klicken Sie auf SPEICHERN, um die eingeführten Änderungen in den / die Kontroller zu speichern.

# <span id="page-43-1"></span>**6.4.4 Bearbeitung einer Benutzergruppe**

Um Parameter einer Gruppe zu modifizieren, öffnen Sie das Fenster BENUTZER und wählen Sie aus der Liste die Gruppe aus, deren Einstellungen Sie ändern möchten.

Nachdem Sie die Änderungen durchgeführt haben, speichern Sie diese im Modul / in den Modulen durch Klick auf SPEICHERN. Erst die Speicherung der Änderungen im Modul / in den Modulen schließt die Bearbeitung der Benutzergruppe ab.

# <span id="page-43-2"></span>**6.4.5 Löschung einer Benutzergruppe**

Um eine Benutzergruppe zu entfernen, öffnen Sie das Fenster Benutzer und wählen Sie aus der Liste die Gruppe, die gelöscht werden soll. Dann klicken Sie auf GRUPPE LÖSCHEN. Daraufhin erscheint das Programmfenster, in dem Sie entweder die Löschabsicht bestätigen oder den Vorgang abbrechen. Nach der Löschung einer Gruppe werden die ehemals zu ihr gehörenden Benutzer zu Benutzer mit individuellen Parametern.

Speichern Sie die eingeführten Änderungen in den / die Kontroller durch Klick auf SPEICHERN. Erst nach Speicherung der Änderungen im Kontroller / in den Kontrollern wird die Löschung der Benutzergruppe beendet.

# <span id="page-43-3"></span>**6.5 BERICHT ÜBER BENUTZER**

Das Icon BERICHT wird nach Wählen eines oder mehrerer Benutzer aktiv. Der Bericht über Benutzer enthält Informationen zu gewählten Benutzern. Nach Klicken auf das Icon BERICHT wird das Fenster BERICHTSPARAMETER geöffnet, in dem Sie die Berichte im PDF-Format erzeugen können.

#### <span id="page-43-4"></span>**6.5.1 Erstellung des Berichts über Benutzer**

- 1. Wählen Sie aus der Liste einen oder mehrere Benutzer (Ctrl + Klicken auf Benutzernamen) aus.
- 2. Klicken Sie auf das Icon BERICHT.
- 3. Im Fenster BERICHTSPARAMETER im Feld BENUTZER wird die Liste mit gewählten Benutzern angezeigt.
- 4. Markieren Sie, welche Informationen im Bericht enthalten werden sollen:
	- − BUCHUNGS-NR.
	- − BESCHREIBUNG.
	- − KARTE / CHIP (dieser Parameter benötigt Eingabe des Zugangspasswortes).
	- BENUTZER-PASSWORT (dieser Parameter benötigt Eingabe des Zugangspasswortes).
	- − KONTROLLERLISTE.

5. Klicken Sie auf OK, um den Bericht zu erstellen.

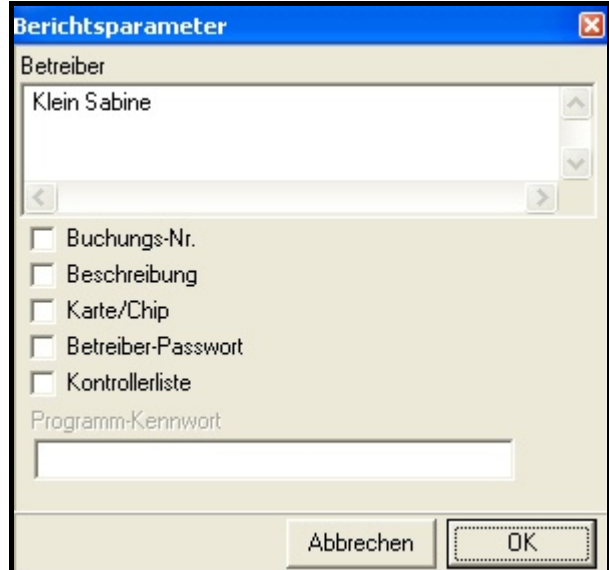

Abb. 30. Fenster BERICHTSPARAMETER.

#### <span id="page-44-0"></span>**6.6 ZUTRITTSZEITPLÄNE**

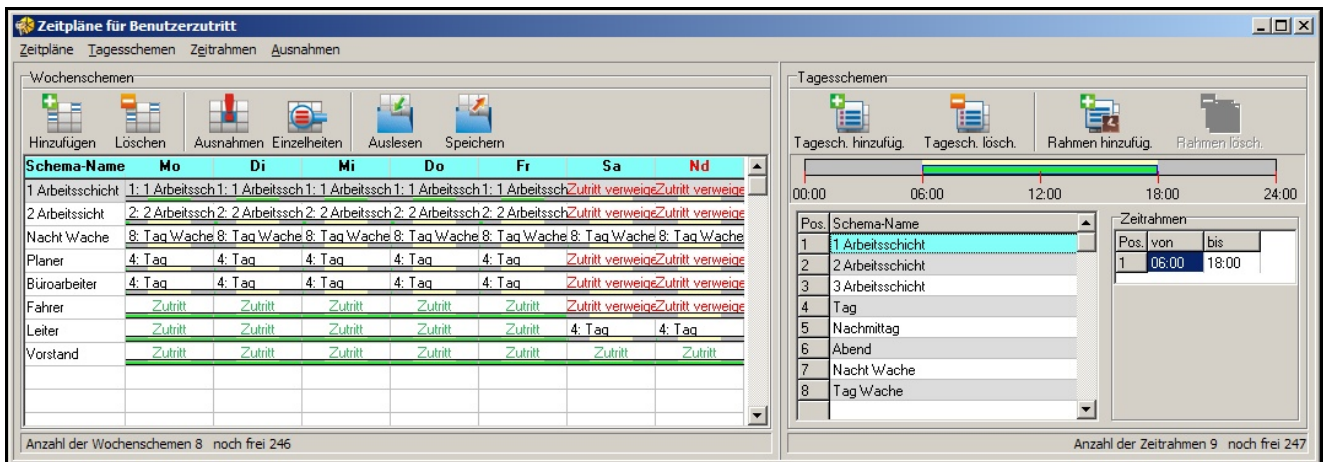

<span id="page-44-1"></span>Abb. 31. Fenster mit Zutrittsschemen.

Jedem Benutzer muss ein Zutrittszeitplan (ein Zutrittsschema) zugewiesen werden, in dem festgelegt ist, an welchen Tagen und zu welchen Zeiten er Zugang zu einer Tür erhält. Die Erstellung, Bearbeitung und Löschung von Zutrittszeitplänen ist nur mit Hilfe des Programms ACCO-SOFT-LT möglich. Die Zutrittszeitpläne werden auf der Basis von Wochenschemen, Tagesschemen und Zeitrahmen erstellt.

- **Wochenschema**  bestimmt den Benutzerzutritt zu einer Tür während der Woche. Jedem Benutzer kann ein von 256 Schemen zugewiesen werden mit den Nummern von 0 bis 255. Zwei dieser Schemen sind bereits vordefiniert: 0 – Zutritt (die Tür wird dem Benutzer ständig frei zugänglich sein) und 255 – Zutritt verweigert (die Tür wird dem Benutzer ständig verschlossen sein). Die anderen 254 Wochenschemen können durch Zuordnung vorher definierten Tagesschemen zu den einzelnen Wochentagen erstellt werden.
- **Tagesschema**  bestimmt den Zugriff des Benutzers auf eine Tür während einer Woche. Zwei dieser Schemen sind bereits vordefiniert: 0 (die Tür wird dem Benutzer innerhalb eines Tages frei zugänglich sein) und 255 (die Tür wird dem Benutzer innerhalb eines Tages verschlossen sein). Die anderen 254 Tagesschemen können auf der Basis von

Zeitrahmen erstellt werden. Ein Tageschema muss mindestens einen Zeitrahmen enthalten.

**Zeitrahmen** – bestimmt die Zeit innerhalb eines Tages, in der der Benutzer Zugriff auf die Tür hat. Bis zu 256 Zeitrahmen sind möglich. Bei der Programmierung müssen Sie festlegen, von wann (Stunde und Minuten) bis wann (Stunde und Minuten) ein Benutzer innerhalb eines Tages Zutritt erhält.

Zusätzlich sind bis zu 60 Ausnahmetage / Ausnahmeperioden mit einem globalen Charakter zu erstellen. Zu Feiertagen können abweichende Tagesschemen d.h. andere Regeln für den Zutritt gelten. Bis zu 128 abweichende Tagesschemen können erstellt werden. Für jedes Wochenschema ist festzulegen, welches abweichende Tagesschema am Ausnahmetag / während der Ausnahmeperiode gelten soll. Wird kein abweichendes Tagesschema gewählt, dann gelten die für ein normales Wochenschema definierten Zutrittsregeln auch während Feiertagen.

# <span id="page-45-0"></span>**6.6.1 Erstellung eines Zutrittszeitplans**

- 1. Klicken Sie auf das Icon ZEITPLÄNE in der Menüleiste des Programms (siehe: Abb. [22\)](#page-30-0). Es öffnet sich das Fenster ZEITPLÄNE FÜR BENUTZERZUTRITT (siehe: Abb. [31\)](#page-44-1).
- 2. Klicken Sie auf HINZUFÜGEN. In dem Fenster wird das Wochenschema angezeigt. Es ist vordefiniert für jeden Tag mit Zutritt.
- 3. Geben Sie dem erstellten Schema einen Namen.
- 4. Klicken Sie auf das Icon TAGESSCHEMA HINZUF. Es wird das Tagesschema in die Liste eingefügt. Zur selben Zeit wird für dieses Schema ein Zeitrahmen angelegt.
- 5. Geben Sie dem erstellten Schema einen Namen.
- 6. Definieren Sie die Parameter des Zeitrahmens (von wann bis wann soll dem Benutzer der Zutritt gewährt werden). Wenn nötig, fügen Sie die nächsten Zeitrahmen hinzu durch Klick mit der Maustaste auf das Icon RAHMEN HINZUFÜGEN.
- 7. Wenn nötig, erstellen Sie die nächsten Tagesschemen.
- 8. Ordnen Sie dann den einzelnen Tagen des Wochenschemas die gewählten Tagesschemen zu.
- 9. Speichern Sie den erstellten Zutrittszeitplan in das Modul / in die Module durch Klick mit der Maustaste auf SPEICHERN.

#### <span id="page-45-1"></span>**6.6.2 Erstellung von Ausnahmen**

- 1. Klicken Sie auf das Icon AUSNAHMEN im Fenster ZEITPLÄNE FÜR BENUTZERZUTRITT (siehe: Abb. [31\)](#page-44-1). Es öffnet sich das Fenster AUSNAHMEKALENDER (siehe: Abb. [32\)](#page-46-0).
- 2. Klicken Sie mit der Maustaste auf das Icon HINZUFÜGEN. Die neue Ausnahme erscheint in der Liste.
- 3. Nennen Sie die erstellte Ausnahme.
- 4. Markieren Sie, ob die Ausnahme jedes Jahr gelten soll oder nicht.
- 5. Markieren Sie, ob die Ausnahme nur für einen Tag oder für längere Zeit gültig sein soll.
- 6. Je nach vorher gemachten Angaben bestimmen Sie noch das Ausnahmedatum oder Beginn und Ende der Ausnahmeperiode.
- 7. Klicken Sie auf ANWENDEN, um die Definierung des Ausnahmedatums / der Ausnahmeperiode abzuschließen.
- 8. Klicken Sie auf DETAILS. Es öffnet sich das Fenster DETAILS DER AUSNAHMEN.
- 9. Klicken Sie mit der Maustaste auf das Icon SCHEMA HINZUFÜGEN. Das tägliche Ausnahmeschema erscheint in der Liste. Zur selben Zeit wird für dieses Schema ein Zeitrahmen angelegt.
- 10.Geben Sie dem erstellten Schema einen Namen ein.

|    |       |   |                      |   |                | <b>K</b> Ausnahmekalender                                                                  |                   |                      |                |                |   |                |                      |              |                |                   |          |                |                      |                                         |       |     |                |          |                      |                |                      |                       |                                             |
|----|-------|---|----------------------|---|----------------|--------------------------------------------------------------------------------------------|-------------------|----------------------|----------------|----------------|---|----------------|----------------------|--------------|----------------|-------------------|----------|----------------|----------------------|-----------------------------------------|-------|-----|----------------|----------|----------------------|----------------|----------------------|-----------------------|---------------------------------------------|
|    | $\ll$ |   |                      |   |                | 2006   2007   2008   2009   2010   2011   2012   2013   2014   2015   2016                 |                   |                      |                |                |   |                |                      |              |                |                   |          |                |                      |                                         |       |     |                |          | $\rightarrow$        |                |                      | E T                   |                                             |
|    |       |   |                      |   |                | MoDi Mi Do Fr Sa So <b>l MoDi Mi Do Fr Sa Sol MoDi Mi Do Fr Sa</b> Sol MoDi Mi Do Fr Sa So |                   |                      |                |                |   |                |                      |              |                |                   |          |                |                      |                                         |       |     |                |          |                      |                |                      |                       |                                             |
|    |       |   | Januar               |   |                |                                                                                            |                   |                      |                | Februar        |   |                |                      |              |                |                   | März     |                |                      |                                         |       |     |                | April    |                      |                |                      | Hinzufügen<br>Löschen | Einzelheiten                                |
|    |       |   |                      |   | $\overline{2}$ | 3                                                                                          |                   | $\overline{2}$       | 3              | 4              | 5 | 6              | 7                    |              | $\overline{c}$ | 3                 | 4        | 5              | 6                    | 7                                       |       |     |                |          | $\overline{2}$       |                | 3 4                  | Neues Jahr            | Weihnachten                                 |
|    | 5     |   |                      | 8 | 9              | 10                                                                                         | 8                 |                      |                |                |   |                | 9 10 11 12 13 14     | 8            |                |                   |          |                | 9 10 11 12 13 14     |                                         |       | 5 6 | 7              | 8        |                      |                | $9$ 10 11            | Heilige Drei Könige   |                                             |
|    |       |   | 12 13 14 15 16 17    |   |                |                                                                                            |                   | 15 16 17 18 19 20 21 |                |                |   |                |                      |              |                |                   |          |                | 15 16 17 18 19 20 21 |                                         |       |     |                |          | 12 13 14 15 16 17 18 |                |                      | Ostern 2009           | <b>▽</b> Diese Ausnahme jedes Jahr anwenden |
|    |       |   | 18 19 20 21 22 23 24 |   |                |                                                                                            |                   |                      |                |                |   |                | 22 23 24 25 26 27 28 |              |                |                   |          |                | 22 23 24 25 26 27 28 |                                         |       |     |                |          | 19 20 21 22 23 24 25 |                |                      | 1. Mai                | Ausnahme 1-tägig                            |
|    |       |   | 25 26 27 28 29 30 31 |   |                |                                                                                            |                   |                      |                |                |   |                |                      |              | 29 30 31       |                   |          |                |                      |                                         |       |     | 26 27 28 29 30 |          |                      |                |                      | Pfingstmontag         |                                             |
|    |       |   |                      |   |                |                                                                                            |                   |                      |                |                |   |                |                      |              |                |                   |          |                |                      |                                         |       |     |                |          |                      |                |                      | Mariä Himmelfahrt     | bis<br>von                                  |
|    |       |   | Mai                  |   |                |                                                                                            |                   |                      |                | Juni           |   |                |                      |              |                |                   | Juli     |                |                      |                                         |       |     |                | August   |                      |                |                      | Allerheiligen         | 26.12<br>25.12<br>$\Rightarrow$<br>H        |
|    |       |   |                      |   | $\mathbf{1}$   | $\overline{2}$                                                                             |                   | $\mathbf{1}$         | $\overline{2}$ | 3              | 4 | 5 <sub>5</sub> | <b>6</b>             |              |                |                   |          | $\overline{2}$ | 3                    | 4                                       |       |     |                |          |                      |                |                      | Heilige Nacht         | <b>TT MM</b><br><b>TT MM</b>                |
|    |       | 5 | 6                    |   | 8              | 9                                                                                          |                   | 8                    |                |                |   |                | 9 10 11 12 13        | 5            | 6              |                   | 8        |                | 9 10 11              |                                         |       | 2 3 | 4              | 5        | 6                    | 7              | 8                    | Weihnachten           |                                             |
|    |       |   | 10 11 12 13 14 15 16 |   |                |                                                                                            |                   |                      |                |                |   |                | 14 15 16 17 18 19 20 |              |                |                   |          |                | 12 13 14 15 16 17 18 |                                         |       |     |                |          |                      |                | 9 10 11 12 13 14 15  | Silverster            |                                             |
|    |       |   | 17 18 19 20 21 22 23 |   |                |                                                                                            |                   |                      |                |                |   |                | 21 22 23 24 25 26 27 |              |                |                   |          |                | 19 20 21 22 23 24 25 |                                         |       |     |                |          | 16 17 18 19 20 21 22 |                |                      | Ostern 2011           | Anwenden                                    |
|    |       |   |                      |   |                | 24 25 26 27 28 29 30                                                                       |                   | 28 29 30             |                |                |   |                |                      |              |                | 26 27 28 29 30 31 |          |                |                      |                                         |       |     |                |          | 23 24 25 26 27 28 29 |                |                      | Pfingsmontag 2010     |                                             |
| 31 |       |   |                      |   |                |                                                                                            |                   |                      |                |                |   |                |                      |              |                |                   |          |                |                      |                                         | 30 31 |     |                |          |                      |                |                      |                       |                                             |
|    |       |   | September            |   |                |                                                                                            |                   |                      |                | <b>Oktober</b> |   |                |                      |              |                |                   | November |                |                      |                                         |       |     |                | Dezember |                      |                |                      |                       |                                             |
|    |       |   | 2 <sup>1</sup>       | 3 | 4 <sup>1</sup> | 5                                                                                          |                   |                      |                |                |   | $\overline{2}$ | 3                    | $\mathbf{1}$ | $\overline{2}$ | 3                 | 4        | 5 <sup>1</sup> | 6                    | 7                                       |       |     |                | 2        | 3                    | $\overline{4}$ | 5                    |                       |                                             |
| 6  |       |   |                      |   |                | 9 10 11 12                                                                                 | 4                 | 5                    | 6              | 7              | 8 | 9              | 10                   | 8            |                |                   |          |                | 9 10 11 12 13 14     |                                         |       | 6 7 | 8              | 9        | 10 11 12             |                |                      |                       |                                             |
|    |       |   | 13 14 15 16 17 18 19 |   |                |                                                                                            |                   | 11 12 13 14 15 16 17 |                |                |   |                |                      |              |                |                   |          |                | 15 16 17 18 19 20 21 |                                         |       |     |                |          | 13 14 15 16 17 18 19 |                |                      |                       |                                             |
|    |       |   | 21 22 23 24 25 26    |   |                |                                                                                            |                   |                      |                |                |   |                | 18 19 20 21 22 23 24 |              |                |                   |          |                | 22 23 24 25 26 27 28 |                                         |       |     |                |          |                      |                | 20 21 22 23 24 25 26 | Ausnahmepriorität     |                                             |
|    |       |   | 27 28 29 30          |   |                |                                                                                            |                   | 25 26 27 28 29 30 31 |                |                |   |                |                      |              | 29 30          |                   |          |                |                      |                                         |       |     |                |          | 27 28 29 30 31       |                |                      |                       |                                             |
|    |       |   |                      |   |                |                                                                                            |                   |                      |                |                |   |                |                      |              |                |                   |          |                |                      |                                         |       |     |                |          |                      |                |                      | Ð                     |                                             |
|    |       |   | MoDi Mi Do Fr Sa So  |   |                |                                                                                            | MoDi Mi Do Fr Sal |                      |                |                |   |                |                      |              |                |                   |          |                |                      | MoDi Mi Do Fr Sa So MoDi Mi Do Fr Sa So |       |     |                |          |                      |                |                      | ۰                     |                                             |
|    |       |   |                      |   |                |                                                                                            |                   |                      |                |                |   |                |                      |              |                |                   |          |                |                      |                                         |       |     |                |          |                      |                |                      |                       |                                             |

<span id="page-46-0"></span>Abb. 32. Fenster des Ausnahmenkalenders.

- 11.Definieren Sie die Parameter der Ausnahme-Zeitrahmen (von wann bis wann soll die Tür für den Benutzer zugänglich sein). Wenn nötig, geben Sie die nächsten Zeitrahmen durch Klick mit der Maustaste auf das Icon RAHMEN HINZUFÜGEN.
- 12.Wenn nötig, erstellen Sie die nächsten abweichenden Tagesschemen.

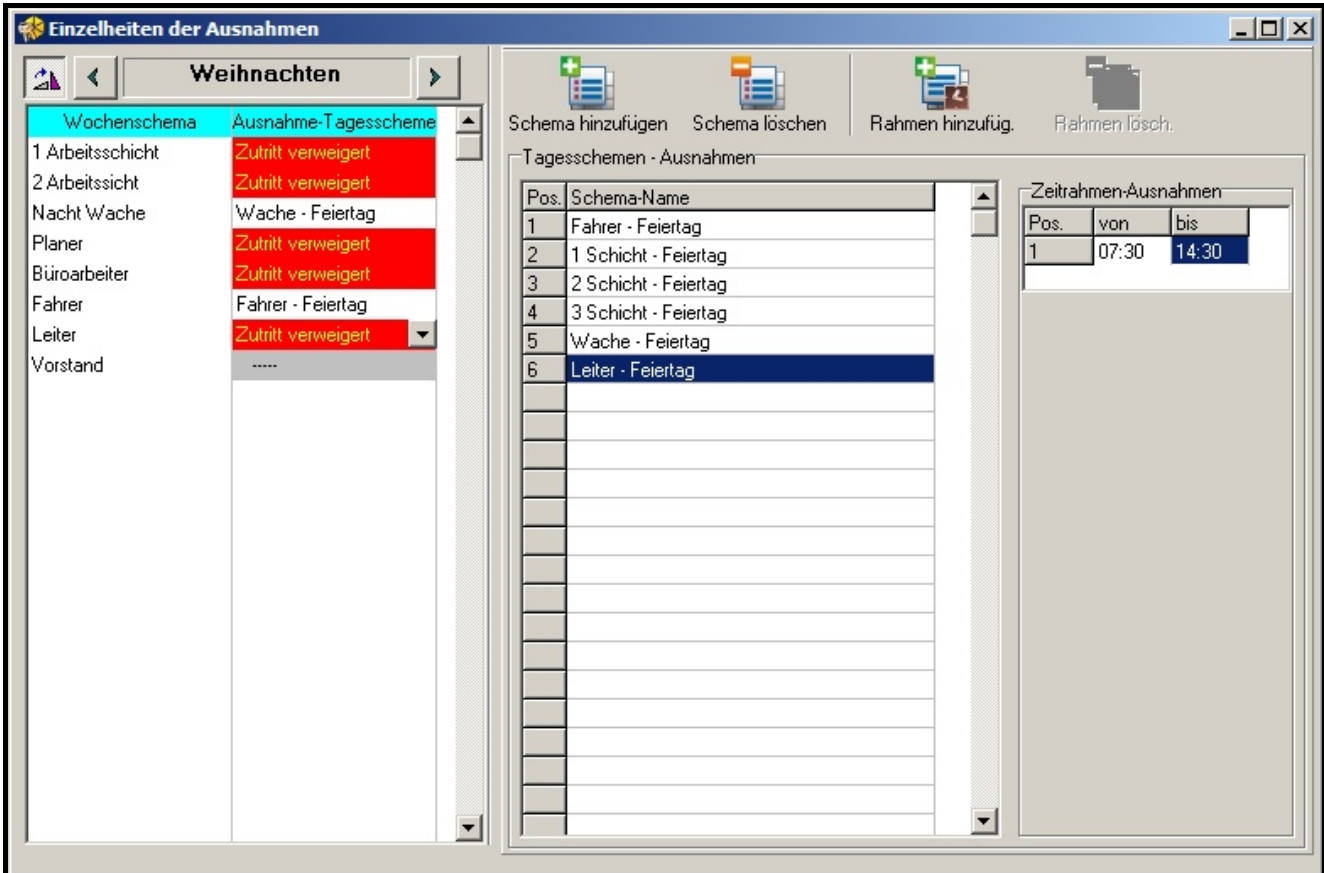

- 13.Für die gewählten Wochenschemen weisen Sie den entsprechenden Ausnahmen die täglichen Ausnahmeschemen zu (Liste auf der rechten Seite des Fensters).
- 14.Speichern Sie die Daten der Zutrittszeitplänen in den / die Kontroller durch Klicken auf SPEICHERN im Fenster ZEITPLÄNE FÜR BENUTZERZUTRITT.

#### <span id="page-47-0"></span>**6.7 ANWESENHEITSBERICHTE**

Dank dem Programm ACCO-SOFT-LT können Sie einen Anwesenheitsbericht erstellen. Es erlaubt, die Informationen über die von Benutzern im Objekt verbrachte Zeit zu speichern. Der Bericht kann im PDF-Format erstellt werden.

Das Fenster ANWESENHEITSBERICHT kann zweierlei aktiviert werden:

- − durch Klicken auf EREIGNISSE im Hauptmenü, dann im angezeigten Fenster auf EREIGNISSE und auf ANWESENHEITSBERICHT (siehe: Abb. [34\)](#page-47-2);
- − durch Klicken auf ANDERE im Hauptmenü, und dann auf ANWESENHEITSBERICHT.

| Ereignisse                                    |                                                   |                                               |                     |                            |                                            |    |          |             |
|-----------------------------------------------|---------------------------------------------------|-----------------------------------------------|---------------------|----------------------------|--------------------------------------------|----|----------|-------------|
| Ereignisse Ansicht Berichte                   |                                                   |                                               |                     |                            |                                            |    |          |             |
| <b>Ereignisse Filter</b>                      | <b>lisse</b>                                      | <b>Betreiber</b>                              | Einzelheiten        |                            | Kontroller-Name   Adress Buchungs-Ni E   U |    |          | $ s \wedge$ |
| Exportieren                                   | Tastatur sabotiert                                |                                               |                     | Sekretariat                |                                            |    |          |             |
| Ereignisfarben                                | a berechtigt                                      | Bernstein Mathias (Berns! Terminal A Passwort |                     | Sekretariat                |                                            |    | 01 00007 |             |
| Export                                        | il-/Tastatursabotage beendet                      |                                               |                     | Sekretariat                |                                            |    |          |             |
| Ereignisse zum Lesen<br>Anwesenheitsbericht   | absage - Eingang.                                 |                                               | Terminal A Passwort | Sekretariat                |                                            | 12 |          |             |
| Anwesenheitskontolle                          | a berechtigt                                      | Zittel Sven Zittel Sven] Terminal A Passwort  |                     | Sekretariat                |                                            | 01 | 00013    |             |
| zum zuus putkomo paden speichern              |                                                   | satel                                         | Programm            |                            | Ω                                          |    | 10100000 |             |
|                                               | .2009 15:48:09 Parameteränderung Betreiber        | Zittel Sven Zittel Sven1                      | Programm            | Sekretariat                |                                            |    |          |             |
| 20.11.2009 15:47:11 Zutrittsabsage - Eingang. |                                                   |                                               | Terminal A Passwort | Sekretariat                |                                            | 12 |          |             |
|                                               |                                                   |                                               |                     |                            |                                            |    |          |             |
| <b>V</b> Lesen der Ereign                     | $\nabla$ Durchsicht<br>Ereignisanzahl gesamt: 233 |                                               |                     | Ereignisanzahl zum Lesen:0 |                                            |    |          |             |

<span id="page-47-2"></span>Abb. 34. Befehl ANWESENHEITSBERICHT im Fenster EREIGNISSE.

#### <span id="page-47-1"></span>**6.7.1 Erstellung eines Anwesenheitsberichts**

- 1. Bestimmen Sie, welche der Benutzer im Bericht enthalten werden sollen. Dies können Sie auf zwei Arten machen:
	- − durch Eingabe im Feld BENUTZER des Namens oder eines Fragments des Benutzernamens / der Benutzernamen – im Bericht werden alle dem Kriterium entsprechenden Personen enthalten. Die Benutzer werden im Bericht aufgrund des Namens unterschieden, d.h. Benutzer mit derselben ID, aber mit anderen Namen werden als zwei andere Personen betrachtet.
	- durch Klicken auf die Schaltfläche v unter dem Feld BENUTZER und Wählen aus der angezeigten Liste Benutzer, die im Bericht enthalten werden sollen. Benutzer werden im Bericht aufgrund der ID unterschieden, d.h. Benutzer mit derselben ID, aber mit anderen Namen werden als eine Person betrachtet (alle Namen werden im Bericht enthalten).
- 2. Definieren Sie die Zeitrahmen für den Bericht:
	- − im Feld VOM geben Sie das Datum ein, von welchem die Passagen des Benutzers / der Benutzer im Bericht enthalten werden sollen. Wird die Option nicht markiert, dann werden alle Passagen des Benutzers / der Benutzer seit der Installierung des Programms im Bericht enthalten.
	- im Feld BIS geben Sie das Datum ein, bis welchem die Passagen des Benutzers / der Benutzer im Bericht enthalten werden sollen. Wird die Option nicht markiert, dann werden alle Passagen des Benutzers / der Benutzer bis zum aktuellen Datum im Bericht enthalten.
- 3. Im Falle wenn Eintreten und Verlassen des Objektes vom Benutzer durch das Zutrittskontrollsystem nicht registriert werden, besteht die Möglichkeit, eine Standardzeit für Eintritt und/oder Ausgang aus dem Objekt einzustellen. Geben Sie die Zeitangaben in den Feldern STANDARDZEIT FÜR EINTRITT und STANDARDZEIT FÜR AUSGANG ein. Falls das System keinen Ein- / Ausgang des Benutzers registriert, dann wird im Programm die Standardzeit für seinen Ein- / Ausgang gespeichert.
- 4. Soll im Bericht nur die Anwesenheitszeit des Benutzers im Objekt im Tagesverlauf ohne Rücksicht auf Arbeitspausen angegeben werden, dann aktivieren Sie die Option NUR ERSTER EINTRITT UND LETZTER AUSGANG.
- 5. Soll der Bericht keine dienstlichen Passagen enthalten, aktivieren Sie die Option DIENSTDURCHGÄNGE AUSLASSEN.
- 6. Der Bericht wird aufgrund der Regel für Ein- und Ausgang erstellt. Nach Klicken auf ÖFFNEN wird das Fenster REGELN DER EINTRITTE/AUSGÄNGE geöffnet, in dem eine der Regeln zu wählen ist. Danach klicken Sie auf OK. Die Parameter der Regel werden unten angezeigt. Falls keine Regel für Ein-/Ausgang definiert wurde, klicken Sie auf ÖFFNEN. Im Fenster REGELN DER EINTRITTE/AUSGÄNGE klicken Sie auf HINZUFÜGEN. Das Fenster TÜREN wird eingeblendet. Geben Sie einen Namen für die neue Regel ein, bestimmen Sie an welchem Terminal (A oder B) und in welchem Kontroller der Eintritt ins Objekt, und an welchem der Ausgang realisiert wird. Danach klicken Sie auf OK. Die definierte Regel für Ein-/Ausgang wird zur Liste hinzugefügt.

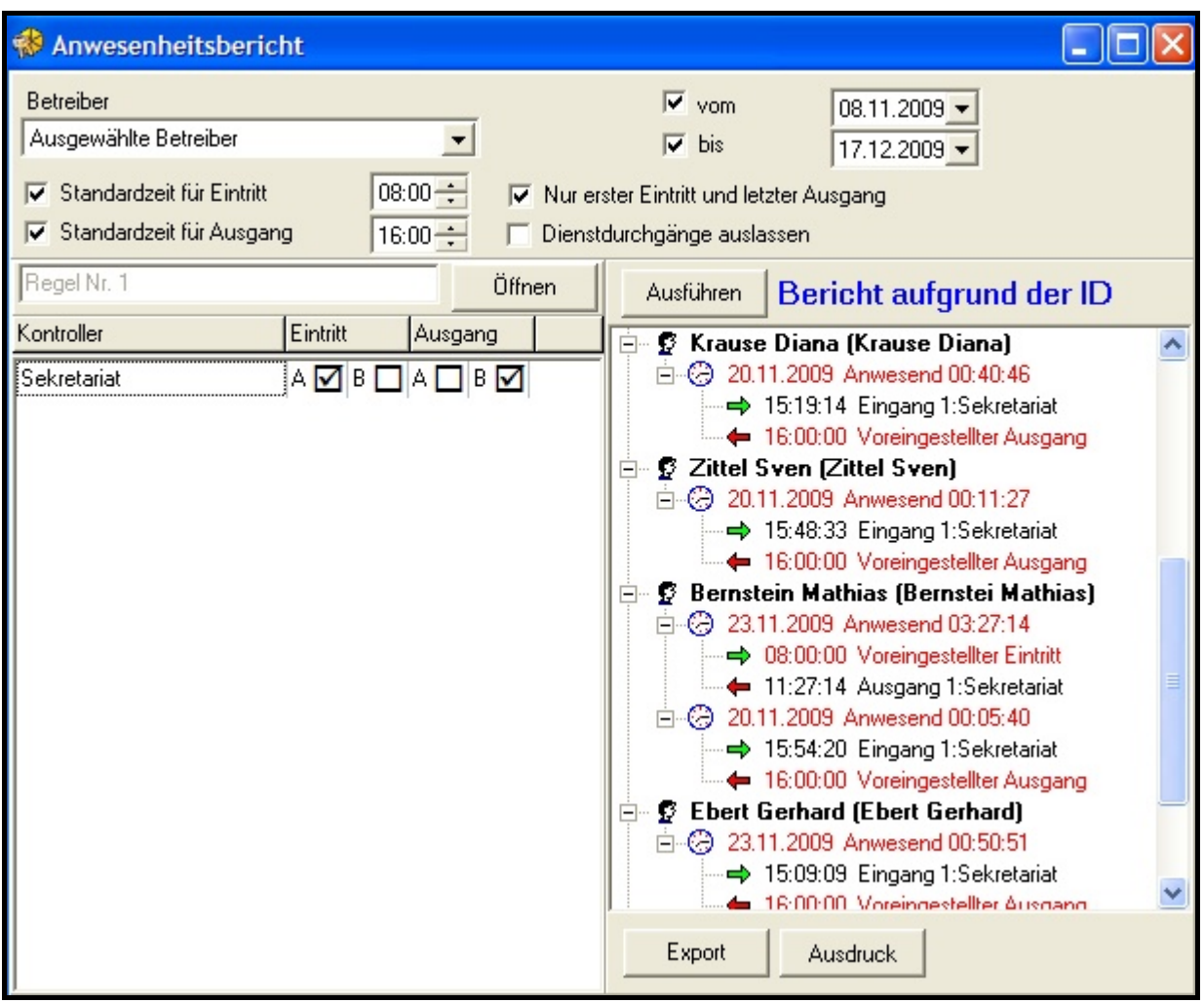

Abb. 35. Fenster ANWESENHEITSBERICHT.

- 7. Klicken Sie auf AUSFÜHREN. Es wird der Anwesenheitsbericht zu gewählten Benutzern je nach bestimmten Parametern angezeigt. Der Bericht enthält Benutzernamen und ihre Anwesenheitsdaten sowie Uhrzeiten der Ein-/ und Ausgänge. Die Anwesenheitsdauer des Benutzers wird neben dem Datum angezeigt. Rot werden die Tage markiert, an denen die Anwesenheitsdaten des Benutzers nicht komplett sind (die können aufgrund einprogrammierter Parameter ergänzt werden).
- 8. Sie können sowohl den Bericht, als auch seinen Ausdruck exportieren. Nach Klicken auf die Schaltfläche EXPORT wird der Bericht in einem der Formate CSV, Excel oder Symfonia exportiert. Klicken Sie auf EXPORT und wählen Sie das Übertragungsformat. Danach wählen Sie den Ziel-Ordner im Fenster, das eingeblendet wird. Um den Anwesenheitsbericht im PDF-Format auszudrucken, klicken Sie auf die Taste AUSDRUCK.
- *Achtung: Definierte Regel für Eingänge und Ausgänge werden im Programm ACCO-SOFT-LT gespeichert (Datei mit Erweiterung \*.s3db). Wird die Datei gelöscht, müssen alle Regel erneut programmiert werden.*

#### <span id="page-49-0"></span>**6.8 ANWESENHEITSKONTROLLE**

Die Funktion ANWESENHEITSKONTROLLE im Programm ACCO-SOFT-LT erlaubt dem Administrator zu bestimmen, ob der Benutzer sich in dem für ihn definierten Bereich befindet.

Die Funktion ANWESENHEITSKONTROLLE kann zweierlei abgerufen werden:

- durch Klicken auf EREIGNISSE im Hauptmenü. Im Fenster, das eingeblendet wird, wählen Sie EREIGNISSE und dann ANWESENHEITSKONTROLLE aus (siehe: Abb. [34\)](#page-47-2);
- − durch Klicken auf ANDERE, und dann auf ANWESENHEITSKONTROLLE.

Im Fenster ANWESENHEITSKONTROLLE markieren Sie entsprechende Optionen. Danach werden die Angaben aller Benutzer sowie Anzahl der anwesenden und abwesenden Benutzer angezeigt. Je nach Einstellungen können die Informationen zur Art der Anwesenheitskontrolle neben Namen jedes Benutzers angegeben werden.

#### <span id="page-49-1"></span>**6.8.1 Anwesenheitsaufstellung**

- 1. Im Fenster ANWESENHEITSKONTROLLE wählen Sie aus der BENUTZERLISTE einen oder mehrere Benutzer aus. Darunter wird eine Liste gewählter Benutzer angezeigt.
- 2. Wählen Sie einen oder mehrere Benutzer aus und wenn nötig, markieren Sie alle oder nur die ausgewählten Benutzer beim Halten der linken Maustaste (um mehrere Benutzer zu wählen, können Sie auch "Shift" auf der Tastatur und die linke Maustaste benutzen).
- 3. Klicken Sie auf die Schaltfläche EIGENSCHAFTEN. Im eingeblendeten Fenster können Sie:
	- − die bestehende Regel für Ein-/Ausgänge wählen um zu bestimmen, wann der Benutzer das Objekt verlassen hat (siehe: Kapitel [ERSTELLUNG EINES ANWESENHEITSBERICHTS\)](#page-47-1).
	- − bestimmen, wie die Ein- und Ausgangszeit kontrolliert werden soll: NICHT KONTROLLIEREN – die Anwesenheitskontrolle wird deaktiviert (es wird nur die Information über Modul, welches vom Benutzer zuletzt benutzt war, angezeigt);

NACH UHR – die Anwesenheit wird nach definierter Zeit kontrolliert;

NACH WOCHENSCHEMA – die Anwesenheit wird nach definiertem Wochenschema kontrolliert.

- eine Standardzeit für Ausgang aus dem Objekt definieren, falls der Benutzer das Objekt ohne Registrierung im System verlassen kann.
- 4. Markieren Sie das Feld DETAILS ANZEIGEN, wenn die im Fenster EIGENSCHAFTEN definierten Parameter neben Benutzernamen angezeigt werden sollen.
- 5. Markieren Sie das Feld VERFOLGEN, wenn der zuletzt eingehende oder ausgehende Benutzer im blauen Rahmen angezeigt werden soll.

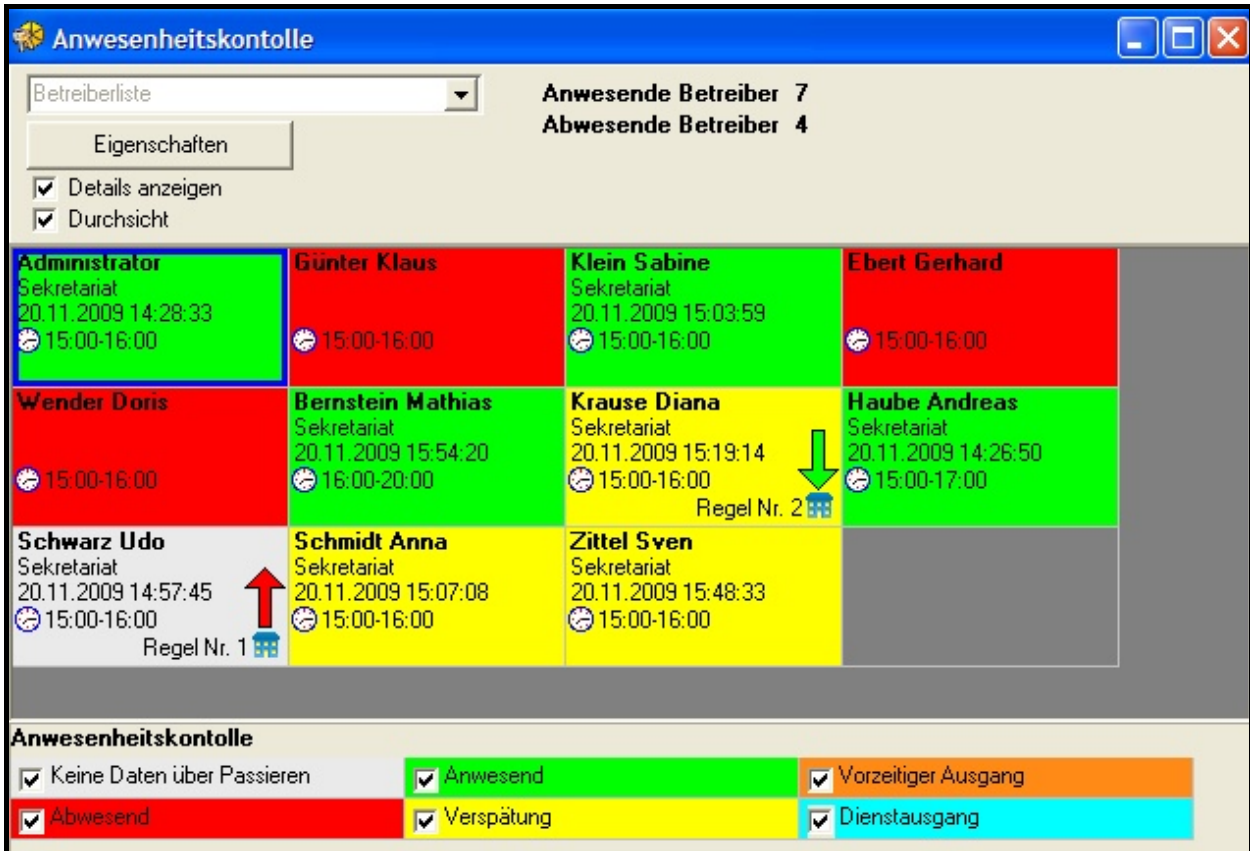

Abb. 36. Fenster ANWESENHEITSKONTROLLE.

6. Bestimmen Sie, welche Informationen zur Anwesenheit der Benutzer (z.B. Anwesend, Verspätung etc.) angezeigt werden sollen.

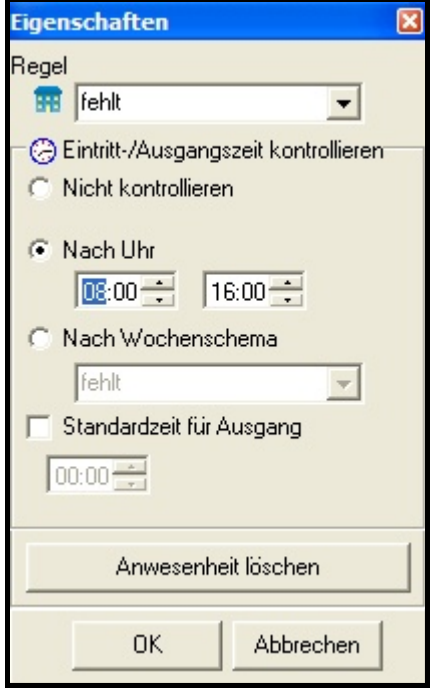

Abb. 37. Fenster EIGENSCHAFTEN.

#### *Achtung:*

• *Selbst nach Hinzufügung neuer Benutzer werden die noch nicht im Fenster ANWESENHEITSKONTROLLE angezeigt. Zuerst müssen Sie die Art ihrer Anzeige, wie oben beschrieben, definieren.*

• *Die definierten Benutzerparameter werden im Programm ACCO-SOFT-LT (Datei mit Erweiterung \*.s3db) gespeichert. Falls die Datei gelöscht wird, dann müssen die Parameter erneut programmiert werden.*

# <span id="page-51-0"></span>**7. BENUTZUNG DES KONTROLLERS**

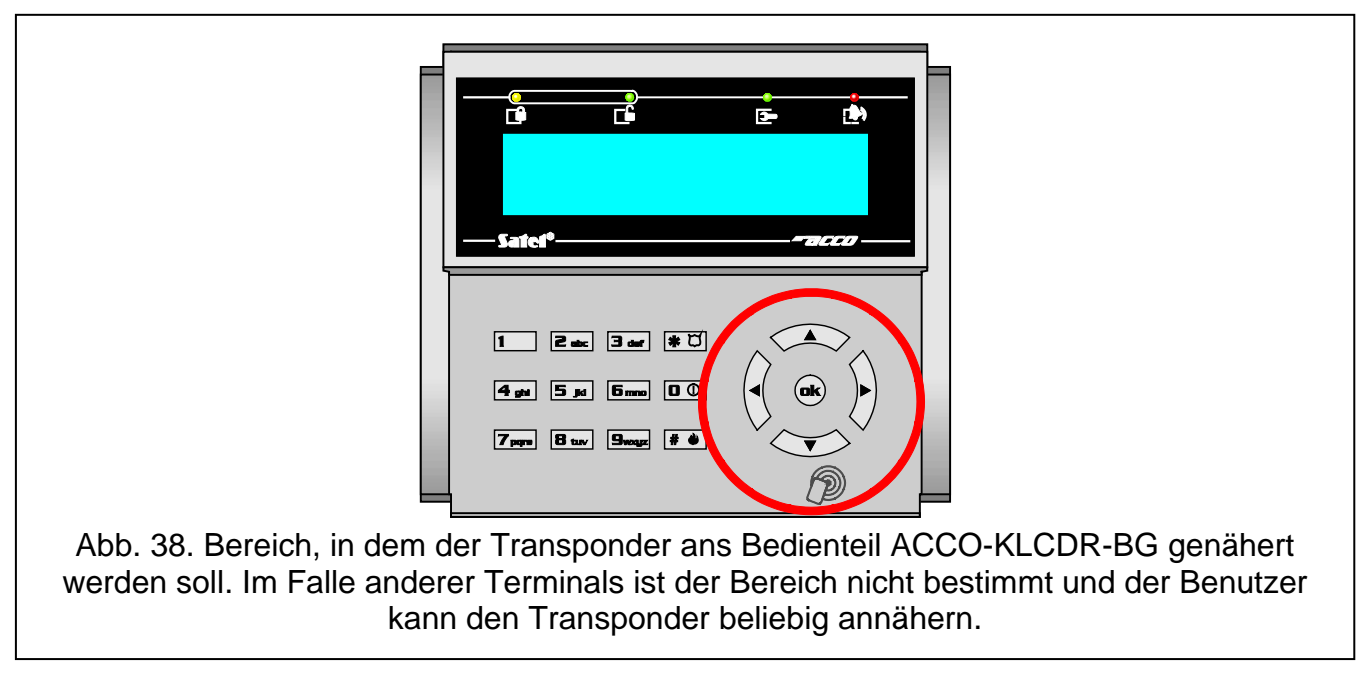

# <span id="page-51-3"></span><span id="page-51-1"></span>**7.1 ENTSPERREN DER TÜR**

#### <span id="page-51-2"></span>**7.1.1 Entsperren der Tür mit Identnummer**

Durch Halten der Karte ans Terminal (so dass das Passwort gelesen werden kann) bzw. Halten des Chips an den Leser oder durch Eingabe des Passwortes mit nachfolgender Bestätigung mit den Tasten  $\vert \# \vert$  oder  $\vert \Phi \rangle$  kann der Benutzer identifiziert werden. Ist zusätzlich die Eingabe einer anderen Identnummer erforderlich, so wird das mit 3 kurzen Töne signalisiert (auf dem Display des LCD-Bedienteils erscheint auch eine entsprechende Aufschrift). In solch einem Fall geben Sie das Passwort ein oder halten Sie die Karte ans Terminal.

Wenn dem Benutzer der Zutritt gewährt wird, signalisiert das Terminal (außer dem CZ-DALLAS Leser) die Türfreigabe mit 1 kürzen Ton. Das Modulrelais wird für die als EINTRITTSZEIT programmierte Zeit aktiv. Dann kann die Tür frei geöffnet werden. Abhängig von den Einstellungen des Moduls wird das Relais ausgeschaltet entweder nach dem Öffnen oder nach dem Schließen der Tür (wenn der Türstatus nicht kontrolliert wird oder der Benutzer sich entscheidet, die Tür doch nicht zu öffnen, dann wird das Relais nach Ablauf der EINTRITTSZEIT ausgeschaltet). Die Tür sollte vor dem Ablauf der als MAX. TÜRÖFFNUNGSZEIT programmierten Zeit geschlossen sein.

Die Tür bleibt geschlossen, wenn die Karte / der Chip und/oder das Passwort nicht erkannt werden (2 lange Töne) oder der Benutzer keinen Zutritt erhält. Einem im Modul registrierten Benutzer mit gültigem Passwort oder Karte / Chip kann der Zugriff in folgenden Fällen verweigert werden:

- − das LCD-Bedienteil oder die Tastatur gewährt Zutritt nur auf der Basis einer Karte, aber es wurde ein Passwort eingegeben (1 langer Ton);
- − das LCD-Bedienteil oder die Tastatur gewährt Zutritt nur auf der Basis eines Passwortes, aber es wurde eine Karte eingelesen (1 langer Ton);
- − der Zutrittszeitplan erlaubt dem Benutzer in diesem Moment keinen Durchgang (3 lange Töne);
- − die Tür ist gesperrt (3 lange Töne);
- − das Eintrittslimit wurde überschritten (3 lange Töne);
- − der Benutzer versucht Zutritt an dem Terminal zu erhalten, von dessen Seite er die Tür schon vorher freigegeben und passiert hat (3 lange Töne) – die Funktion ANTI-PASSBACK ist gestartet;
- − das Modul arbeitet in Schleusenkonfiguration und die zweite Tür steht offen (3 lange Töne);
- − das Terminal ist gesperrt (1 sehr langer Ton) die Funktion ANTI-SCANNING (Nahhalten der Karte / des Chips für 3 Sekunden von einem autorisierten Benutzer kann die Terminals entsperren).

Die Freigabe und Öffnung der Tür durch Nutzung des Terminals A wird im System als autorisierter Zutritt registriert und die Nutzung des Terminals B als autorisierter Ausgang. Ein Verzicht auf die Türöffnung nach Gewährung des Zutritts vom Terminal A wird als Verzicht auf Zutritt registriert, und nach Gewährung des Zutritts vom Terminal B – als Verzicht auf Ausgang. Im Falle einer Zutrittsablehnung wird auch registriert, ob es die Zutrittsablehnung (Terminal A) oder Ausgangablehnung (Terminal B) war.

#### <span id="page-52-0"></span>**7.1.2 Entsperren der Tür ohne Benutzeridentifizierung**

Die Tür kann auch mit der Umgehung der Zutrittskontrolle freigegeben werden durch Nutzung des als TÜRÖFFNER-TASTE programmierten Eingangs. Zur Steuerung des Eingangs kann eine an den Eingang angeschlossene Taste oder ein anderes Gerät, benutzt werden. Das Auftreten des Signals wird die Tür für die als EINTRITTSZEIT programmierte Zeit freigeben (die Dauer des anliegenden Steuersignals hat keinen Einfluss auf die Dauer der Türfreigabe).

# <span id="page-52-1"></span>**7.2 SPERREN DER TÜR**

#### <span id="page-52-2"></span>**7.2.1 Sperren der Tür mit Identnummer**

Die Tür kann von einem Benutzer mit der Berechtigung UMSCHALTUNG gesperrt werden. Ein Benutzer kann die Tür nur dann sperren, wenn ihm, gemäß dem Zutrittsschema, Zutritt gewährt ist.

*Achtung: Wurde die Türzustandskontrolle deaktiviert, dann ist die Sperrung der Tür nur mittels LCD-Bedienteil und Passwort möglich.*

Um die Tür mit der Zutrittskarte / mit dem Chip zu sperren, gehen Sie wie folgt vor:

- 1. Vergewissern Sie sich, dass die Tür im Normalmodus arbeitet und geschlossen ist.
- 2. Halten Sie die Karte / den Chip an den Leser ca. 3 Sekunden lang. Das Terminal (außer CZ-DALLAS Leser) signalisiert die Türsperrung mit 2 kürzen Tönen.

*Achtung: Wenn in den Moduleinstellungen für das Bedienteil / die Tastatur festgelegt wurde, dass der Benutzer auf der Basis der Karte und des Passwortes oder nur des Passwortes identifiziert werden soll, dann wird die Sperrung der Tür über das Bedienteil / über die Tastatur durch alleinigen Gebrauch der Karte nicht möglich.*

Um die Tür mittels Passwort und LCD-Bedienteil zu sperren, gehen Sie wie folgt vor:

- 1. Geben Sie das Passwort ein und bestätigen Sie mit der Taste  $*$   $\heartsuit$ .
- 2. Bewegen Sie durch das Menü mit den Tasten ▲ und ▼ zum Punkt Tür SPERREN.
- 3. Drücken Sie die Taste  $\frac{4}{4}$  .  $\frac{4}{9}$  oder . 2 kürze Töne bestätigen die Sperrung der Tür.

Um die Tür mittels Passwort und Leser ACCO-SCR-BG zu sperren, gehen Sie wie folgt vor:

- 1. Vergewissern Sie sich, dass die Tür im Normalmodus arbeitet und geschlossen ist.
- 2. Geben Sie das Passwort ein und bestätigen Sie mit der Taste  $\mathbf{\ast}$ . 2 kürze Töne bestätigen die Sperrung der Tür.

# <span id="page-53-0"></span>**7.2.2 Sperren der Tür ohne Benutzeridentifizierung**

Die Tür kann durch Nutzung des als TÜRSPERRUNG oder ALARM – TÜRSPERRUNG programmierten Moduleingangs gesperrt werden (siehe: EINGÄNGE). Der Eingang kann durch einen Schalter, eine Alarmzentrale etc. gesteuert werden. Zusätzlich kann die Sperrung der Tür auch mittels Timer oder eines bei der Programmierung der Benutzereinstellungen nicht angewendeten Zutrittszeitplans ausgeführt werden. Im Falle des Timers programmieren Sie im Modul den Beginn und das Ende der Sperrung. Im Falle des Schemas wird die Tür in der durch das Schema definierten Zeit gesperrt.

# *Achtung:*

- *Das Umschalten zum Normalbetriebs oder die Entsperrung einer vom Eingangstyp ALARM – TÜRSPERRUNG gesperrten Tür ist nur bei Benutzung einer Identnummer möglich.*
- *Der Timer bzw. das einprogrammierte Schema haben keinen Vorrang, d.h. der Türzustand kann durch das Auftreten anderer Ereignisse im Modul geändert werden, bevor die vorgesehene Sperrungszeit abgelaufen ist.*
- *Die Sperrung einer Tür durch Timer, Schema oder als TÜRSPERRUNG programmierten Eingang ist unmöglich, wenn die Tür durch den als FEUER – TÜRENTSPERRUNG programmierten Eingang entsperrt wurde.*

# <span id="page-53-1"></span>**7.3 ENTSPERREN DER TÜR**

# <span id="page-53-2"></span>**7.3.1 Entsperren der Tür mit Identnummer**

Die Tür kann von einem Benutzer mit der Berechtigung UMSCHALTUNG entsperrt werden. Ein Benutzer kann die Tür nur dann entsperren, wenn ihm, gemäß dem Zutrittsschema, Zutritt gewährt ist.

*Achtung: Wurde die Türzustandskontrolle deaktiviert, dann ist die Entsperrung der Tür nur mittels LCD-Bedienteil und Passwort möglich.*

Um die Tür mit der Zutrittskarte / mit dem Chip zu entsperren, gehen Sie wie folgt vor:

- 1. Vergewissern Sie sich, dass die Tür im Normalmodus arbeitet und öffnen Sie die Tür.
- 2. Halten Sie die Karte / den Chip an den Leser ca. 3 Sekunden lang. Das Terminal (außer CZ-DALLAS Leser) signalisiert die Türentsperrung mit 2 kürzen Tönen.
- *Achtung: Wenn in den Moduleinstellungen für das Bedienteil / die Tastatur festgelegt wurde, dass der Benutzer auf der Basis der Karte und des Passwortes oder nur des Passwortes identifiziert werden soll, dann wird die Entsperrung der Tür über das Bedienteil / über die Tastatur durch alleinigen Gebrauch der Karte nicht möglich.*

Um die Tür mittels Passwort und LCD-Bedienteil zu entsperren, gehen Sie wie folgt vor:

- 1. Geben Sie das Passwort ein und bestätigen Sie mit der Taste  $*$   $\Box$ .
- 2. Bewegen Sie durch das Menü mit den Tasten ▲ und ▼ zum Punkt Tür ENTSPERR.
- 3. Drücken Sie die Taste  $\boxed{\# \blacklozenge}$  oder  $\boxed{\omega}$ . 2 kürze Töne bestätigen die Entsperrung der Tür.

Um die Tür mittels Passwort und Leser ACCO-SCR-BG zu entsperren, gehen Sie wie folgt vor:

1. Vergewissern Sie sich, dass die Tür im Normalmodus arbeitet und öffnen Sie die Tür.

2. Geben Sie das Passwort ein und bestätigen Sie mit der Taste  $\mathbf{F}$ . 2 kürze Töne bestätigen die Entsperrung der Tür.

# <span id="page-54-0"></span>**7.3.2 Entsperren der Tür ohne Benutzeridentifizierung**

Die Tür kann durch Nutzung des als TÜRENTSPERRUNG oder FEUER – TÜRENTSPERRUNG programmierten Moduleingangs entsperrt werden (siehe: EINGÄNGE). Der Eingang kann durch einen Schalter, eine Alarmzentrale, eine Brandmeldezentrale etc. gesteuert werden.

Das Programm ACCO-SOFT-LT erlaubt die Entsperrung der Tür durch das Icon ENTSPERREN im Fenster KONTROLLERLISTE (der Name des Icons wechselt in ÜBERPRÜFEN nach Umschalten der Tür in den Zustand der Entsperrung).

Die Entsperrung der Tür kann von einem Timer oder eines bei der Programmierung der Benutzereinstellungen nicht angewendeten Zutrittszeitplans ausgeführt werden. Im Falle des Timers programmieren Sie im Modul den Beginn und das Ende der Sperrung. Im Falle des Schemas wird die Tür in der durch das Schema definierten Zeit gesperrt.

#### *Achtung:*

- *Das Umschalten zum Normalbetrieb oder die Sperrung einer vom Eingangstyp FEUER - TÜRENTSPERRUNG entsperrten Tür ist nur bei der Anwendung der Identnummer möglich.*
- *Der Timer bzw. der einprogrammierte Schema haben keinen Vorrang, d.h. der Türzustand kann durch das Auftreten anderer Ereignisse im Modul geändert werden, bevor die vorgesehene Entsperrungszeit abgelaufen ist.*
- *Die Entsperrung einer Tür durch Timer, Schema, einen als TÜRENTSPERRUNG programmierten Eingang oder das Programm ACCO-SOFT-LT ist unmöglich, wenn die Tür durch den als ALARM – TÜRSPERRUNG programmierten Eingang gesperrt wurde.*

# <span id="page-54-1"></span>**7.4 WIEDERHERSTELLEN DES NORMALBETRIEBS**

#### <span id="page-54-2"></span>**7.4.1 Wiederherstellen des Normalbetriebs durch Anwendung der Identnummer**

Der Normalbetrieb einer Tür, die gesperrt oder entsperrt wurde, kann von einem Benutzer mit der Berechtigung UMSCHALTUNG wiedergesetzt werden. Er kann es durch Anwendung der Zutrittskarte, des Chips oder eines Passwortes nur dann tun, wenn er gemäß dem Zutrittsschema Zugang zu der Tür hat. Falls die Türzustandskontrolle deaktiviert ist, dann kann der Zutritt nur mittels LCD-Bedienteil oder Passwort gewährt werden.

Um den Normalbetrieb mit einer Zutrittskarte / mit einem Chip wiederherzustellen, halten Sie die Karte / den Chip an den Leser ca. 3 Sekunden lang. Das Terminal (außer CZ-DALLAS Leser) signalisiert die Aktivierung des Normalbetriebs der Tür mit 2 kürzen Tönen.

*Achtung: Wenn in den Moduleinstellungen für das Bedienteil / die Tastatur festgelegt wurde, dass der Benutzer auf der Basis des Passwortes oder der Karte und des Passwortes identifiziert werden soll, dann ist die Wiederherstellung des Normalbetriebs der Tür durch alleinige Anwendung des Passwortes möglich.*

Um die Tür mittels Passwort oder LCD-Bedienteil in den Normalbetrieb zurück zu versetzen, gehen Sie wie folgt vor:

- 1. Geben Sie das Passwort ein und bestätigen Sie mit der Taste  $*$  U.
- 2. Bewegen Sie durch das Menü mit den Tasten  $\triangle$  und  $\nabla$  zum Punkt Normalmodus.
- 3. Drücken Sie die Taste  $\boxed{\# \Leftrightarrow}$  oder  $\boxed{\omega}$ . 2 kürze Töne bestätigen die Aktivierung des Normalbetriebs der Tür.

Um die Tür mittels Passwort und Leser ACCO-SCR-BG in den Normalbetrieb zurück zu versetzen, geben Sie das Passwort ein und bestätigen Sie mit der Taste  $\vert \cdot \vert \cdot \vert$ . 2 kürze Töne bestätigen die Aktivierung des Normalbetriebs der Tür.

#### **7.4.2 Wiederherstellen des Normalbetriebs ohne Benutzeridentifizierung**

<span id="page-55-0"></span>Die entsperrte Tür kann in den Normalbetrieb umgeschaltet werden mittels des Icons KONTROLLIEREN im Fenster KONTROLLERLISTE des Programms ACCO-SOFT-LT (der Name des Icons wird nach Umschalten in den Normalbetrieb in ENTSPERREN geändert). Das ist nicht anwendbar, wenn eine Tür durch einen Eingang des Typs FEUER – TÜRENTSPERRUNG entsperrt wurde.

# <span id="page-55-1"></span>**7.5 AKUSTISCHE SIGNALISIERUNG**

Die Identifikationsgeräte (LCD-Bedienteil, Zutrittskartenleser) erzeugen folgende Tönarten:

**1 kurzer Ton** – Zutritt gewährt und Tür entsperrt.

- **2 kürze Töne** Sperrung, Entsperrung oder Wiederherstellen des Normalbetriebs der Tür.
- **3 kürze Töne** Warten auf die Eingabe der zweiten Identnummer.
- **1 langer Ton** Zutritt verweigert Karte oder Passwort wurde erkannt, aber der Benutzer kann die Tür nicht öffnen, weil:
	- − das LCD-Bedienteil oder die Tastatur nur auf der Basis eines Passwortes den Zutritt gewährt, und es wurde eine Karte benutzt;
	- − das LCD-Bedienteil oder die Tastatur nur auf der Basis einer Karte gewährt, und es wurde ein Passwort eingegeben.

**2 lange Töne** – Zutritt verweigert – Karte oder Passwort nicht erkannt.

- **3 lange Töne** [nach dem Lesen der Karte oder der Eingabe eines Passwortes und Bestätigung mit der Taste  $\left| \frac{H}{H} \right|$  – Zutritt verweigert – Karte oder Passwort wurde erkannt, aber der Benutzer kann die Tür nicht öffnen, weil:
	- − der Benutzer hat nach Zeitplan in diesem Moment keinem Zugang zur Tür;
	- − die Tür ist gesperrt;
	- − definierte Eintrittslimit überschritten;
	- − der Benutzer versucht Zutritt an dem Terminal zu erhalten, von dessen Seite aus er die Tür schon freigegeben und passiert hat – die Funktion ANTI-PASSBACK ist aktiv;
	- − das Modul arbeitet in der Schleusenkonfiguration und die zweite Tür offen steht.
- **3 lange Töne** [nach dem Lesen der Karte oder der Eingabe eines Passwortes und Bestätigung mit der Taste  $\blacktriangleright$  – Änderung des Türzustands (Sperren / Entsperren / Normalmodus) ist nicht möglich – die Türzustandskontrolle wurde ausgeschaltet.
- **1 sehr Langer Ton** Zugriff verweigert das Terminal ist blockiert die Funktion ANTI-SCANNING (3 Sekunden langes Nahhalten der Karte von einem autorisierten Benutzer entsperrt das Terminal).

**Dauerton 10 Sekunden** – Alarm aus folgenen Gründen:

- − gewaltsames Öffnen der Tür;
- − 5 Versuche, mit unbekannter Identnummer Zugriff zu erlangen (die Funktion ANTI-SCANNING);
- − Aktivierung des Eingangs des Typs FEUER TÜRENTSPERRUNG;
- − Aktivierung des Eingangs des Typs ALARM TÜRSPERRUNG;
- − Sabotage des Türkontrollers (Eingang ITMP des Türkontrollers wurde von der Masse getrennt);
- − Sabotage des Bedienteils/der Tastatur;
- − Verlust der Kommunikation mit dem Terminal (Fehlen des Terminals).

# **8. WERKSEINSTELLUNGEN DES KONTROLLERS**

<span id="page-56-0"></span>Die nachfolgend beschriebenen Einstellungen beziehen sich auf neu ausgelieferten Kontroller. Die Taste WERKSEINSTELLUNG im Fenster KONTROLLERLISTE stellt nicht alle Werkseinstellungen des Kontrollers wieder her. Nur die Einstellungen, die im Fenster Kontrollerliste verfügbar sind, werden damit wieder hergestellt. Die Benutzerliste, die Zeitpläne und die aufgezeichnete Ereignisse, welche im Speicher des Kontrollers gesichert wurden, bleiben im Modul unverändert erhalten.

#### **Kontroller**

Alle modulbezogene Optionen und Funktionen sind ausgeschaltet.

#### **Kontrollereingänge**

Eingang 1: Türsensor. Typ NO. Sensibilität: 50 ms.

Eingang 2: Türöffner-Taster. Typ NO. Sensibilität: 50 ms.

Eingang 3: Türentsperrung. Typ NO. Sensibilität: 50 ms.

Eingang 4: Unbenutzt. Typ NC. Sensibilität: 50 ms.

Eingang 5: Unbenutzt. Typ NC. Sensibilität: 50 ms.

#### **Kontrollerausgänge**

Ausgang 1: Gewaltsame Öffnung. Scan-Signalisierung. Wirkungsdauer 10 Sekunden.

Ausgang 2: Lange offene Tür. Terminal fehlt. Wirkungsdauer: 10 Sekunden.

#### **Tür**

Eingeschaltete Funktionen:

Ereignis – Öffnen ohne Autorisierung

Alarm – Öffnen ohne Autorisierung

Eintrittszeit: 5 Sekunden.

Maximale Türöffnungszeit: 20 Sekunden.

Andere Funktionen und Optionen sind ausgeschaltet.

#### **LCD-Bedienteil**

Format der Zeitanzeige im LCD-Bedienteil: hh:mm Andere Optionen sind ausgeschaltet.

#### **Hintergrundbeleuchtung A/B**

Auto.

#### **Übertragungsformat**

Format EM Marin.

#### **Zugangsart**

Karte oder Passwort.

#### **Benutzer**

"Administrator" mit der Nummer ID 00001, mit den Berechtigungen ADMINISTRATOR und PASSWORTÄNDERUNG, der das Passwort 12345 hat.

# <span id="page-56-1"></span>**9. TECHNISCHE DATEN**

# <span id="page-56-2"></span>**9.1 MODUL ACCO-KP-PS / ACCO-KPWG-PS**

Spannungsversorgung........................................................................................18 V AC ±10%

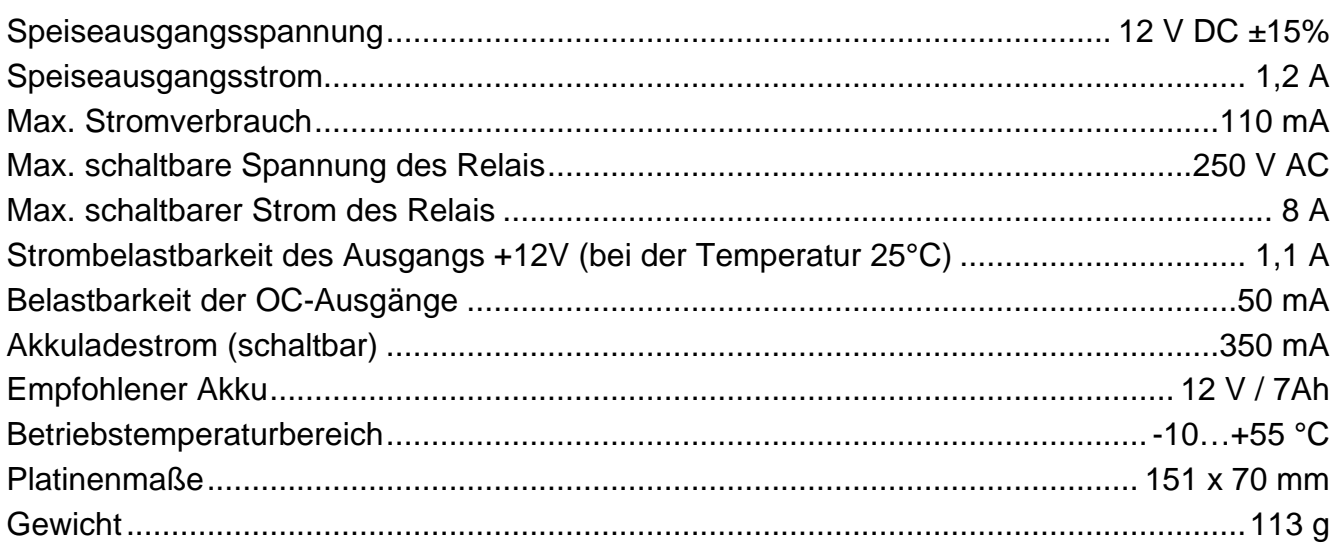

# <span id="page-57-0"></span>9.2 MODUL ACCO-KP / ACCO-KPWG

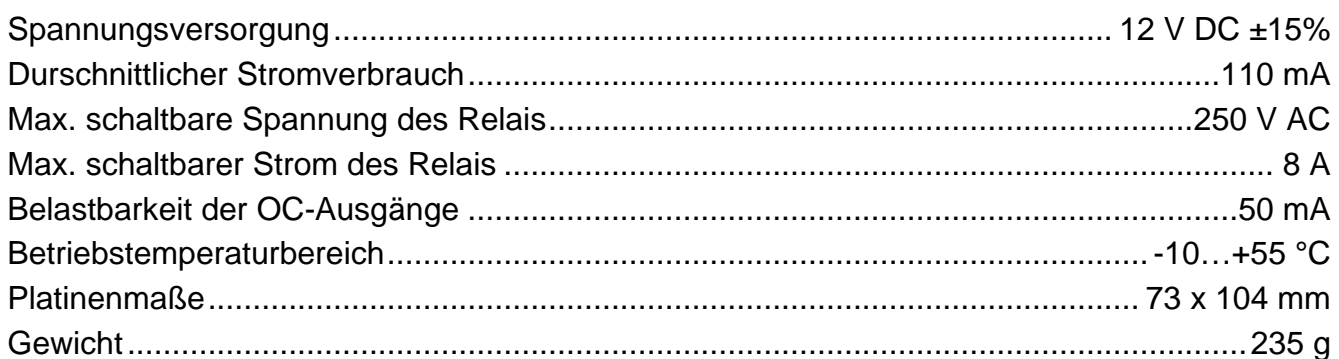

# <span id="page-57-1"></span>9.3 BEDIENTEIL ACCO-KLCDR-BG / ACCO-KLCDR-BW

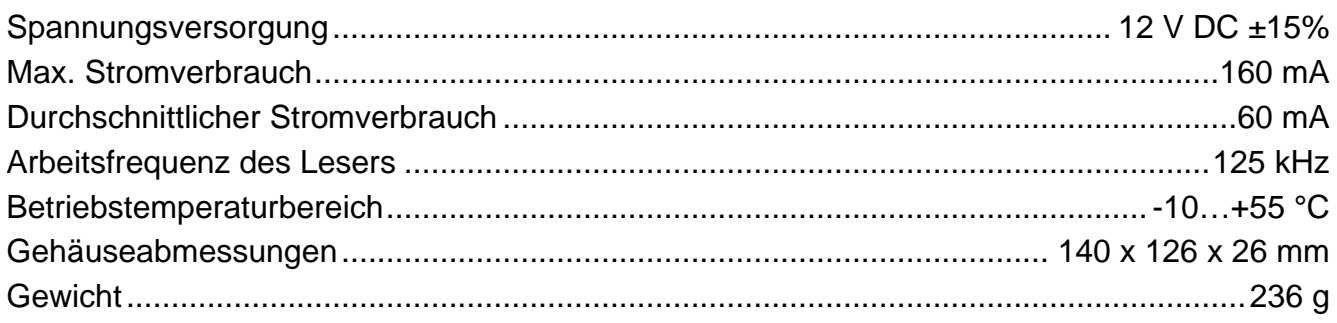

# <span id="page-57-2"></span>9.4 TASTATUR MIT ZUTRITTSKARTENLESER ACCO-SCR-BG

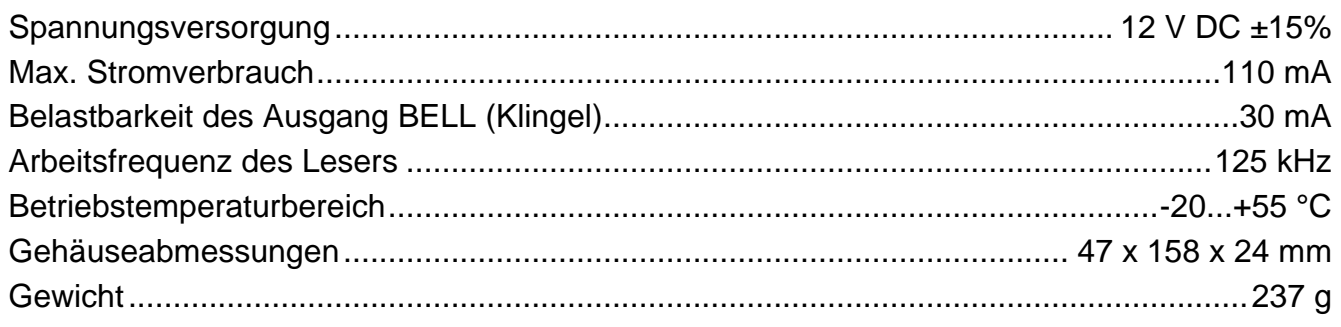

# **10. GESCHICHTE DER ÄNDERUNGEN IN DER ANLEITUNG**

<span id="page-58-0"></span>Die beschriebenen Änderungen beziehen sich auf die Anleitung des Türkontrollers mit der Firmware v 2.0.

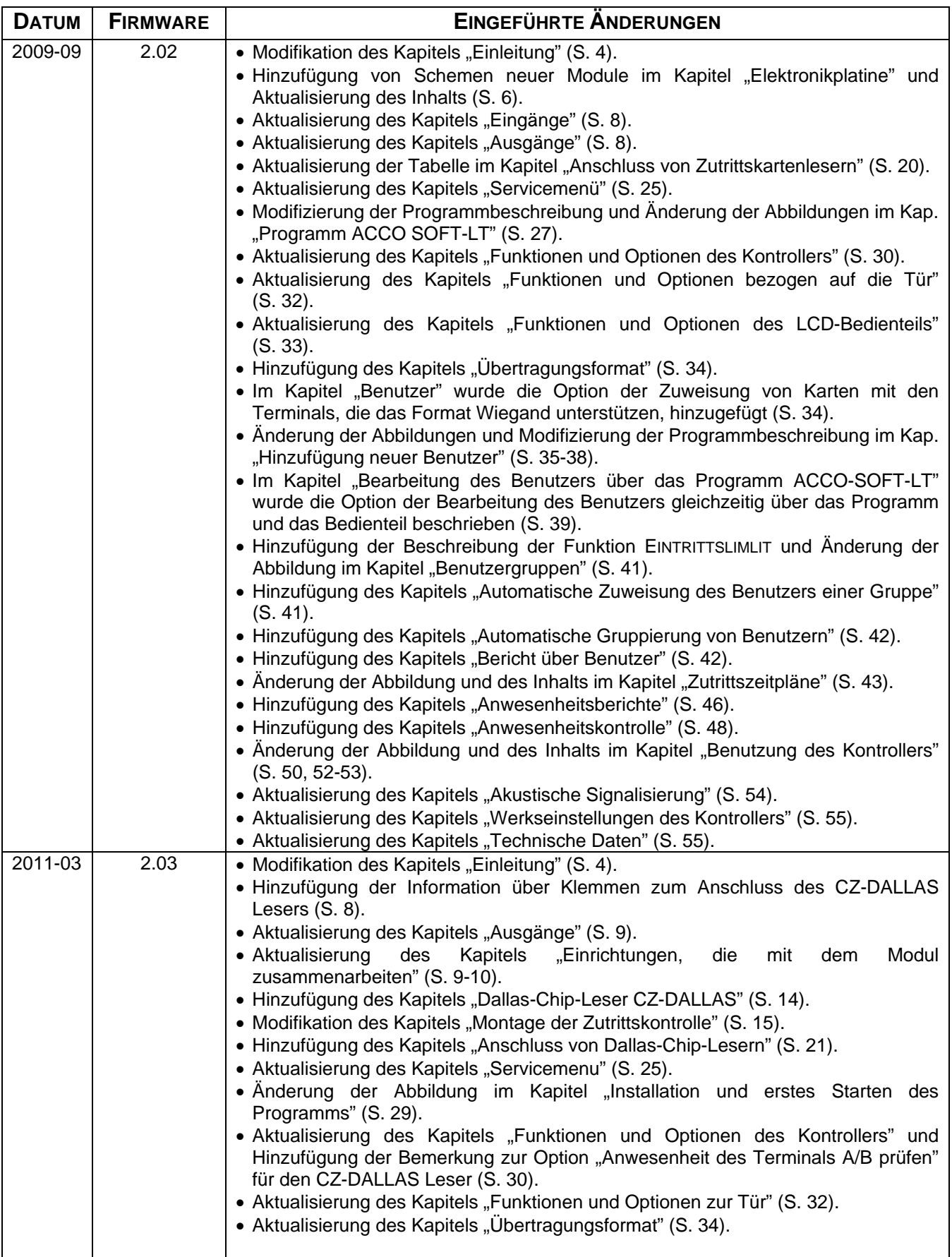

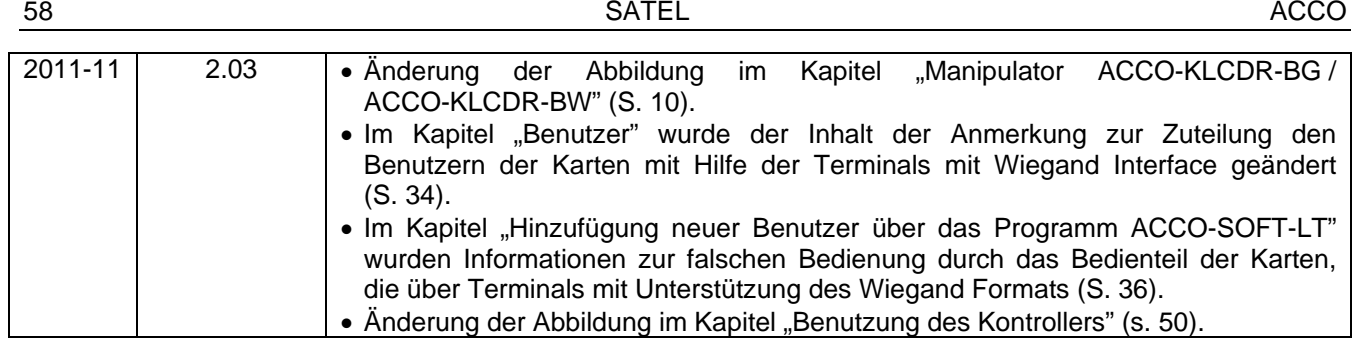

#### Aktuelle EC-Konformitätserklärung und Zertifikate sind der Webseite **www.satel.eu** zu entnehmen

 $C\epsilon$